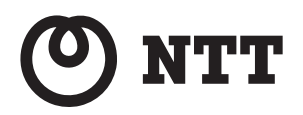

 $\alpha$  ZX Home **ブロードバンドルーターユニット 取扱説明書**

*<u>Smart Netcommunity</u>* 

このたびは、スマートネットコミュニティ αZX Home ブロードバンドルーターユニットをお買 い求めいただきまして、まことにありがとうござ います。

- ●ご使用の前に、この「取扱説明書」をよく お読みのうえ、内容を理解してからお使い ください。
- ●お読みになったあとも、本商品のそばなど いつも手もとに置いてお使いください。
- $\bullet$ 本商品はスマートネットコミュニティ αZX Home 主装置に内蔵されています。

# **安全にお使いいただくために必ずお読みください**

この取扱説明書には、あなたや他の人々への危害や財産への損害を未然に防ぎ、本商品を安全にお使いいただ くために、守っていただきたい事項を示しています。

その表示と図記号の意味は次のようになっています。内容をよく理解してから本文をお読みください。 本書を紛失または損傷したときは、当社のサービス取扱所またはお買い求めになった販売店でお求めください。

#### 本書中のマーク説明

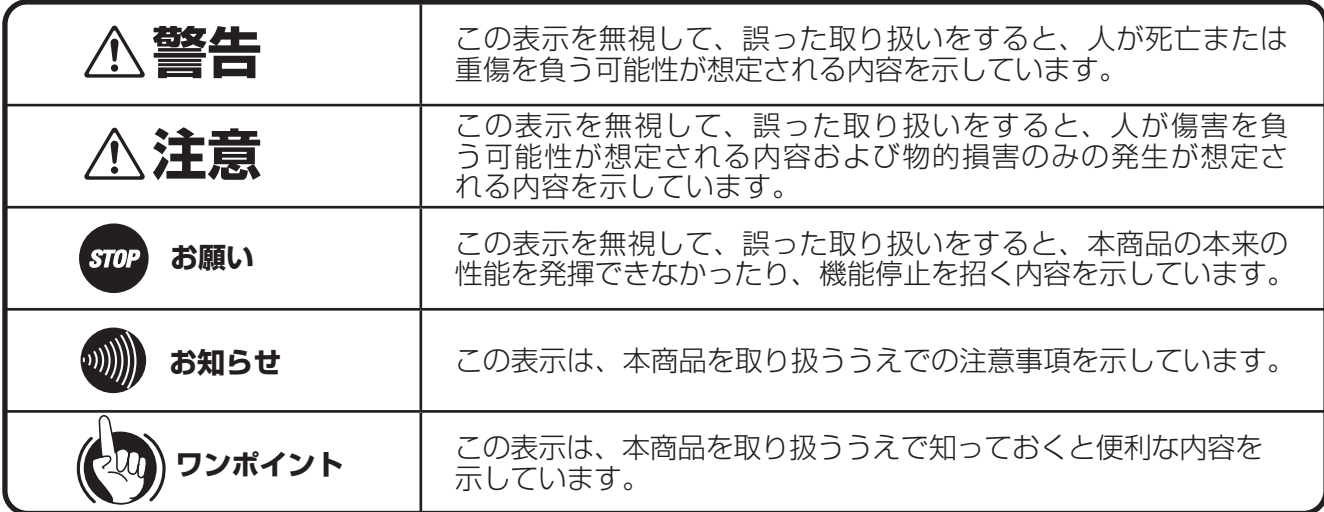

#### 厳守事項

#### ■ パスワードの取り扱いについて

本商品の「Web 設定」画面で入力していただくユーザー用パスワードはお客様の大切な個人情報です。入力は必ずお客様自身 で行ってください。

#### ■ 取扱説明書の内容について

機能追加などにより取扱説明書の内容は予告なく変更されることがあります。機能追加や変更などに関するサポート情報につき ましては、以下のホームページの更新情報を定期的に閲覧していただくことをお勧めします。

- ・NTT 東日本のホームページ: https://web116.jp/ced/index\_biz.html
- ・NTT 西日本のホームページ: https://flets-w.com/solution/

### ご使用にあたってのお願い

#### 注意

この装置は、クラス A 機器です。この装置を住宅環境で使用すると電波妨害を引き起こすことがあります。この場合には使用者が適切な対策を 講ずるよう要求されることがあります。 VCCI-A

● 本書は、スマートネットコミュニティαZX Home 標準電話機を例として記載しており、本文中では、特に断りがな い限り「内線電話機」という表現を用いております。 ● 本商品の仕様は国内向けとなっておりますので、海外ではご利用できません。 This telephone system is designed for use in Japan only and cannot be used in any other country. ● 本製品・技術を輸出される場合には、外国為替および外国貿易法ならびに米国の輸出管理関連法規などの規制をご確 認のうえ、必要な手続きをおとりください。 IMPORTANT NOTICE In case you are intending to export this product and/or technology to overseas. You are responsible to verify and comply with Foreign Exchange and Foreign Trade Act in Japan, Export control laws of the United States, and other export related restrictions, and follow the necessary procedures and/or approval prior to export. ● 本商品の故障、誤動作、不具合、あるいは停電などの外部要因によって、通信、録音などの機会を逸したために生じ た損害、または本商品に登録された情報内容の消失などにより生じた損害などの純粋経済損失につきましては、当社 は一切その責任を負いかねますので、あらかじめご了承ください。本商品に登録された情報内容は、別にメモをとる などして保管くださるようお願いします。 ● 本商品は、お客様固有の情報を保存または保持可能な商品です。本商品内に保存または保持された情報の流出による 不測の損害などを回避するために、本商品を廃棄、譲渡、返却される際には、本商品内に保存または保持された情報 を取扱説明書の消去方法(☛P8)に従って消去願います。 ● 本商品の設置工事および修理には、工事担任者資格を必要とします。無資格者の工事、修理は違法となりまた事故の もととなりますので絶対におやめください。 ● 本商品を分解したり改造したりすることは、絶対に行わないでください。  $\bullet$  本商品の取り扱いについては、本書とともに必ず、スマートネットコミュニティ $\alpha$ ZX Home シリーズの取扱説明書 をよくお読みになり、理解したうえでお使いください。 ● 本商品の取り扱いについては、本書とともに必ず、ご使用のパソコンの取扱説明書をよくお読みになり、理解したう えでお使いください。 ● 商品の外観および機能などの仕様は、お客様にお知らせすることなく変更される場合があります。 ● 本書の内容につきましては万全を期しておりますが、お気づきの点がございましたら、当社のサービス取扱所へお申 しつけください。 ● 外部からの不正な(意図しない)アクセスなどにより、IP 電話サービスおよびインターネットがご利用できなくなる 場合があります。このような場合は弊社ホームページなどで最新のプログラムをそのつど提供してまいりますので、 対応内容をご確認のうえ、最新バージョンをご利用いただきますようお願いします。なおプログラムのバージョンアッ プに関しては「プログラムをバージョンアップするには| (☞[P61](#page-60-0)) を参照してください。 ●本書では、特に記載が無い限り IPv4 に関する内容を記載しております。 ● 本商品は電気通信事業者(移動通信会社、固定通信会社、インターネットプロバイダーなど)の通信回線(公衆無線 LAN を含む)に直接接続することができません。本商品をインターネットに接続する場合は、必ずルーターなどを 経由し接続してください。

記載しているWebブラウザーなどの画面はイメージを説明したものです。実際の画面と相違している場合がありますので詳細は実機にてご確認 ください。

また、機能向上のためWebブラウザーなどの画面は予告なく変更される場合があります。

Windows® 10 は、Microsoft®Windows® 10 operating system の略です。

Windows® 8.1 は、Microsoft®Windows® 8.1 operating system の略です。

Microsoft、Windows は米国Microsoft Corporation の米国およびその他の国における登録商標です。

Internet Explorer® 、Microsoft Edge® は、米国 Microsoft Corporation の米国およびその他の国における商標または登録商標です。 その他、各会社名、各製品名は、各社の商標または登録商標です。

\*なお、本文中に™、®マークは明記しておりません。

# 安全にお使いいただくために必ずお読みください

### 設置について

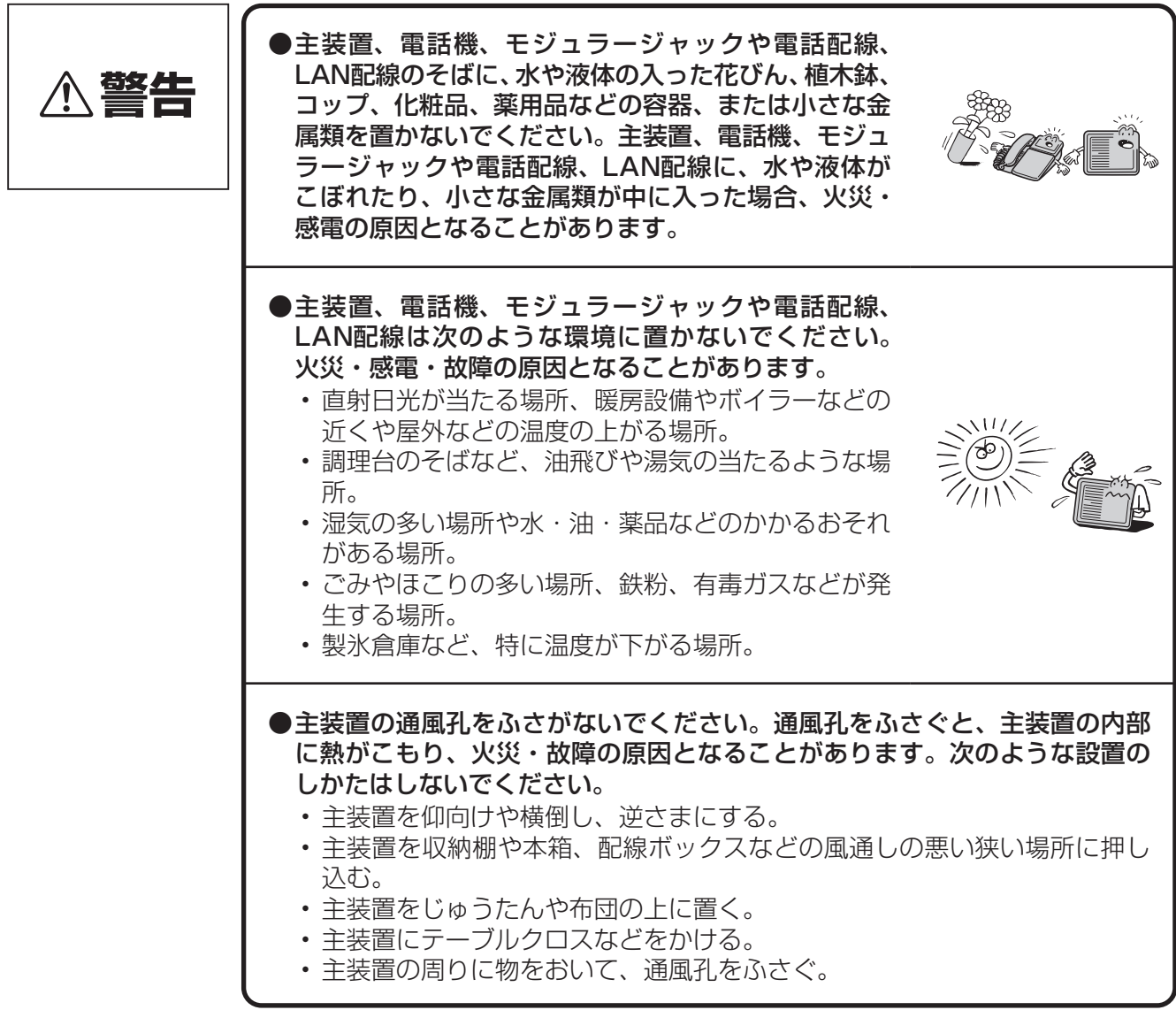

## お取り扱いについて

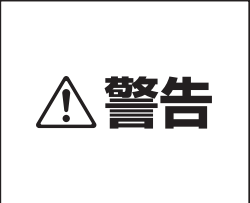

●電源は、AC100Vの商用電源以外では、絶対に使用 しないでください。火災・感電の原因となることがあ ります。

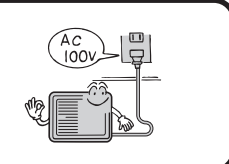

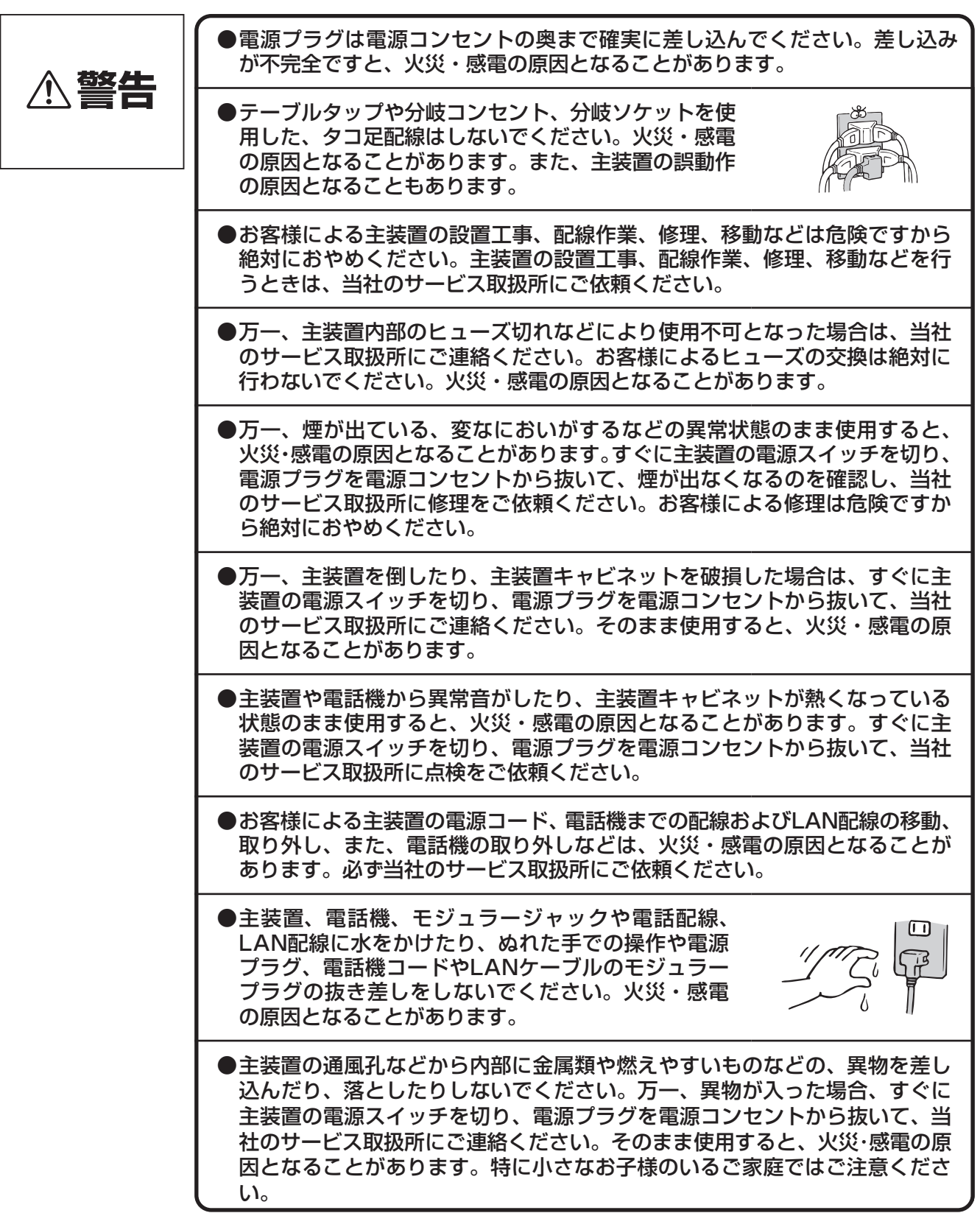

**安全にお使いいただくために必ずお読みください**

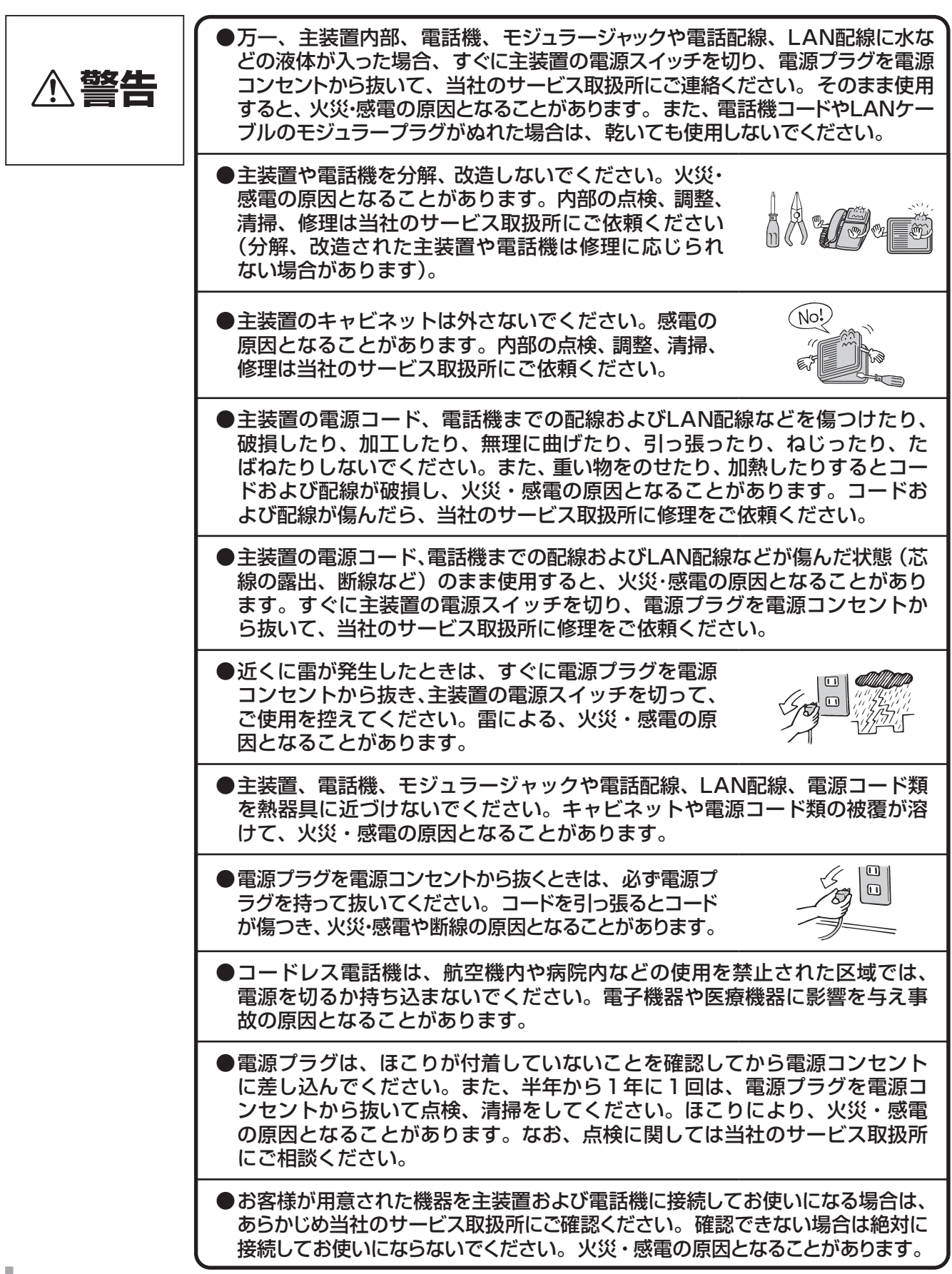

### 設置について

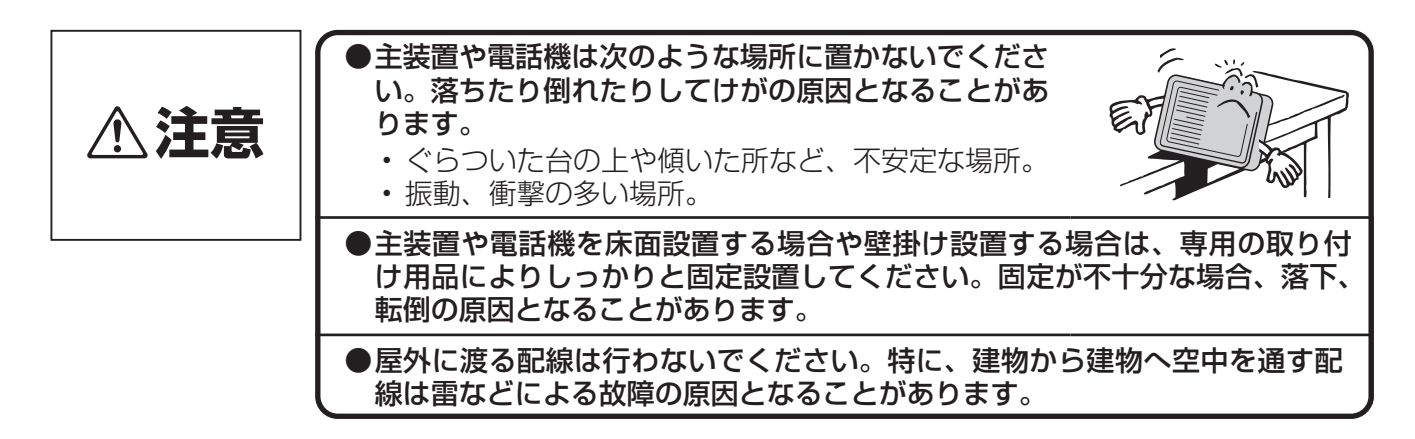

### お取り扱いについて

![](_page_6_Figure_3.jpeg)

#### 設置について

![](_page_6_Picture_5.jpeg)

![](_page_7_Figure_1.jpeg)

#### お取り扱いについて

![](_page_7_Figure_3.jpeg)

#### 廃棄(または譲渡、返却)される場合のご注意

本商品は、お客様固有の情報を保存または保持可能な商品です。本商品内に保存または保持された情報の流出による不測の 損害などを回避するために、本商品を廃棄、譲渡、返却される際には、本商品内に保存または保持された情報を下表に従っ て消去または変更願います。

ただし、システムデータに保存または保持されているお客様固有情報は下表の処置では消去されませんので、消去したい場 合には当社のサービス取扱所にご相談ください。

![](_page_7_Picture_158.jpeg)

### この取扱説明書の構成

![](_page_8_Figure_2.jpeg)

![](_page_8_Picture_272.jpeg)

安全にお使いいただくために必ずお読みください ・・ 2 この取扱説明書の見方 ・・・・・・・・・・・・・・・・・・・・・・・・・・ 9

# *1* **お使いになる前に**

![](_page_9_Picture_354.jpeg)

# *2* **設定をする前に**

![](_page_9_Picture_355.jpeg)

# *3* **接続する**

![](_page_9_Picture_356.jpeg)

*4* **データ設定を行う**

![](_page_9_Picture_357.jpeg)

![](_page_9_Picture_10.jpeg)

IP 電話サービスをお使いになるには・・・・・・・・・・・・・52

![](_page_9_Picture_358.jpeg)

# *6* **主な設定例**

![](_page_9_Picture_359.jpeg)

# *7* **ご参考に**

![](_page_9_Picture_360.jpeg)

<span id="page-10-0"></span>![](_page_10_Picture_0.jpeg)

本商品は、スマートネットコミュニティαZX Home 主装置用ブロードバンドルーターユ ニットです。次のような特長があります。

#### **フレッツ 光ネクスト接続機能**

ひかり電話対応機器と接続し、フレッツ 光ネクス トを利用することができます。

### **ブロードバンドルーター機能内蔵**

ブロードバンドルーター機能を内蔵していますの で、本商品の LAN ポート下部に接続したパソコ ンからインターネットに接続することが可能で す。

#### **IP 電話サービス**

ひかり電話網、IP 網などを利用して、内線電話機 から IP 電話サービスを利用することができます。

#### **最新のファームウェアに自動的にバージョ ンアップ**

最新のファームウェアに自動的にバージョンアッ プしたり、最新のファームウェアがあることをお 客様へ通知することができます。

#### **ルーティング機能**

ルーティング機能として、スタティック IP ルー ティング/ソースルーティング/ドメインルー ティングと、ルーティングプロトコル(RIP)を 使用したダイナミックルーティングをサポートし ています。

*1*

前に お使いになる

*2*

前に 設定をする

**3 接続する** 接続する

![](_page_11_Picture_0.jpeg)

## **インターネット接続および IP 電話サービスの利用例**

- インターネット(IP 網)を利用したインターネット接続機能が利用可能です。
- ひかり電話対応機器やルーターなどと 10BASE-T / 100BASE-TX で接続し、フレッツ 光ネクストを利用可能です。
- IP 電話サービス機能により、ひかり電話網/インターネット (IP 網) を利用した音声通話 (IP 電話サービス) が可能です。

![](_page_11_Figure_5.jpeg)

#### $\binom{1}{2}$ **お知らせ**

- ●フレッツ 光ネクストをご利用の場合、お住まいの地域がフレッツ 光ネクストの対象地域になっている必要がありま す。また、当社へのフレッツ 光ネクスト回線のお申し込みと、フレッツ 光ネクストに対応したサービスプロバイダー へのインターネット接続サービスのお申し込みが必要となります。
- ●回線の状態により、データ転送のスループットが落ちる場合があります。
- ●IP 電話サービスをご利用の際には、IP 電話サービスを提供しているプロバイダーなどとの契約が必要です。
- ●ひかり電話をご利用の場合、お住まいの地域がひかり電話の対象地域になっている必要があります。また、当社への フレッツ 光ネクスト回線のお申し込みと、ひかり電話のお申し込みが必要となります。
- ●ひかり電話をご利用の場合で IPv4 インターネットサービスをご利用の場合は、ひかり電話対応機器に接続プロバイ ダーのアカウントを設定し、ひかり電話対応機器の配下にパソコンを接続してご利用ください。ひかり電話対応機器 の設定については、ひかり電話対応機器の取扱説明書を参照してください。
- ●IPv6 インターネットサービスをご利用の場合は、本商品の上部装置(ルーターまたはひかり電話対応機器)のネッ トワークにパソコンなどを接続してご利用ください。詳細は「IPv6 インターネットを利用する場合の設定例」 (☛[P76](#page-75-0))をご参照ください。
- ●本商品の上部には、ひかり電話対応機器やルーターなどを接続してご利用ください。

![](_page_12_Picture_0.jpeg)

本商品を設定および運用する場合は、パソコン側で以下の準備が必要です。

![](_page_12_Figure_2.jpeg)

6主な設定例 主な設定例 **7** ご参考に

ご参考に

*1*

# **設定を 2 する前に パソコンの設定**

下記の手順に従ってパソコンを設定します。設定後は「Web ブラウザーの設定」に進んで ください。(☛P17)

本書では Windows 10 の通常の画面イメージで説明しています。お使いになっているパソ コンによっては表示が異なる場合があります。

## **ネットワークの設定をする**

![](_page_13_Picture_4.jpeg)

れていて、その設定が既定の接続に設定されてい る場合には、PPPoE のアイコンを右クリックし て、表示されるサブメニューの「既定の接続を解除」 を選択し、クリックしてください。

 $\times$ 構成(C).  $\boxed{\blacksquare}$   $\blacksquare$   $\blacksquare$   $\blacksquare$   $\uparrow$   $\vee$   $\uparrow$   $\uparrow$ ■ 1 インターネットプロトコル バージョン 6 (TCP/IPv6) Link-Layer Topology Discovery Responder Link-Layer Topology Discovery Mapper I/O Driver  $\langle$  $\rightarrow$ インストール(N)... プロパティ(R) 削除(U) 説明 伝送制御プロトコルインターネット プロトコル。相互接続されたさまざまな<br>ネットワーク間の通信を提供する、既定のワイド エリア ネットワーク プロトコ ルです。 OK キャンセル

※ 一覧に表示されているチェックは外さないでく ださい。

![](_page_14_Picture_155.jpeg)

# *2*前に 設定をする

![](_page_14_Picture_2.jpeg)

![](_page_14_Picture_3.jpeg)

![](_page_14_Picture_4.jpeg)

## *7* IP アドレスと DNS を設定します。

「インターネットプロトコルバージョン 4(TCP/ IPv4)のプロパティ」の「IP アドレスを自動的 に取得する」と、「DNS サーバーのアドレスを自 動的に取得する」を選択してください。 IP アドレスと DNS の設定を確認したら「詳細設 定」をクリックします。

![](_page_14_Picture_156.jpeg)

## ● DHCP 設定を確認し、「OK」をクリッ<br>● クレます。 クします。

「TCP/IP 詳細設定」の「IP 設定」タブをクリッ クして、一覧に「DHCP 有効」と表示されている か確認します。

![](_page_14_Picture_157.jpeg)

![](_page_14_Picture_14.jpeg)

- ●「DHCP 有効」となっていない場合、手順 7 の画 面で「IP アドレスを自動的に取得する」と、「DNS サーバーのアドレスを自動的に取得する」を選択 してあるか、再度確認してください。
- *9* 「インターネットプロトコルバージョ<br>ソ 24 (TCP/IPv4) のプロパティ」 の「OK」をクリックします。

![](_page_14_Picture_17.jpeg)

*10* 「イーサネットのプロパティ」の「OK」 または「閉じる」をクリックします。

![](_page_14_Picture_19.jpeg)

*11* 「イーサネットの状態」の「閉じる」 をクリックします。

**設定を 2 する前に パソコンの設定**

## **ネットワークの設定を確認する**

パソコン(LAN ポート)と本商品が正しく接続 ・ 設定されているか確認する場合、次の手順で確認します。

![](_page_15_Picture_99.jpeg)

**ワンポイント**

●各情報が正常に設定されていない場合は、パソコン と本商品の電源を切ってから電源やケーブルなどの 接続を確認し、本商品の電源を入れてからパソコン の電源を入れ、手順 1 からやり直してください。

*4* 「ネットワーク接続の詳細」の「閉じ る」をクリックします。

*5* 「イーサネットの状態」の「閉じる」 をクリックします。

16

![](_page_16_Picture_0.jpeg)

# **Web ブラウザーの設定**

#### 本商品は、各種の設定を Web ブラウザーで実施します。 各 OS に下記の Web ブラウザーがインストールされていることを確認してください。 Windows 10 の場合 : Internet Explorer 11.0、Chromium 版 Edge Windows 8.1 の場合: Internet Explorer 11.0 画面は Windows 10 で Internet Explorer 11.0 の例です。

#### < JavaScript の設定>

- ① Internet Explorer を起動し、ツールバーの「ツール」
- →「インターネットオプション」をクリックする。 ②「セキュリティ」タブをクリックし、「レベルのカスタマ イズ」をクリックする。
- ③スクリプト項目のアクティブスクリプトが「有効にする」 に設定されていることを確認し、「OK」をクリックする。

![](_page_16_Picture_7.jpeg)

#### <キャッシュ機能の設定>

- ① Internet Explorer を起動し、ツールバーの「ツール」 →「インターネットオプション」をクリックする。
- ②「全般」タブをクリックし、「閲覧の履歴」の「設定」を クリックする。
- ③「Web サイトを表示するたびに確認する」に設定されて いることを確認し、「OK」をクリックする。

![](_page_16_Picture_12.jpeg)

#### < Cookie の設定>

- ※ Windows 8.1 をご利用の場合には、下記設定が必要となります。
- ① Internet Explorer を起動し、ツールバーの「ツール」→「インターネットオプション」をクリックする。
- ②「プライバシー」タブをクリックし、「詳細設定」をクリックする。
- ③「自動 Cookie 処理を上書きする」にチェックがついていることを確認し、「OK」をクリックする。

![](_page_16_Picture_18.jpeg)

※画面は Windows 8.1 での例です。

#### $\binom{1}{2}$ **お知らせ**

- ●Web ブラウザーは、ホームページを見るためのソフトウェアです。
- ●Internet Explorer を初めて起動したとき、「インターネットへの接続」というダイアログが起動することがあります。 この場合は「キャンセル」をクリックして、ダイアログを終了してください。
- ●Web ブラウザーの「戻る」、「進む」は使用しないでください。
- ●画面はお使いのパソコンによって一部異なる場合があります。
- ●本商品の設定終了後、必要に応じて Web ブラウザーの設定を変更前の設定に戻してください。
- ●設定画面にて「¥| を入力した際、Web ブラウザーのフォント設定によっては「\| と表示される場合があります。 本書では「¥」に統一して記載しています。

![](_page_16_Picture_31.jpeg)

# 6 主な設定例 主な設定例

• ご参考に ご参考に

![](_page_17_Picture_0.jpeg)

# **本商品にログインするには**

本商品の各種データ設定をするには本商品にログインする必要があります。 画面に従ってログインしてください。

![](_page_17_Picture_165.jpeg)

## *1* パソコンの Web ブラウザーを起動します。

*2*

*4*

Web ブラウザーの「アドレス」に本商品の IP アドレス「192.168.1.1」(お買い 求め時)を入力し、「Enter」キーを押します。

認証画面が表示されます。

パスワードを入力します。  $\binom{1}{2}$ **お知らせ** ●ユーザー名は入力しないでください。入力した場合 ログインできません。 ●お買い求め時は、パスワードは「user」が設定され *3* ています。 ●認証画面で「パスワードを保存する」や「資格情報 を記憶する」などのチェックボックスをチェックし ても、入力したパスワードはパソコンに保存されま せん。次回、本商品にログインする場合は、再びパ スワードを入力する必要があります。

## 「OK」ボタンをクリックします。

「OK」ボタンをクリックし、本商品にログインしてください。メインメニューが表示されます。

![](_page_17_Picture_11.jpeg)

●パスワードを設定・変更するには (●[P47\)](#page-46-0)

![](_page_17_Picture_13.jpeg)

## **お知らせ**

●使用する Web ブラウザーは以下のものを推奨します。 Windows 10: Chromium 版 Edge、 Internet Explorer 11.0 Windows 8.1: Internet Explorer 11.0

![](_page_18_Picture_0.jpeg)

# **設定する**

本商品へのデータ設定は、ネットワーク上のパソコンから Web ブラウザーにより行います。 日本語で表示されますので画面に従って各種データを設定していきます。 データ設定を行う場合は、本商品にログイン(☛P18)し、メインメニューから「設定メ ニュー」を選択します。

## **設定方法について**

#### **■設定方法**

本商品の各種設定は、「設定メニュー」から行います。

![](_page_18_Picture_6.jpeg)

![](_page_18_Picture_9.jpeg)

![](_page_18_Picture_12.jpeg)

 $\binom{1}{2}$ **お知らせ**

- ●内線電話機により本商品の設定を行うことができます。
	- 〈設定内容〉
		- 1. 本商品の IP アドレスとサブネットマスクの確認
		- 2. 本商品のパスワード初期化
		- 操作方法は、主装置の取扱説明書をご参照ください。
- ●Web ブラウザー画面が正しく表示されない場合などは、Web ブラウザーの JavaScript の設定が有効になっている かご確認ください。
- ●Web ブラウザーのキャッシュが有効になっていると、最新の設定データが表示されない場合があります。そのとき は Web ブラウザーの「更新」ボタンにより表示し直してください。
- ●ウィルス監視ソフトが動作していると、設定画面が完全に表示されないことがあります。この場合はウィルス監視ソ フトを停止してから設定を行ってください。設定が完了したら、ウィルス監視ソフトを再開してください。
- ●表示される画面は、使用する Web ブラウザーにより多少異なります。
- ●入力方法は以下のとおりです。
	- • パソコンからの入力は ASCII 文字のみですので、シフト JIS(漢字、ひらがな、カナ)は入力しないでください。
	- • 不正なデータを入力するとエラーが表示されます。再度設定する際は、設定前の状態を表示する場合があります。
	- • データ設定中、「元に戻す」ボタンをクリックすることにより、設定の変更を取り消すことができます。
	- • チェック欄をクリックするとチェックマークがつけられます。もう一度クリックするとチェックマークを外すこと ができます。
	- • チェックマークは複数個つけることができます。
- ●2 台以上のパソコンから同時にデータ設定を行わないでください。
- ●Windows10、8.1 では、Web ブラウザーの「ポップアップブロック」の設定を無効にしてください。また、セキュ リティレベルが「高」の場合も、「ポップアップブロック」の設定にかかわらず表示不可となるため、「高」にしない でください。

![](_page_19_Picture_0.jpeg)

## **LAN インターフェース設定**

LAN インターフェース設定では、本商品の LAN インターフェースに対する設定を行います。 「LAN インターフェース設定」画面を表示するには、ルーター設定メニューで「LAN インターフェース」を選択 します。

![](_page_19_Figure_3.jpeg)

**データ設定**

![](_page_19_Picture_237.jpeg)

## *1* インターフェース名

必ずしも変更する必要はありません。わかりやすい接続名などに変更すると便利です。

![](_page_19_Picture_7.jpeg)

### IP アドレス

IP アドレスを入力します。

![](_page_19_Picture_10.jpeg)

**● IP アドレスとサブネットマスクの設定について** 本商品では、IP アドレスおよびサブネットマスクの設定 を変更すると、変更された内容によっては DHCP サー バー設定(☛[P28\)](#page-27-0)を自動的に変更します。

![](_page_19_Picture_238.jpeg)

*4*

## *3* サブネットマスク

サブネットマスクのビット数を入力します。

## 「設定」ボタンをクリックします。

設定を有効にするために「設定」ボタンをクリックし、設定データ保存(●[P50\)](#page-49-0)を行ったあと、本商品の再 起動(●[P60](#page-59-0))およびパソコンの再起動を行ってください。

![](_page_19_Picture_17.jpeg)

●以下の IP アドレスとサブネットマスクの組み合わせでご利用ください。

![](_page_19_Picture_239.jpeg)

![](_page_20_Figure_0.jpeg)

## <span id="page-20-0"></span>**WAN インターフェース設定**

WAN インターフェース設定では、本商品の WAN インターフェースに対する設定を行います。 IP アドレス割り当て方式には、以下の 3 つの方式があります。WAN インターフェースに対する設定により設 定できる割り当て方式が決まっています。

■ PPPoE 設定

• PPPoE 認証 ...........PPPoE 認証で IP アドレスを割り当てる方式(WAN1 ~ 3)

■ IPoE 設定

• IP 固定設定 ............. 固定 IP アドレスを割り当てる方式(WAN4)

• IP 自動取得 .............IP アドレスを自動取得で割り当てる方式 (WAN5)

PPPoE 設定と IPoE 設定は、同時に有効とすることができます。ただし、IP 固定設定と IP 自動取得は、いず れか片方のみ有効となります。

「WAN インターフェース設定」画面を表示するには、ルーター設定メニューで「WAN インターフェース」を クリックします。

![](_page_20_Figure_10.jpeg)

### ■ PPPoE 認証で IP アドレスを割り当てる場合 (WAN1 ~ 3)

フレッツ 光ネクストを利用したインターネット接続をするには、PPPoE 設定のインターフェース名を選択して、 WAN インターフェースの設定を行います。プロバイダーなどとの契約内容に合わせて各項目を設定してくださ い。

![](_page_20_Picture_269.jpeg)

※変更した設定は、次回の接続時に有効となります。

*1*

#### PPPoE 設定の一覧から設定するインターフェース名(初期値:WAN1 ~ 3)をクリッ クします。

選択した「PPPoE 設定」画面が表示されます。

**7 ご参考に** ご参考に

(次ページへつづく)

![](_page_21_Picture_0.jpeg)

![](_page_21_Picture_1.jpeg)

## *2* インターフェース名

必ずしも変更する必要はありません。接続先がわかりやすいようにプロバイダー名などに変更すると便利です。

![](_page_21_Picture_4.jpeg)

### *3* セッション

有効にするか、無効にするかを選択します。

![](_page_21_Picture_7.jpeg)

*5*

### *4* 認証方式

プロバイダーから指定された認証方式を選択します。

![](_page_21_Figure_10.jpeg)

## 接続ユーザー名

プロバイダーとの契約時に通知されるユーザー名 (ログイン名、認証 ID、ログイン ID、接続 ID など) を入力します。

![](_page_21_Picture_13.jpeg)

●接続ユーザー名と接続パスワードの入力は必ず行っ てください。

*7*

**6 接続パスワード**<br>● フロバイダーとの契約時に通知されるパスワードを入力します。

## 「設定」ボタンをクリックします。

設定を有効にするために「設定」ボタンをクリックし、設定データ保存(●[P50](#page-49-0))を行ったあと、WAN インター フェースに対する停止→起動の操作(●[P54](#page-53-0))により、接続し直してください。 他のインターフェース(WAN1 ~ 3)を設定する場合は、手順 1 からを繰り返します。

## <span id="page-22-0"></span>■固定 IP アドレスを割り当てる場合(WAN4)

IP アドレスがすでに割り当てられたネットワークに接続するには、IPoE 設定のインターフェース名(IP 固定 設定)を選択して、WAN インターフェースの設定を行います。

![](_page_22_Picture_281.jpeg)

![](_page_22_Picture_3.jpeg)

「IP 固定設定」画面が表示されます。

## *2* インターフェース名

必ずしも変更する必要はありません。わかりやすい接続名などに変更すると便利です。

![](_page_22_Figure_7.jpeg)

有効にするか、無効にするかを選択します。

![](_page_22_Picture_9.jpeg)

●セッション設定で「有効」を選択した場合、IP 自動 取得(●[P24](#page-23-0))のセッション設定は自動的に「無効」 になります。

![](_page_22_Picture_11.jpeg)

*3*

## *4* IP アドレス

IP アドレスを入力します。

![](_page_22_Picture_14.jpeg)

*7*

## *5* サブネットマスク

サブネットマスクを入力します。

## *6* デフォルトゲートウェイアドレス

デフォルトゲートウェイのアドレスを入力します。

## 「設定」ボタンをクリックします。

設定を有効にするために「設定」ボタンをクリックし、設定データ保存(▼[P50\)](#page-49-0)を行ったあと、本商品の再 起動(●[P60](#page-59-0))を行ってください。

*1*■お使いになる

![](_page_22_Picture_22.jpeg)

**5** 運用する 運用する

![](_page_22_Picture_26.jpeg)

![](_page_23_Picture_0.jpeg)

### <span id="page-23-0"></span>**■ IP アドレスを自動取得する場合(WAN5)**

WAN インターフェースが接続されたネットワークで IP アドレスを自動取得するには、IPoE 設定のインター フェース名(IP 自動取得)を選択して、WAN インターフェースの設定を行います。

![](_page_23_Picture_199.jpeg)

## *1* IPoE 設定の一覧から設定するインターフェース名(初期値:WAN5)をクリックします。

「IP 自動取得設定」画面が表示されます。

![](_page_23_Picture_6.jpeg)

*3*

## *2* インターフェース名

必ずしも変更する必要はありません。わかりやすい接続名などに変更すると便利です。

#### セッション

有効にするか、無効にするかを選択します。

![](_page_23_Picture_11.jpeg)

#### **お知らせ**

●セッション設定で「有効」を選択した場合、IP 固定 設定(●[P23](#page-22-0))のセッション設定は自動的に「無効」 になります。

![](_page_23_Picture_14.jpeg)

*5*

**4 ホスト名**<br>ホスト名を入力します。

## 「設定」ボタンをクリックします。

設定を有効にするために「設定」ボタンをクリックし、設定データ保存(●[P50\)](#page-49-0)を行ったあと、本商品の再 起動 (●[P60](#page-59-0)) を行ってください。

## **UPnP 設定**

UPnP 設定では、UPnP (Universal Plug and Play) を利用するインターフェースを選択します。 「UPnP 設定」画面を表示するには、ルーター設定メニューで「UPnP」をクリックします。

![](_page_24_Picture_216.jpeg)

# **1 UPnP 機能(IGD)利用接続先**<br>コ UPnP (IGD) を利用する接続先を選択します。

### UPnP 機能 (CP)

*2*

*3*

有効にするか、無効にするかを選択します。

#### $\binom{1}{2}$ **お知らせ**

●UPnP 機能(CP)設定で「有効」を選択する場合、 以下のデータ設定が必要です。

- • WAN4 または WAN5 のセッション設定「有効」
- • ルーター機能「無効」
- アドレス変換方式「しない」

### 「設定」ボタンをクリックします。

設定を有効にするために「設定」ボタンをクリックし、設定データ保存(●[P50](#page-49-0))を行ってください。 UPnP 機能 (IGD) 利用接続先設定を変更した場合は、WAN インターフェースに対する停止→起動の操作 (<del>●</del>[P54\)](#page-53-0)により、接続し直してください。

*1*■お使いになる

*4*

夕設定を

こうしょう こうしょう こうしょう こうしょう こうしゃ アイ・プレート かいじょう しょうかん かんきょう かんきょう しょうかん しゅうかん しゅうかん しゅうかん しゅうかん しゅうかん しゅうかん しゅうかん しゅうかん しゅうかん

![](_page_25_Picture_0.jpeg)

## **PPPoE ブリッジ設定**

PPPoE ブリッジ機能とは、本商品の LAN インターフェースに接続されているパソコンから PPPoE プロト コルで直接インターネットに接続し、パソコンにグローバル IP アドレスを取得することができる機能です。 「PPPoE ブリッジ設定」画面を表示するには、ルーター設定メニューで「PPPoE ブリッジ」をクリックします。

![](_page_25_Figure_3.jpeg)

![](_page_25_Picture_4.jpeg)

2 「設定」ボタンをクリックします。<br>2 <sub>設定を有効にするために「設定」ボタンをクリックし、設定データ保存 (●[P50](#page-49-0)) を行ってください。</sub>

![](_page_26_Figure_0.jpeg)

![](_page_26_Picture_162.jpeg)

![](_page_26_Picture_2.jpeg)

**1 IPv6 ブリッジ接続**<br>
IPv6 ブリッジ接続を使用するか、しないかを選択する。

2 「設定」ボタンをクリックします。<br>2 <sub>設定を有効にするために「設定」ボタンをクリックし、設定データ保存 (●[P50](#page-49-0)) を行ってください。</sub>

*1*

**に**<br>に

*2*

前に 設定をする

**3 接続する** にゅうしょう こうしょう しょうかん しゅうしょう しゅうしょう しゅうしょう しゅうしょう しゅうしょう しゅうしゅう しゅうしゅう しゅうしゅう しゅうしゅう しゅうしゅうしょう

![](_page_26_Picture_11.jpeg)

**お知らせ**

●IPv6 インターネットサービスをご利用の場合は、IPv6 ブリッジ機能は利用せず、本商品の上部装置(ひかり電話対 応機器など)のネットワークにパソコンなどを接続してご利用ください。詳細は「IPv6 インターネットを利用する 場合の設定例」(☛[P76\)](#page-75-0)をご参照ください。

![](_page_27_Picture_0.jpeg)

## <span id="page-27-0"></span>**DHCP サーバー設定**

DHCP サーバー機能とは、LAN 側に接続されているパソコンからの要求により設定された IP アドレスの割り 付けやサーバーアドレス情報の通知を行うことができる機能です。また、固定割り付けテーブルを設定するこ とにより、最大 8 台のパソコンなどの端末に IP アドレスを静的に割り付けることが可能です。

「DHCP サーバー設定」画面を表示するには、ルーター設定メニューで「DHCP サーバー」をクリックします。

![](_page_27_Figure_4.jpeg)

「固定割り付けテーブル設定」画面を表示するには、ルーター設定メニューで「固定割り付けテーブル」をクリッ クします。

![](_page_27_Figure_6.jpeg)

- 本商品の DHCP サーバー機能としては、次のデータを割り付けまたは通知します。
- ① Client Server-assigned IP address :クライアントに割り付ける IP アドレス
- 
- 
- 
- 
- ② Server IP address (DHCP Server) : 本商品の LAN インターフェース設定の IP アドレス 3 Subnet mask : ホ商品の LAN インターフェース設定のサブネットマスク
- 4) Gateway address : ホ商品のデフォルトゲートウェイに設定された IP アドレス
- ⑤ Domain Name Server address :本商品の LAN インターフェース設定の IP アドレスまたは ProxyDNS 設定の 通知プライマリ/セカンダリDNS サーバーアドレス
- 
- ⑥ NetBIOS over TCP/IP Name Server :本商品のプライマリ/セカンダリ WINS サーバーアドレス

#### ● DHCP サーバー設定

![](_page_27_Picture_293.jpeg)

#### ●固定割り付けテーブル設定(最大8個)

![](_page_28_Picture_276.jpeg)

#### $\binom{1}{1}$ **お知らせ**

●固定割り付けテーブルの設定は、ホスト名および MAC アドレスの設定により静的に割り付けられます。ホスト名の みの登録では割り付けが重複することがあります。

DHCP サーバー機能を有効にするかどうかを選択し ます。

![](_page_28_Picture_5.jpeg)

●DHCP サーバー機能「無効」を選択した場合は、以 下の設定は無効になります。

割り付け先頭 IP アドレス クライアントに割り付ける IP アドレスの先頭を入力  $\binom{1}{2}$ **お知らせ**

●LAN インターフェースの IP アドレスとサブネット マスクで設定されたサブネット外の IP アドレスは設 定できません。

![](_page_28_Picture_277.jpeg)

*1*

*2*

します。

**3 割り付け数**<br>3 <sub>割り付け数を入力します。</sub>

DHCP サーバー機能

#### *4* リース時間

リース時間を入力します。

## *5* プライマリ WINS サーバーアドレスとセカンダリ WINS サーバーアドレス

通知するプライマリ WINS サーバーアドレスとセカンダリ WINS サーバーアドレスを入力します。 WINS サーバーアドレスを通知しない場合は省略することができます。

![](_page_28_Picture_17.jpeg)

**6 デフォルトゲートウェイ**<br>● <sub>通知するデフォルトゲートウェイのアドレスを入力します。</sub>

**7 「設定」ボタンをクリックします。**<br>■<br>| 設定を有効にするために「設定」ボタンをクリックし、設定データ保存(●[P50](#page-49-0))を行ってください。

![](_page_28_Picture_22.jpeg)

![](_page_28_Picture_23.jpeg)

**7** ご参考に こうしょう こうしょう こうしょう こうしょう こうしゃ アイ・プレート かいじょう しょうかん かんきょう かんきょう しょうかん しゅうかん しゅうかん しゅうかん しゅうかん しゅうかん しゅうかん しゅうかん しゅうかん しゅうかん

![](_page_29_Picture_0.jpeg)

![](_page_29_Figure_1.jpeg)

## **2000) お知らせ**

●すでに DHCP サーバーがネットワークに接続されている場合は、本商品の DHCP サーバー機能を「無効」に設定し、 DHCP サーバー側で一括管理してください。

●本商品を再起動したときは、本商品の DHCP サーバー機能を利用しているパソコンを再起動してください。

![](_page_30_Figure_0.jpeg)

# *2*前に 設定をする

**3 接続する** にゅうしょう こうしょう しょうかん しゅうしょう しゅうしょう しゅうしょう しゅうしょう しゅうしょう しゅうしゅう しゅうしゅう しゅうしゅう しゅうしゅう しゅうしゅうしょう

![](_page_30_Picture_3.jpeg)

![](_page_30_Picture_390.jpeg)

6 主な設定例 主な設定例

**/ ご参考に** こうしょう こうしょう こうしょう こうしゃ アイ・プレート かいこう しゅうしょう かんきょう かんこう かんきょう かんきょう かんきょう かんきょう かんきょう かんきょう かんきょう かんきょう かんきょう

**ProxyDNS 設定**

ProxyDNS 機能とは、ネットワーク端末の DNS サーバーアドレスを本商品の IP アドレスに設定することに より、接続されている接続先の DNS サーバーを使用してアドレス解決を行うことができる機能です。このため、 パソコン側の設定を変更せずにアドレス解決が可能になります。

またホストテーブルにホスト名と IP アドレスを登録することにより一致するホスト名に対して DNS の代理応 答を行います。

「ProxyDNS 設定」画面を表示するには、ルーター設定メニューで「ProxyDNS」をクリックします。

![](_page_30_Figure_11.jpeg)

「ホストテーブル設定」画面を表示するには、ルーター設定メニューで「ホストテーブル」をクリックします。

![](_page_30_Figure_13.jpeg)

#### ● ProxyDNS 設定

![](_page_30_Picture_391.jpeg)

※変更した設定は、次回の接続時に有効となります。

#### ●ホストテーブル設定(最大 32個)

![](_page_30_Picture_392.jpeg)

![](_page_31_Picture_0.jpeg)

*1*

# **データ設定**

## ProxyDNS 機能

ProxyDNS 機能を有効にするかどうかを選択しま す。

**300 お知らせ** 

●ProxyDNS 機能「無効」を選択した場合は、問い合 わせ先取得方法、問い合わせ先プライマリ DNS サー バー、問い合わせ先セカンダリ DNS サーバーの IP アドレスの設定は無効になります。

### 問い合わせ先取得方法

DNS 問い合わせ方法を選択します。

#### $\binom{1}{2}$ **お知らせ**

●問い合わせ方法として「自動取得」を選択した場合、 接続先のプロバイダーなどによっては DNS サーバー アドレスを取得できない場合があります。この場合、 「固定 IP アドレス」を選択し、プロバイダーなどか ら指定された DNS サーバーアドレスを「問い合わせ 先プライマリ DNS サーバーアドレス」に設定します。

*4*

*5*

*6*

*2*

## *3* 自動取得先インターフェース

問い合わせ先取得方法で「自動取得|を選択した場合、WAN インターフェース名(●[P21\)](#page-20-0)を選択します。

## 問い合わせ先プライマリ DNS サーバーアドレスと問い合わせ先セカンダリ DNS サーバーアドレス

- 問い合わせ先取得方法で「固定 IP アドレス」を選択した場合、問い合わせ先のプライマリDNS サーバーとセカン ダリDNS サーバーの IP アドレスを入力します。セカンダリDNS サーバーの設定は省略することができます。
- プライマリ DNS サーバーとセカンダリ DNS サーバーの設定は、問い合わせ先取得方法を「固定 IP アドレス」 に設定したときのみ有効です。

## DNS サーバーアドレス通知

ProxyDNS 機能が無効の場合に、DHCP サーバー 機能により DNS サーバーアドレス通知をするかど うかを選択します。

 $\binom{1}{2}$ 

## **お知らせ**

- ●ProxyDNS 機能が有効な場合は、本商品の IP アド レスを通知します。
- ●DNS サーバーアドレス通知「しない」を選択した場 合は、通知プライマリ DNS サーバーアドレスと通知 セカンダリ DNS サーバーアドレスの設定は無効とな ります。

## 通知プライマリ DNS サーバーアドレスと通知セカンダリ DNS サーバーアドレス

DNS サーバーアドレス通知「する」を選択した場合、通知するプライマリ DNS サーバーとセカンダリ DNS サー バーの IP アドレスを入力します。セカンダリ DNS サーバーの設定は省略することができます。

*1***に**<br>に

![](_page_32_Picture_1.jpeg)

![](_page_32_Picture_3.jpeg)

*7* 「設定」ボタンをクリックします。 設定を有効にするために「設定」ボタンをクリックし、設定データ保存(☛[P50](#page-49-0))を行ったあと、WAN インター フェースに対する停止→起動の操作(☛[P54](#page-53-0))により、接続し直してください。

## ホストテーブル

• DNS 代理応答を行うホスト名と IP アドレスの組を入力します。

• ホスト名と IP アドレスの組は、最大 32 個まで設定することができます。

#### ●新規に登録する場合

1 ルーター設定メニューで「ホストテーブル」をクリックし、「新規」ボタンをクリックします。

- 2「ホストテーブル設定」画面が表示されるので、各項目の入力を行います。
- 3「設定」ボタンをクリックします。 入力した内容が新規登録され、ProxyDNS ホストテーブルに追加されます。 ■設定を有効にするために設定データ保存(●[P50\)](#page-49-0)を行ってください。

#### ●変更する場合

*8*

- 1 ルーター設定メニューで「ホストテーブル」をクリックし、ProxyDNS ホストテーブルの「No.」欄の変 更したいテーブルの数字をクリックします。
- 2「ホストテーブル設定」画面が表示されるので、変更を行います。
- 3「設定」ボタンをクリックします。 変更した内容が ProxyDNS ホストテーブルに表示されます。 ■設定を有効にするために設定データ保存(●[P50\)](#page-49-0)を行ってください。

#### ●削除する場合

- 1 ルーター設定メニューで「ホストテーブル」をクリックし、ProxyDNS ホストテーブルの「No.」欄の削 除したいテーブルの数字をクリックします。
- 2「ホストテーブル設定」画面が表示されるので、確認します。
- 3「削除」ボタンをクリックします。 「削除」ボタンをクリックすると、「この設定を削除します。よろしいですか?」という確認メッセージが 表示されます。
- 4 確認メッセージに対して「OK」ボタンをクリックします。 テーブルの削除が反映された ProxyDNS ホストテーブルが表示されます。 ■設定を有効にするために設定データ保存(●[P50\)](#page-49-0)を行ってください。

![](_page_32_Picture_25.jpeg)

●ソースルーティングにより複数のプロバイダーなどと接続する場合、ProxyDNS 機能を使用すると正しくルーティ ングされないことがあります。

![](_page_33_Picture_0.jpeg)

## **アドレス変換設定**

アドレス変換設定では、アドレス変換に関する設定を行います。NAT 設定および静的 NAPT 設定を行うこと ができます。

#### **■ NAT 設定**

WAN インターフェース設定 (IP 固定設定を除く) ごとにグローバル IP アドレスとローカル IP アドレスのアドレ ス変換方式、アドレス変換テーブルを設定します。IP アドレス変換方式では、グローバル IP アドレスとローカル IP アドレスを変換する方式を選択します。IP アドレス変換テーブルでは、IP アドレスを静的に変換するテーブル を設定します。IP アドレス変換テーブルは、各 WAN インターフェースごとに最大 16 個まで設定できます。「NAT 設定」画面を表示するには、ルーター設定メニューで「アドレス変換」をクリックします。

![](_page_33_Figure_5.jpeg)

![](_page_33_Picture_279.jpeg)

※変更した設定は、次回の接続時に有効となります。

![](_page_33_Picture_8.jpeg)

**4 「設定」ボタンをクリックします。**<br>▲ <sub>設定を有効にするために「設定」ボタンをクリックし、設定データ保存(●[P50](#page-49-0))を行ったあと、WAN インター</sub> フェースに対する停止→起動の操作(☛[P54](#page-53-0))により、接続し直してください。

### **■静的 NAPT 設定**

外部からのコネクション確立が必要なサービスを利用する場合、IP アドレス変換機能によりコネクションの確立が できない場合があります。このようなときは、外部からのコネクション確立が必要なサービスに対して、静的 NAPT 設定に TCP/UDP プロトコル、およびポート番号から内部のローカル IP アドレスへの変換を行うように設 定することで、外部からのコネクションを確立することができます。本商品に最大 16 個まで設定することができ、 すべての WAN インターフェースに適用されます。

「静的 NAPT 設定」画面を表示するには、ルーター設定メニューで「アドレス変換」をクリックします。

![](_page_34_Picture_197.jpeg)

![](_page_34_Picture_198.jpeg)

●変換先のローカル IP アドレスは固定で設定する必要があるため、DHCP サーバー機能を利用しているときは、必ず 「固定割り付けテーブル」でローカル IP アドレスを固定して割り付けるように設定してください。

*1*

■ お使いになる

*2*

前に 設定をする

**3 接続する** 接続する

![](_page_35_Picture_0.jpeg)

#### **■静的 NAPT テーブルを設定するには**

●新規に登録する場合

- 1 ルーター設定メニューで「アドレス変換」をクリックし、「新規」ボタンをクリックします。
- 2「静的 NAPT 設定」画面が表示されるので、各項目の入力を行います。
- 3「設定」ボタンをクリックします。 入力した内容が新規登録され、静的 NAPT テーブルに追加されます。 ■設定を有効にするために設定データ保存 (●[P50](#page-49-0)) を行ってください。

●変更する場合

- 1 ルーター設定メニューで「アドレス変換」をクリックし、静的 NAPT テーブルの「No.」欄の変更したいテーブル の数字をクリックします。
- 2「静的 NAPT 設定」画面が表示されるので、変更を行います。
- 3「設定」ボタンをクリックします。 変更した内容が静的 NAPT テーブルに表示されます。 ■設定を有効にするために設定データ保存(●[P50](#page-49-0))を行ってください。

#### ●削除する場合

- 1 ルーター設定メニューで「アドレス変換」をクリックし、静的 NAPT テーブルの「No.」欄の削除したいテーブル の数字をクリックします。
- 2「静的 NAPT 設定」画面が表示されるので、確認します。
- 3「削除」ボタンをクリックします。 「削除」ボタンをクリックすると、「この設定を削除します。よろしいですか?」という確認メッセージが表示されます。
- 4 確認メッセージに対して「OK」ボタンをクリックします。 テーブルの削除が反映された静的 NAPT テーブルが表示されます。 ■設定を有効にするために設定データ保存(●[P50](#page-49-0))を行ってください。

**1 プロトコル**<br>コ フロトコルを選択します。

![](_page_35_Picture_17.jpeg)

#### *2* 開始ポート番号と終了ポート番号

開始ポート番号と終了ポート番号を入力します。

![](_page_35_Picture_20.jpeg)

#### **お願い**

●開始ポート番号が終了ポート番号の設定は、他の機能 で利用しているポート番号が含まれるような設定を行わな いでください。本商品が正常に動作しないことがあります。

![](_page_35_Picture_23.jpeg)

# *3* IP アドレス IP アドレスを入力します。

#### *4* 「設定」ボタンをクリックします。

設定を有効にするために「設定| ボタンをクリックし、設定データ保存(●[P50](#page-49-0))を行ってください。
### **ルーティング設定**

ルーティング設定では、登録された IP アドレスによるルーティングの設定を行います。ルーティング用テーブ ルは、デフォルトルートを 1 個、スタティック IP ルーティングを 16 個、ソースルーティングを 4 個、ドメ インルーティングを 8 個まで設定することができます。ルーティングは、スタティック IP ルーティング、ド メインルーティング、ソースルーティング、デフォルトルートの順で行われます。

「ルーティング設定」画面を表示するには、ルーター設定メニューで「ルーティング」をクリックします。

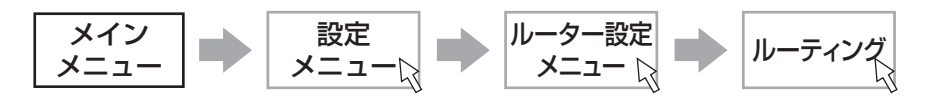

#### ●デフォルトルート設定

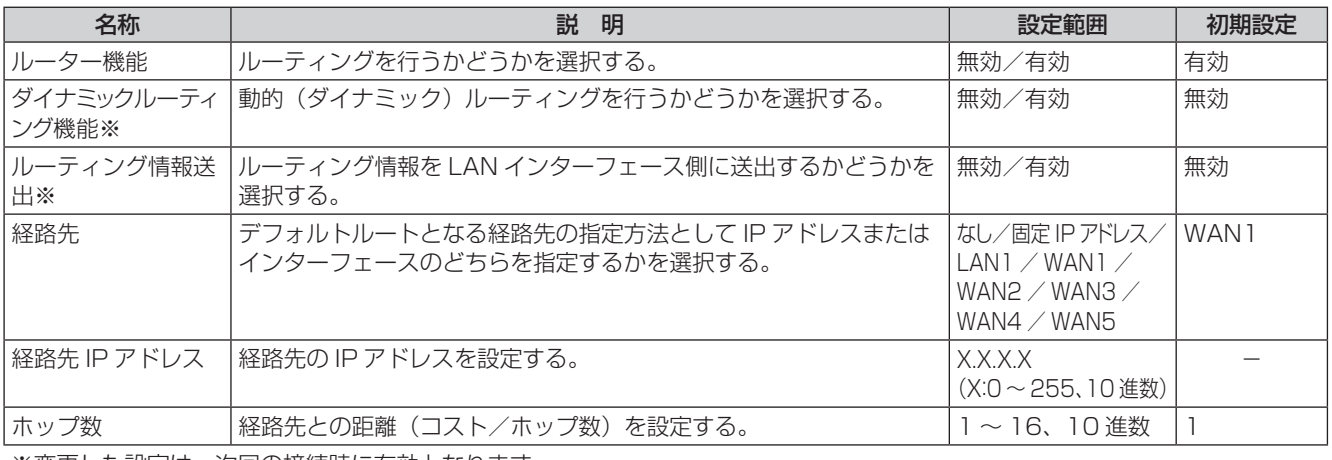

※変更した設定は、次回の接続時に有効となります。

#### ●スタティック IP ルーティング設定(最大 16個)

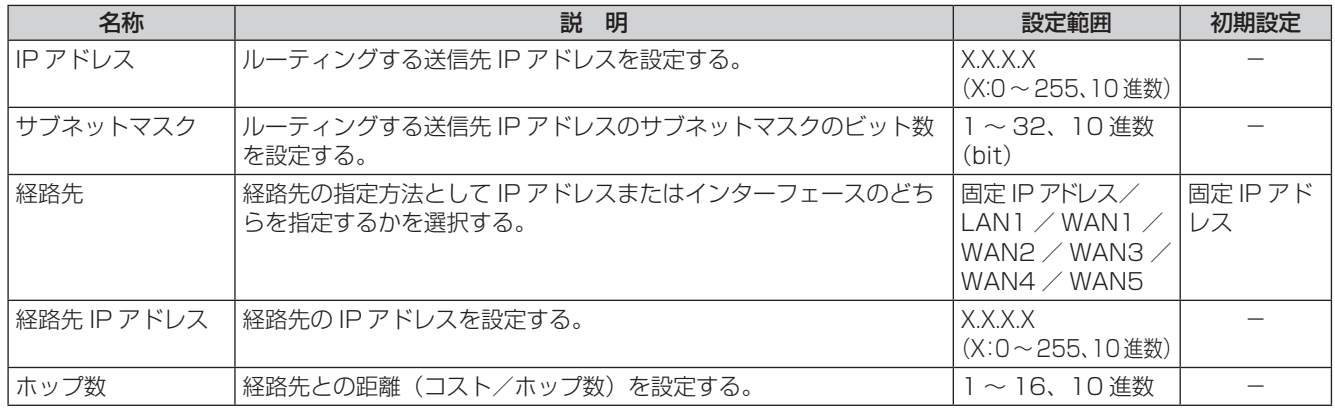

#### ●ソースルーティング設定(最大4個)

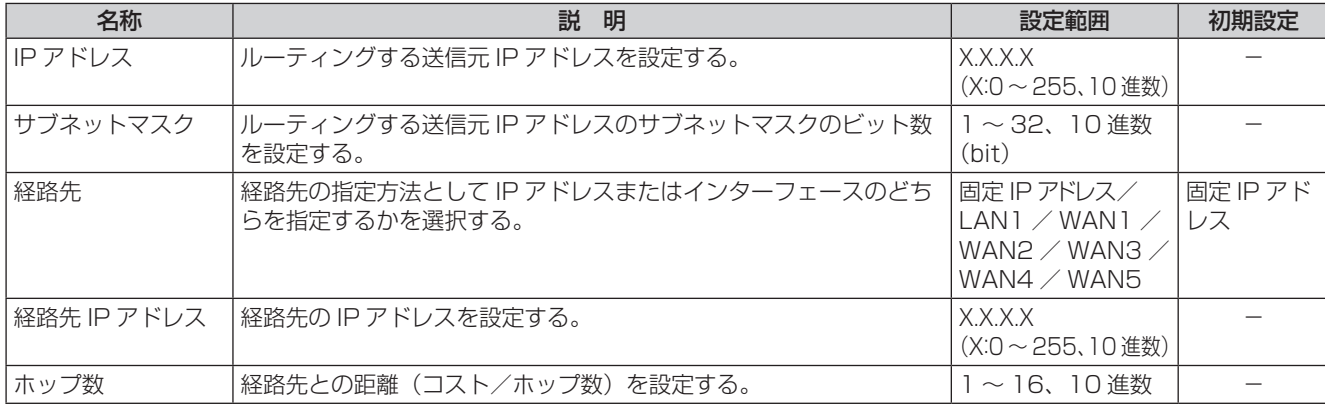

*1*■お使いになる

*2*前に 設定をする

> **3 接続する** 接続する

*4*行う データ設定を

**5** 運用する 運用する

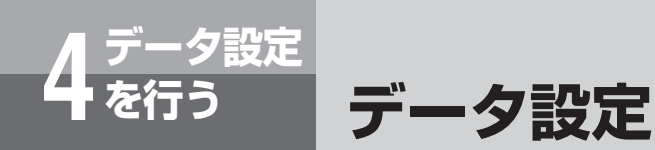

#### ●ドメインルーティング設定(最大8個)

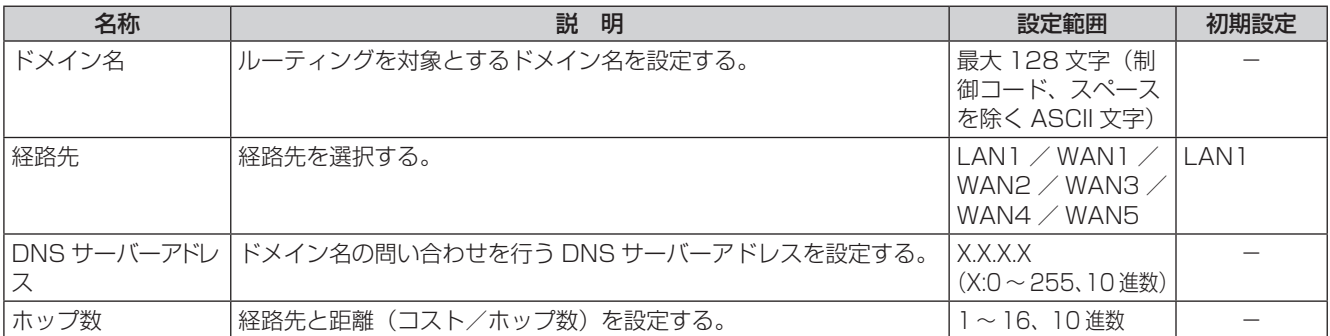

#### **■ルーティング設定を行うには**

- ●デフォルトルートを設定する場合
- 1 ルーター設定メニューで「ルーティング」をクリックします。
- 2「ルーティング設定」画面が表示されるので、各項目の入力を行います。
- 3「設定」ボタンをクリックします。
	- ■設定を有効にするために設定データ保存(●[P50](#page-49-0))を行ってください。
- ●スタティック IP ルーティング/ソースルーティング/ドメインルーティングを新規に登録する場合
- 1 ルーター設定メニューで「ルーティング」をクリックし、登録したいルーティングの「新規」ボタンをクリックします。
- 2 設定画面が表示されるので、各項目の入力を行います。
- 3「設定」ボタンをクリックします。 入力した内容が新規登録され、ルーティングテーブルに追加されます。 ■ 設定を有効にするために設定データ保存 (●[P50](#page-49-0)) を行ってください。
- ●スタティック IP ルーティング/ソースルーティング/ドメインルーティングを変更する場合
- 1 ルーター設定メニューで「ルーティング」をクリックし、ルーティングテーブルの「No.」欄の変更したいテーブル の数字をクリックします。
- 2 設定画面が表示されるので、変更を行います。
- 3「設定」ボタンをクリックします。 変更した内容がルーティングテーブルに表示されます。 ■ 設定を有効にするために設定データ保存(●[P50](#page-49-0))を行ってください。
- ●スタティック IP ルーティング/ソースルーティング/ドメインルーティングを削除する場合
- 1 ルーター設定メニューで「ルーティング」をクリックし、ルーティングテーブルの「No.」欄の削除したいテーブル の数字をクリックします。
- 2 設定画面が表示されるので、確認します。
- 3「削除」ボタンをクリックします。 「削除」ボタンをクリックすると、「この設定を削除します。よろしいですか?」という確認メッセージが表示されます。
- 4 確認メッセージに対して「OK」ボタンをクリックします。
- テーブルの削除が反映されたルーティングテーブルが表示されます。
- 設定を有効にするために設定データ保存 (●[P50](#page-49-0)) を行ってください。

#### $\binom{1}{2}$ **お知らせ**

●設定の詳細については、次ページ以降の「デフォルトルートの場合」、「スタティック IP ルーティングの場合」、「ソー スルーティングの場合」、「ドメインルーティングの場合」をご覧ください。

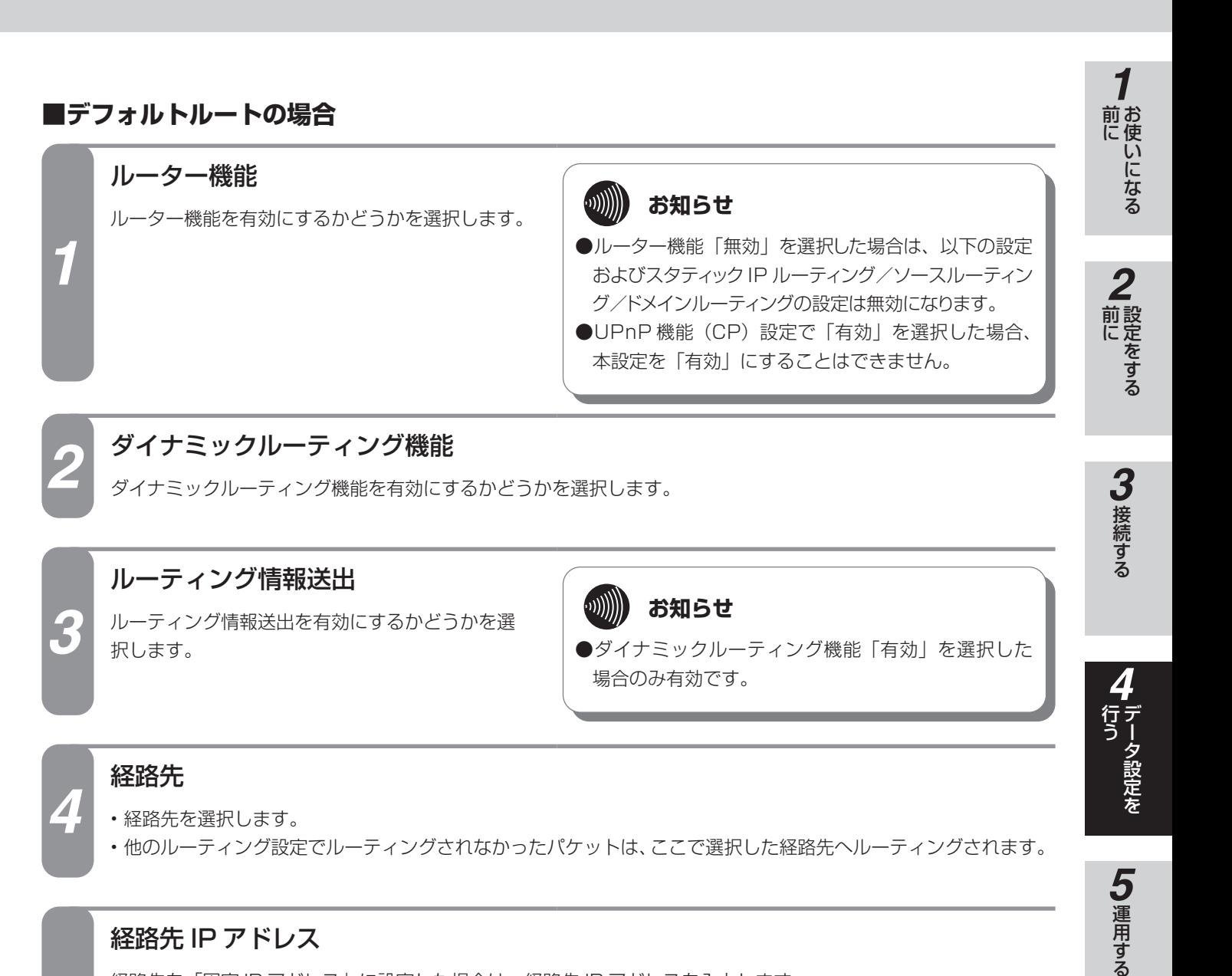

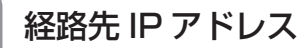

経路先を「固定 IP アドレス」に設定した場合は、経路先 IP アドレスを入力します。

 $\hspace{1cm} \hspace{1cm} \hspace$ 

**お知らせ**

●経路先 IP アドレスの設定は、経路先を「固定 IP ア ドレス」に設定した場合のみ有効です。

*5*

*6*

*7*

ホップ数

ホップ数を入力します。

#### 「設定」ボタンをクリックします。

設定を有効にするために「設定」ボタンをクリックし、設定データ保存(●[P50](#page-49-0))を行ってください。なお、 ダイナミックルーティング機能、ルーティング情報送出の設定を変更した場合は、WAN インターフェースに対す る停止→起動の操作(●[P54](#page-53-0))により、接続し直してください。

運用する

6 主な設定例 このような こうしょう

**7** ご参考に こうしょう こうしょう こうしょう こうしゃ アイ・プレート かいこう しゅうしょう かんきょう かんこう かんきょう かんきょう かんきょう かんきょう かんきょう かんきょう かんきょう かんきょう かんきょう

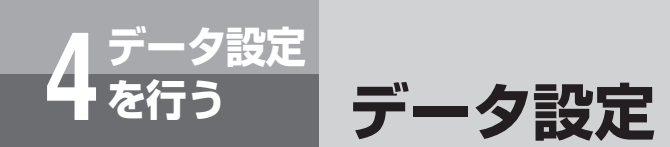

#### **■スタティック IP ルーティングの場合**

#### IP アドレス

- ルーティングを行う送信先 IP アドレスを入力します。
- ここで設定した送信先 IP アドレスあてのパケットを本商品が受信すると、「経路先」で設定したインターフェー スへルーティングします。

*1*

**2 サブネットマスク**<br>コントングを行う送信先 IP アドレスのサブネットマスクのビット数を入力します。

**3 経路先<br>2** 経路先を選択します。

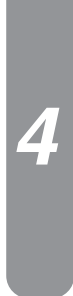

#### 経路先 IP アドレス

経路先を「固定 IP アドレス」に設定した場合は、経路先 IP アドレスを入力します。

 $\binom{1}{2}$ **お知らせ**

●経路先 IP アドレスの設定は、経路先を「固定 IP ア ドレス」に設定した場合のみ有効です。

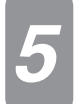

#### *5* ホップ数

ホップ数を入力します。

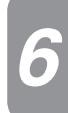

**6 「設定」ボタンをクリックします。**<br>● <br>設定を有効にするために「設定」ボタンをクリックし、設定データ保存(●[P50](#page-49-0))を行ってください。

#### *1*■お使いになる **■ソースルーティングの場合** IP アドレス *1* • ルーティングを行う送信元 IP アドレスを入力します。 • ここで設定した送信元 IP アドレスからのパケットを本商品が受信すると、「経路先」で設定したインターフェー スへルーティングします。パソコンごとに、利用するプロバイダーなどを変更することなどができます。 *2*前に 設定をする **2 サブネットマスク**<br>ココルーティングを行う送信元 IP アドレスのサブネットマスクのビット数を入力します。 **3 接続する 3 経路先<br>2** 経路先を選択します。 接続する 経路先 IP アドレス 経路先を「固定 IP アドレス」に設定した場合は、経路先 IP アドレスを入力します。 *44*  $\binom{1}{2}$ **お知らせ** 行う データ設定を ●経路先 IP アドレスの設定は、経路先を「固定 IP ア ドレス」に設定した場合のみ有効です。 **5** 運用する *5* ホップ数 運用する ホップ数を入力します。 *6* 「設定」ボタンをクリックします。 設定を有効にするために「設定| ボタンをクリックし、設定データ保存(●[P50](#page-49-0))を行ってください。 6主な設定例 主な設定例

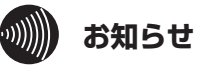

●ソースルーティングにより複数のプロバイダーなどと接続する場合、ProxyDNS 機能を使用すると正しくルーティ ングされないことがあります。

**7 ご参考に** こうしょう こうしょう こうしょう こうしょう こうしゃ アイ・プレート かいじょう しょうかん かんきょう かんきょう しょうかん しゅうかん しゅうかん しゅうかん しゅうかん しゅうかん しゅうかん しゅうかん しゅうかん しゅうかん

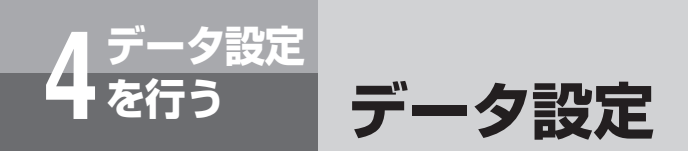

#### **■ドメインルーティングの場合**

**1 ドメイン名**<br>コ ルーティングの対象とするドメイン名を入力します。

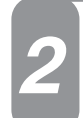

#### *2* 経路先

経路先を選択します。

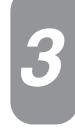

#### *3* DNS サーバーアドレス

ドメイン名の問い合わせを行う DNS サーバーアドレスを入力します。

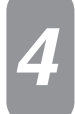

#### *4* ホップ数

ホップ数を入力します。

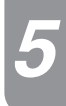

**5 「設定」ボタンをクリックします。**<br>● <br>設定を有効にするために「設定」ボタンをクリックし、設定データ保存(●[P50\)](#page-49-0)を行ってください。

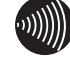

#### **300 お知らせ**

●お使いのパソコンが本商品の ProxyDNS 機能を利用しない場合は、ドメインルーティングがご利用になれません。 ●お使いのパソコンや本商品に DNS 問い合わせ結果が保存されている場合は、ドメインルーティングが正常に動作し

- ないことがあります。このような場合は、以下の操作により DNS 問い合わせ結果をクリアしてください。
- パソコンを再起動する
- 本商品の DNS キャッシュテーブルをクリアする (●[P56\)](#page-55-0)

### **フィルタリング設定**

フィルタリング設定では、すべてのインターフェース/ LAN / WAN に対して設定することができます。 あらかじめ登録しておいた最大 32 個のフィルタリング設定から選択します。フィルタリングは、送信先 IP ア ドレス、送信元 IP アドレス、プロトコル ID、送信先ポート、送信元ポート、TCP コネクションフラグごとに 設定することができます。またフィルタリングするパケットの方向、およびフィルタリングの設定内容と一致 した場合の動作の設定を行います。

「フィルタリング設定」画面を表示するには、ルーター設定メニューで「フィルタリング」をクリックします。

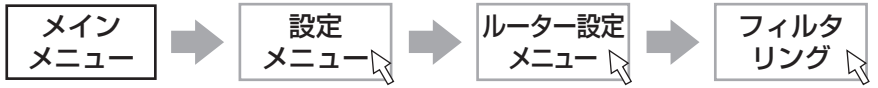

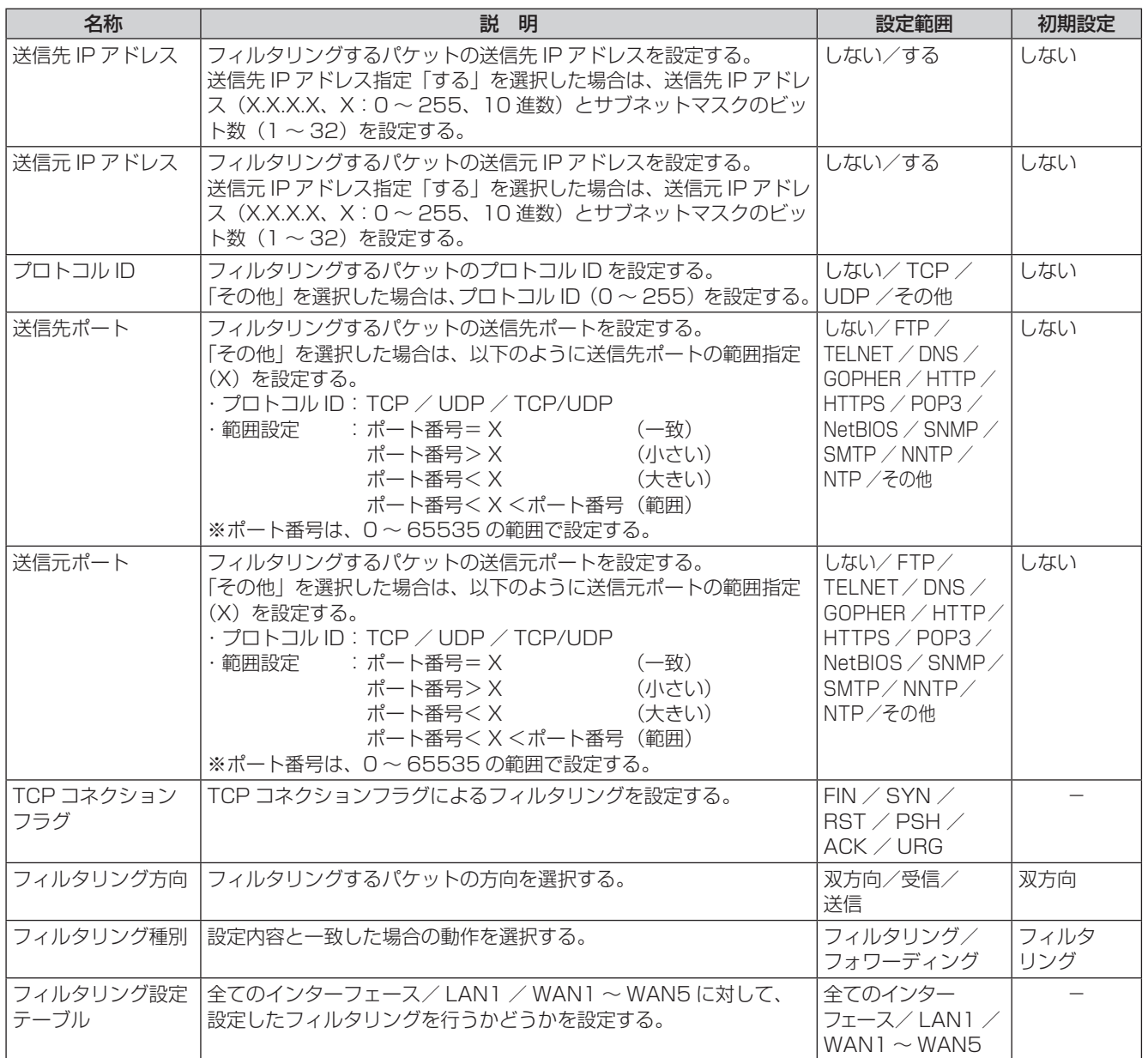

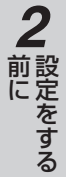

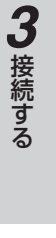

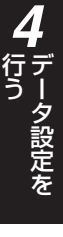

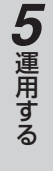

6主な設定例 主な設定例

**7** ご参考に こうしょう こうしょう こうしょう こうしょう こうしゃ アイ・プレート かいじょう しょうかん かんきょう かんきょう しょうかん しゅうかん しゅうかん しゅうかん しゅうかん しゅうかん しゅうかん しゅうかん しゅうかん しゅうかん

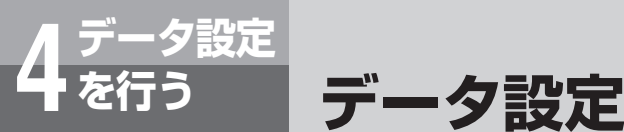

#### **■フィルタリング設定をするには**

●新規に登録する場合

- 1 ルーター設定メニューで「フィルタリング」をクリックし、「新規」ボタンをクリックします。
- 2「フィルタリング設定」画面が表示されるので、各項目の入力を行います。
- 3「設定」ボタンをクリックします。 入力した内容が新規登録され、フィルタリング設定テーブルに追加されます。 ■設定を有効にするために設定データ保存(●[P50](#page-49-0))を行ってください。

●変更する場合

- 1 ルーター設定メニューで「フィルタリング」をクリックし、フィルタリング設定テーブルの「No.」欄の変更したいテー ブルの数字をクリックします。
- 2「フィルタリング設定」画面が表示されるので、変更を行います。
- 3「設定」ボタンをクリックします。 変更した内容がフィルタリング設定テーブルに表示されます。 ■設定を有効にするために設定データ保存(●[P50](#page-49-0))を行ってください。
- ●削除する場合

*1*

*2*

- 1 ルーター設定メニューで「フィルタリング」をクリックし、フィルタリング設定テーブルの「No.」欄の削除したいテー ブルの数字をクリックします。
- 2「フィルタリング設定」画面が表示されるので、確認します。
- 3「削除」ボタンをクリックします。 「削除」ボタンをクリックすると、「この設定を削除します。よろしいですか?」という確認メッセージが表示されます。 4 確認メッセージに対して「OK」ボタンをクリックします。
	- テーブルの削除が反映されたフィルタリング設定テーブルが表示されます。 ■設定を有効にするために設定データ保存(●[P50](#page-49-0))を行ってください。

#### 送信先 IP アドレス

- 送信先 IP アドレス指定をするかどうかを選択します。
- 送信先 IP アドレス指定「する」を選択した場合は、送信先 IP アドレスとサブネットマスクのビット数を入力し ます。

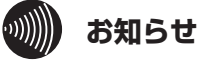

●送信先 IP アドレス指定「しない」を選択した場合、 すべての送信先 IP アドレスがフィルタリング設定の 対象となります。

#### 送信元 IP アドレス

- 送信元 IP アドレス指定をするかどうかを選択します。
- 送信元 IP アドレス指定「する」を選択した場合は、送信元 IP アドレスとサブネットマスクのビット数を入力し ます。

 $\binom{1}{2}$ **お知らせ**

●送信元 IP アドレス指定「しない」を選択した場合、 すべての送信元 IP アドレスがフィルタリング設定の 対象となります。

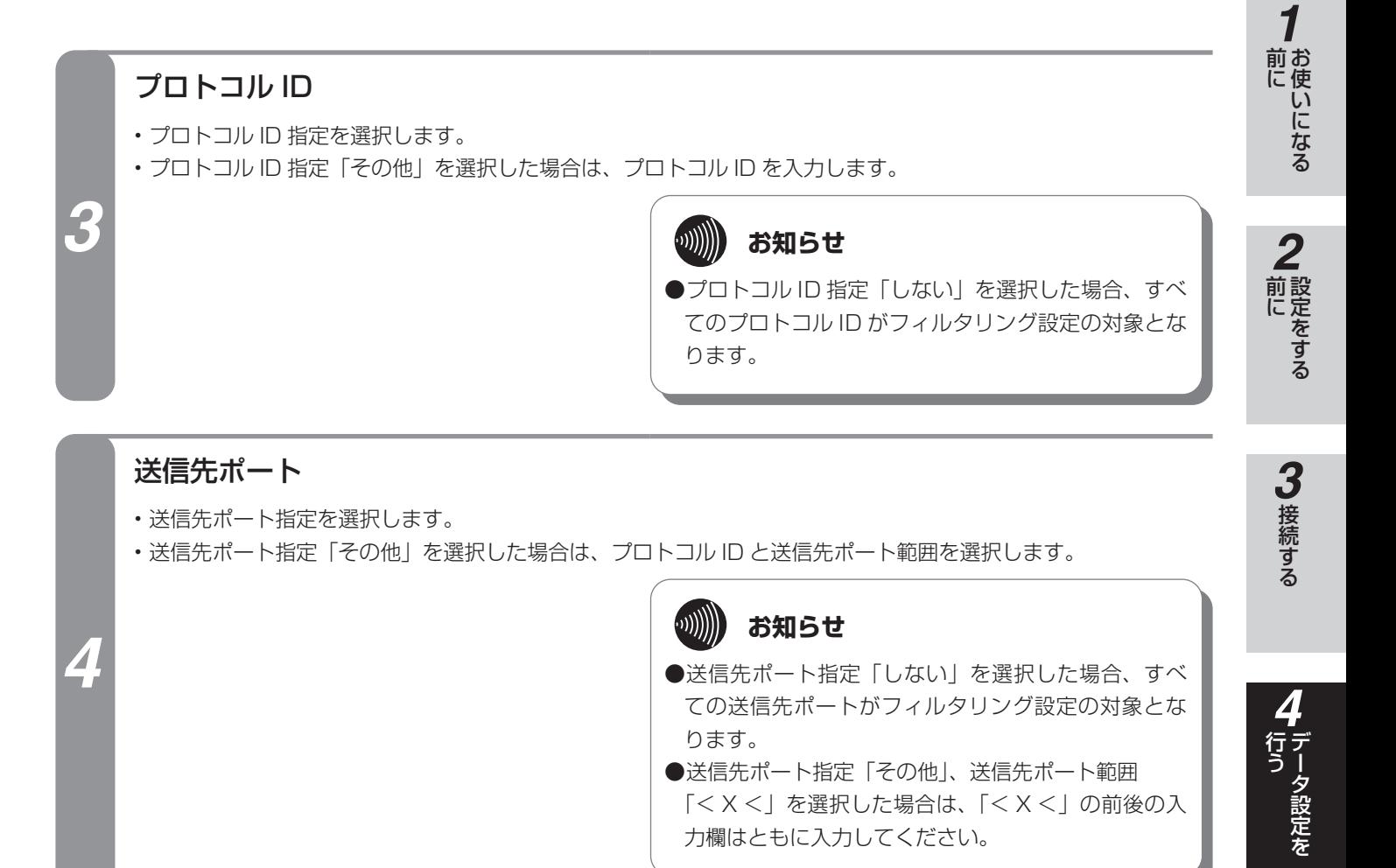

#### 送信元ポート

*5*

- 送信元ポート指定を選択します。
- 送信元ポート指定「その他」を選択した場合、プロトコル ID と送信元ポート範囲を選択します。

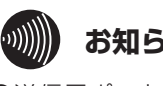

#### **お知らせ**

- ●送信元ポート指定「しない」を選択した場合、すべ ての送信元ポートがフィルタリング設定の対象とな ります。 ●送信元ポート指定「その他」、送信元ポート範囲
- 「< X <」を選択した場合は、「< X <」の前後の入 力欄はともに入力してください。

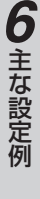

**5** 運用する 運用する

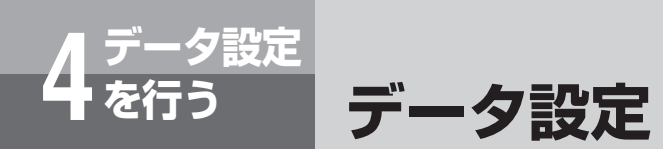

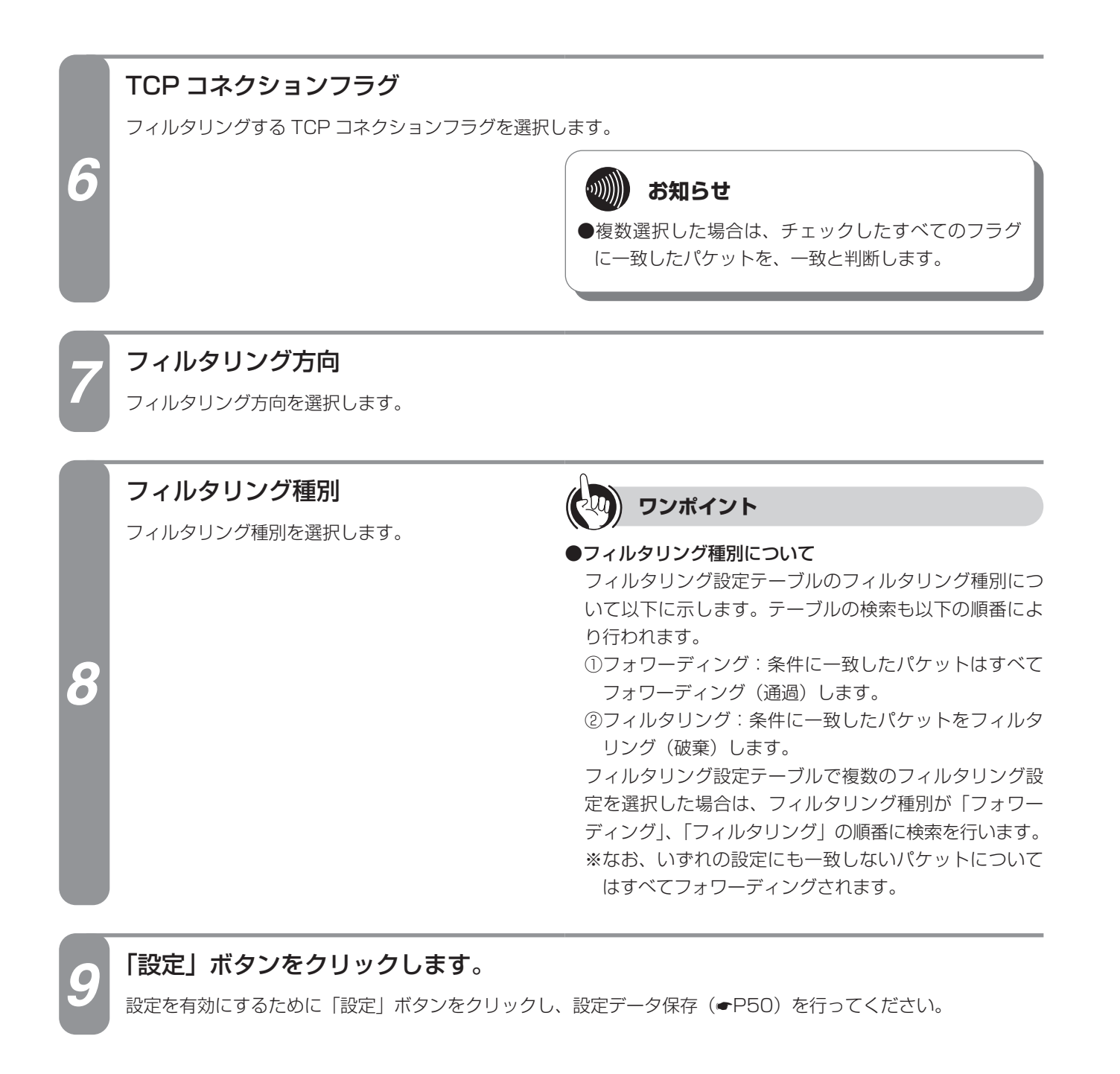

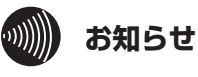

●フィルタリングのお買い求め時の設定は、LAN インターフェースに対して NetBIOS / DCE 準拠 RPC /ダイレク ト・ホスティング SMB サービスのフィルタが設定されています。

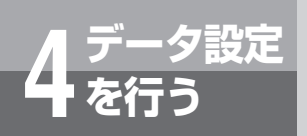

# **パスワードを設定するには**

Web ブラウザーからの設定を行うためのパスワードを設定します。 「パスワード設定」画面を表示するには、設定メニューで「一般設定」をクリックします。

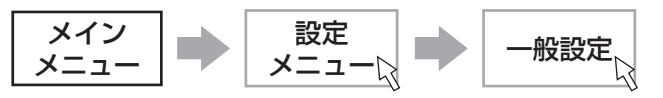

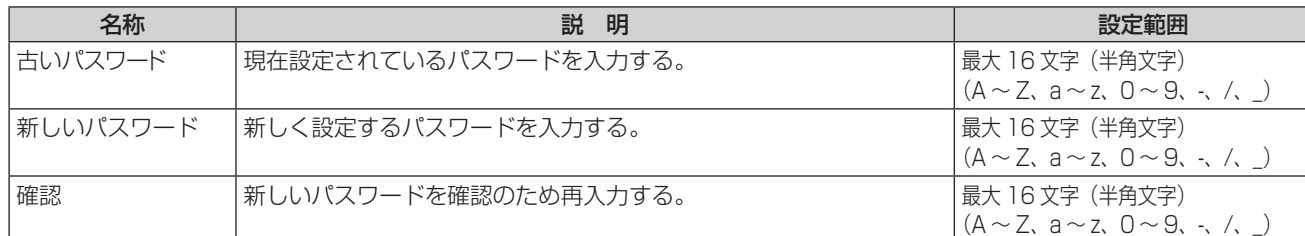

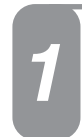

#### *1* 古いパスワード

古いパスワードを入力します。

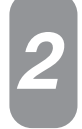

#### *2* 新しいパスワード

新しいパスワードを入力します。

#### 確認

<del>・・・。。</del> お知らせ<br>確認のため新しいパスワードを再入力します。 **お知らせ** 

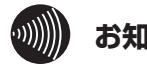

●Web ブラウザーからの設定を行うためには、必ずパ スワードを設定してください。パスワードは、最大 16 文字の範囲で設定します。

*3*

**4 「設定」ボタンをクリックします。**<br>■ <sub>設定を有効にするために「設定」ボタンをクリックし、設定データ保存(●[P50](#page-49-0))を行ってください。</sub>

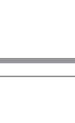

# *4*行う データ設定を

*1*

■お使いになる

*2*

前に 設定をする

**3 接続する** にゅうしょう こうしょう しょうかん しゅうしょう しゅうしょう しゅうしょう しゅうしょう しゅうしょう しゅうしゅう しゅうしゅう しゅうしゅう しゅうしゅう しゅうしゅうしょう

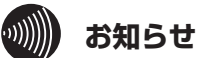

●設定データ保存を行ったとき認証画面が表示されますので、変更した新しいパスワードを入力し、「OK」ボタンをク リックします。その後、表示された画面の「OK」ボタンをクリックしてください。 ●お買い求め時は、パスワードは「user」が設定されています。

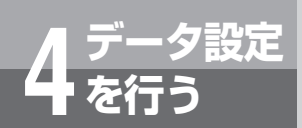

## **自動バージョンアップ設定**

自動バージョンアップ機能とは、本商品が定期的に当社サーバーと通信を行い、最新ファー ムウェアを確認した場合に自動的にバージョンアップまたはお客様へ通知する機能です。 ファームウェアとは本商品を動かすプログラム(ソフトウェア)のことで、次の 2 種類の ファームウェアがあります。

• 通常ファームウェア:機能・性能を向上したファームウェア

• 重要ファームウェア:特に重要な機能・性能を向上させたファームウェア

それぞれについてのバージョンアップの動作(方法)を、「通常ファームウェア更新方法」、「重 要ファームウェア更新方法」で設定します。

「自動バージョンアップ設定」画面を表示するには、設定メニューで「自動バージョンアッ プ設定」をクリックします。

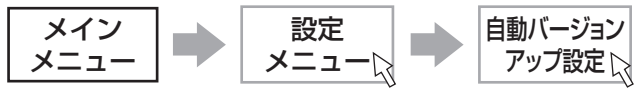

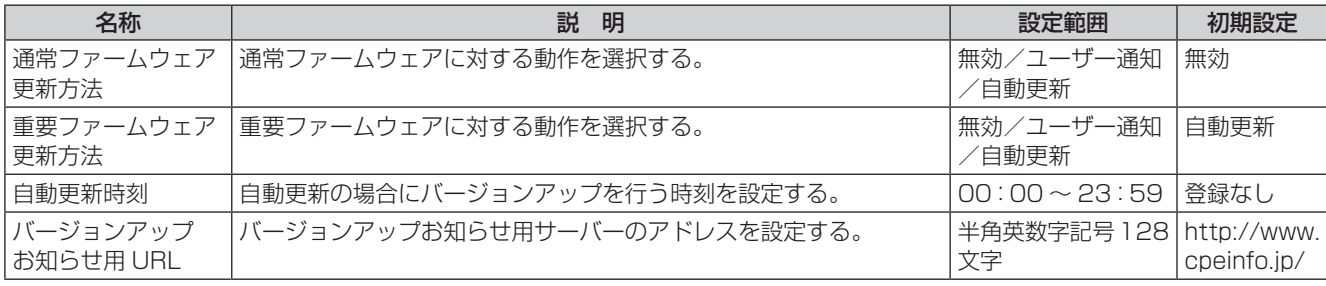

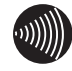

#### **お知らせ**

●自動バージョンアップ機能を利用するには、サービスプロバイダーへのインターネット接続サービスのお申し込みが 必要となります。

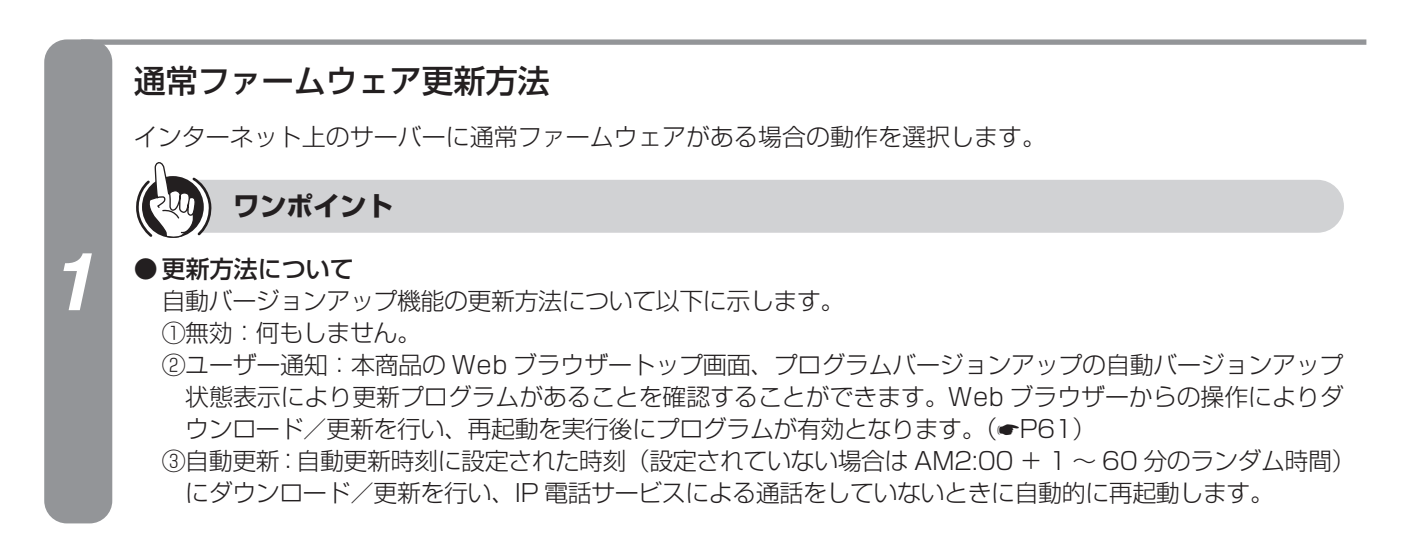

#### 重要ファームウェア更新方法

インターネット上のサーバーに重要ファームウェアがある場合の動作を選択します。

#### **300))))) お知らせ**

*2*

*3*

*4*

●重要ファームウェアのバージョンアップを行わない場合、本来の機能・性能を発揮できない場合があります。

#### 自動更新時刻

更新方法が自動更新の場合に、自動的にダウンロードを行う時刻を設定します。 設定されていない場合は AM2:00 + 1 ~ 60 分のランダム時間にダウンロードを行います。

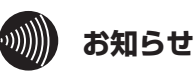

●自動更新時刻の前に、お客様が手動でバージョンアッ

プを行うこともできます。

#### バージョンアップお知らせ用 URL

インターネット上のサーバーの URL を設定します。

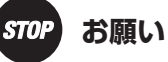

### ●初期値のままご利用ください。変更すると自動バー

ジョンアップ機能をご利用できなくなります。

#### 「設定」ボタンをクリックします。

設定を有効にするために「設定」ボタンをクリックし、設定データ保存(▼[P50\)](#page-49-0)を行ったあと、本商品の再 起動(☛[P60](#page-59-0))を行ってください。

> STOP お願い ●バージョンアップ中は、絶対に下記の操作を行わない

でください。故障の原因となることがあります。

\*本商品を再起動する。

\*本商品の「WAN インターフェースの停止」をする。 \*主装置の電源を切る。

\*パソコンの電源を切る。

*1*

■お使いになる

*2*

前に 設定をする

**3 接続する** にゅうしょう こうしょう しょうかん しゅうしょう しゅうしょう しゅうしょう しゅうしょう しゅうしょう しゅうしゅう しゅうしゅう しゅうしゅう しゅうしゅう しゅうしゅうしょう

*4*

行う データ設定を

**5** 運用する 運用する

6主な設定例 主な設定例

**7 ご参考に** こうしょう こうしょう こうしょう こうしょう こうしゃ アイ・プレート かいじょう しょうかん かんきょう かんきょう しょうかん しゅうかん しゅうかん しゅうかん しゅうかん しゅうかん しゅうかん しゅうかん しゅうかん しゅうかん

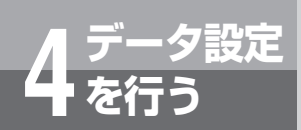

# <span id="page-49-0"></span>**設定データを保存するには**

設定データを変更した場合は、必ず設定データ保存を行ってください。 設定データ保存を行うまで、変更されたデータは本商品に保存されません。

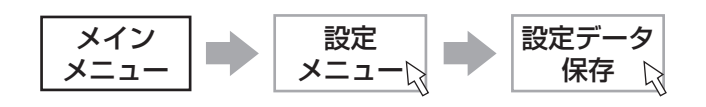

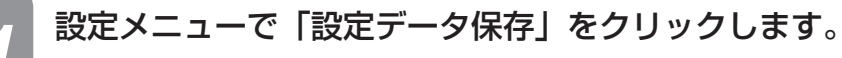

設定データ保存の確認画面が表示されます。

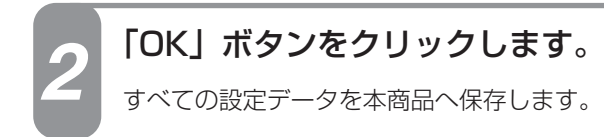

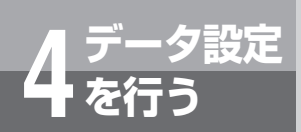

**設定データを初期化するには**

設定データの初期化は、設定データを工場出荷時の初期値に戻します。

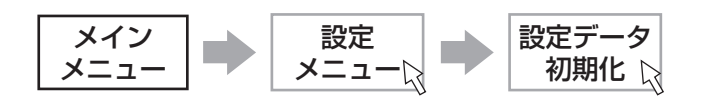

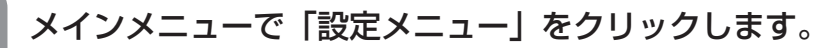

設定メニューが表示されます。

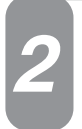

### *2* 設定メニューで「設定データ初期化」をクリックします。

設定データ初期化の確認画面が表示されます。

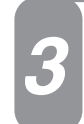

#### *3* 「OK」ボタンをクリックします。

設定データ初期化結果画面が表示されます。

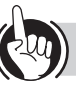

#### **ワンポイント**

●設定データの初期化を実行しても、本商品には以前の設 定データが残っていますので、設定データの保存を行わ ずに再起動すると以前の設定データにより動作します。

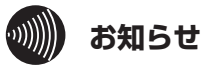

- ●設定を有効にするために設定データ保存(●[P50\)](#page-49-0) を行ったあと、本商品の再起動(☛[P60\)](#page-59-0)を行っ てください。
- ●認証画面が表示される場合がありますので、パスワー ドに「user」を入力し「OK」ボタンをクリックして ください。

*1*■お使いになる

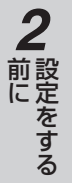

**7 ご参考に** ご参考に

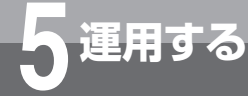

# **IP 電話サービスをお使いになるには**

内線電話機で IP 電話サービスをご利用になる場合は、以下の操作を行ってください。

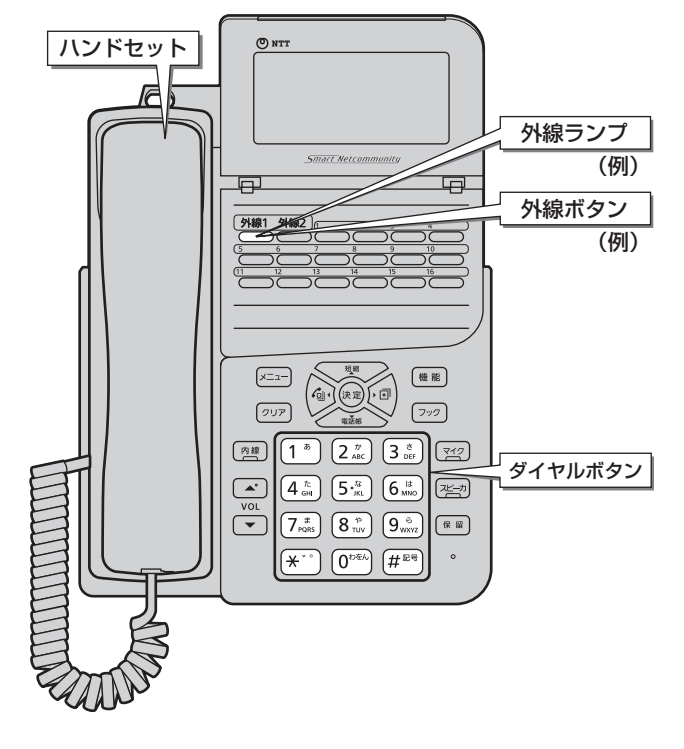

**■電話をかける(発信)**

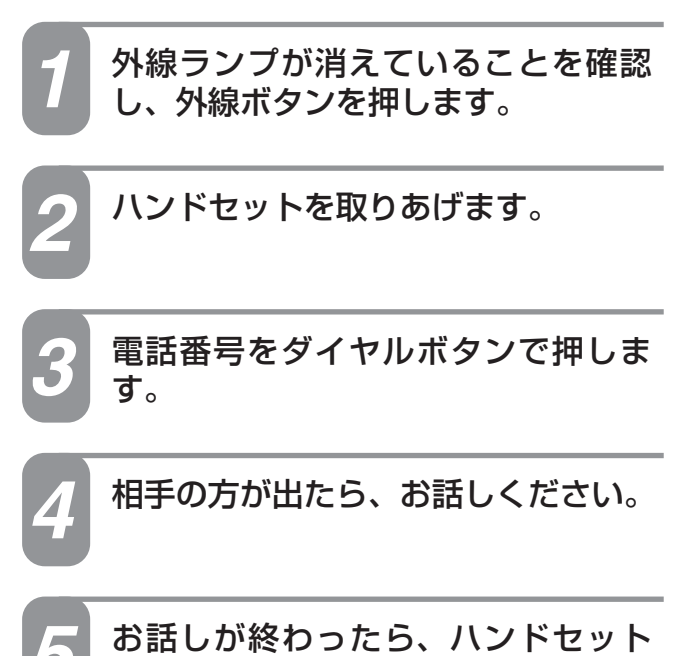

#### **■電話を受ける(着信)**

を置きます。

*1* 着信音が鳴り、外線ランプが赤く点 滅します。

*2* ハンドセットを取りあげて、相手の 方とお話しください。

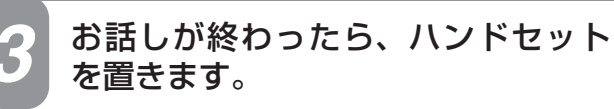

**ワンポイント**

#### ●相手先に自分の電話番号が通知される条件について

IP 電話サービスを利用して電話をかけた場合には、下記 のような条件により相手先に発信者番号が通知されます。

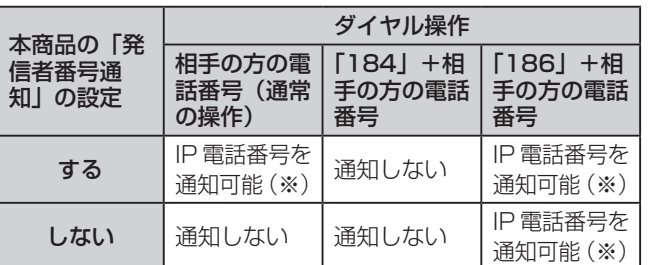

(2021 年 1 月現在)

※発信者番号の通知可否はご契約の IP 電話サービスによ ります。

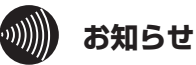

●IP 電話サービスをご利用になるには、プロバイダーなどとのIP 電話サービス契約が必要です。 ●回線の状況によっては、通話品質が劣化する場合があります。

**運用方法について**

### **運用時に利用できる操作**

#### ●運用時に利用できる操作は以下のとおりです。

- WAN / VoIP の起動・停止 (●[P54](#page-53-0))
- レポート表示(動作状態、統計情報など)(●[P55](#page-54-0))
- 設定一覧表示(●[P59\)](#page-58-0)
- 再起動 (●[P60\)](#page-59-0)

**5 運用する**

#### ●運用までの操作の流れは以下のとおりです。

• パソコンからの入力は、ASCII 文字のみですので、シフト JIS(漢字、ひらがな、カナ)は入力しないでください。

#### パソコンの Web ブラウザーを起動します。

使用する Web ブラウザーは以下のものを推奨します。 Windows 10: Internet Explorer 11.0, Chromium 版 Edge Windows 8.1: Internet Explorer 11.0 (2021 年 1 月現在)

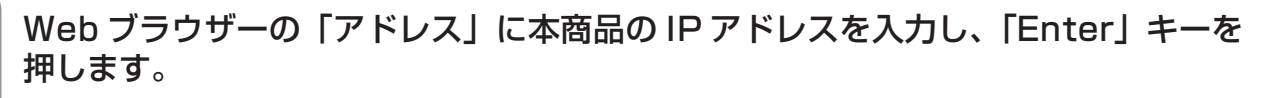

本商品の LAN インターフェースに対して設定した IP アドレスを入力してください。 お買い求め時の本商品の IP アドレスは「192.168.1.1」です。 認証画面が表示されます。

*2*

*1*

### *3* パスワードを入力し、「OK」ボタンをクリックします。

#### *4* メインメニューから各操作を行います。

操作方法は各項目を参照してください。

#### $\binom{1}{2}$ **お知らせ**

- ●手順 3 でユーザー名は入力しないでください。入力 した場合ログインできません。
- ●認証画面で「パスワードを保存する」のチェックボッ クスをチェックしても、入力したパスワードはパソ コンに保存されません。次回、本商品にログインす る場合は、再びパスワードを入力する必要がありま す。
- JavaScript の設定は、必ず「有効」にしてご利用 ください。

*1*

**7 ご参考に** ご参考に

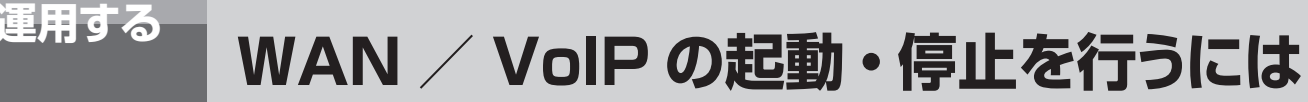

<span id="page-53-0"></span>WAN インターフェースを手動操作することにより、起動・停止することができます。

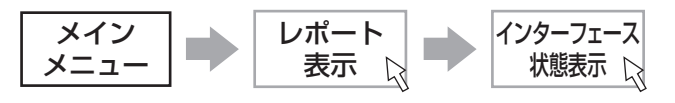

#### *1* メインメニューで「レポート表示」をクリックします。

レポート表示メニューが表示されます。

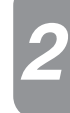

#### *2* レポート表示メニューで「インターフェース状態表示」をクリックします。

LAN インターフェース状態、WAN インターフェース状態が表示されます。

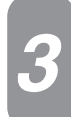

#### *3* WAN インターフェースの「起動」または「停止」ボタンをクリックします。

「起動」:WAN に接続します。 「停止」:WAN との通信を停止します。

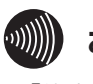

#### **3000000 お知らせ**

●「停止| ボタンにより WAN との通信を停止した場 合は、通話中の IP 電話サービスは切断されます。 ●停止中は、IP 電話サービスでの発信・着信はご利用 になれません。「起動」ボタンをクリックして、 WAN に接続してください。

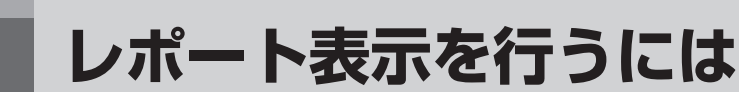

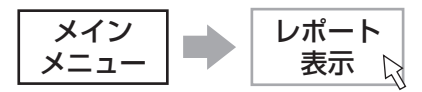

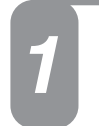

*1*

*1*

<span id="page-54-0"></span>**5 運用する**

*1* メインメニューで「レポート表示」をクリックします。

レポート表示メニューが表示されます。

#### *2* 表示する項目を選択します。 表示したい項目をメニューの中から選択してください。 インターフェース状態表示 :インターフェースの状態を表示します。 パケット統計情報表示 :各インターフェースの送受信パケット数を表示します。 ARP テーブル表示 :ARP テーブルの登録内容を表示します。 DNS キャッシュテーブル表示: DNS キャッシュテーブルの登録内容を表示します。 IP ルーティング情報表示 :ルーティング情報を表示します。 DHCP 割り付け状態表示 :DHCP サーバー機能による IP アドレス割り付け状態を表示します。 ログ表示 おおもの にっぽん 本商品の動作履歴を表示します。

### **インターフェース状態を表示する場合**

#### インターフェースの状態を表示します。

#### レポート表示メニューで「インターフェース状態表示」をクリックします。

LAN インターフェース状態、WAN インターフェース状態が表示されます。 「LAN インターフェース状態」:LAN の状態を表示します。 「WAN インターフェース状態」: WAN の状態を表示します。 「起動」/「停止|ボタン : WAN / VoIP の起動・停止を操作することができます。(●[P54](#page-53-0))

### **パケット統計情報を表示する場合**

#### 各インターフェースの送受信パケット数を表示します。

レポート表示メニューで「パケット統計情報表示」をクリックします。

LAN および WAN の統計情報が表示されます。 「累計」:インターフェースで送信/受信したパケット数 「失敗」:送信/受信でエラーが発生したパケット数 「破棄」:バッファ不足により受信できなかったパケット数

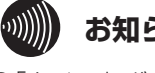

#### **お知らせ**

- ●「クリア」ボタンをクリックすると、すべてのパケッ ト統計情報をクリアします。
- ●「失敗」や「破棄」の値が多い場合は、ネットワーク のトラヒックが異常に高くなっている可能性があり ます。
- ●統計情報は本商品を再起動するとクリアされます。

*1*■ お使いになる

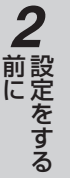

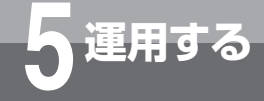

*1*

# **5 運用する レポート表示を行うには**

### **ARP テーブルを表示する場合**

#### ARP テーブルの登録内容を表示します。

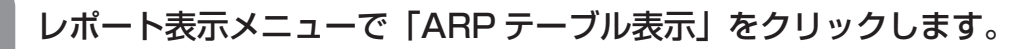

IP アドレス、MAC アドレス、生存時間の対応表が表示されます。

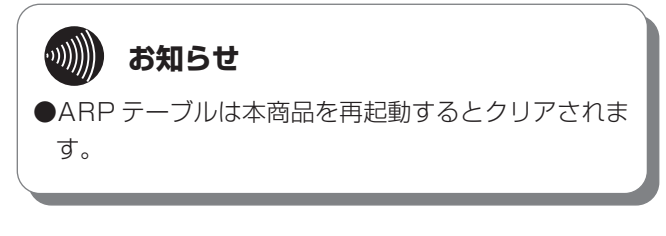

### <span id="page-55-0"></span>**DNS キャッシュテーブルを表示する場合**

#### DNS キャッシュテーブルの登録内容を表示します。

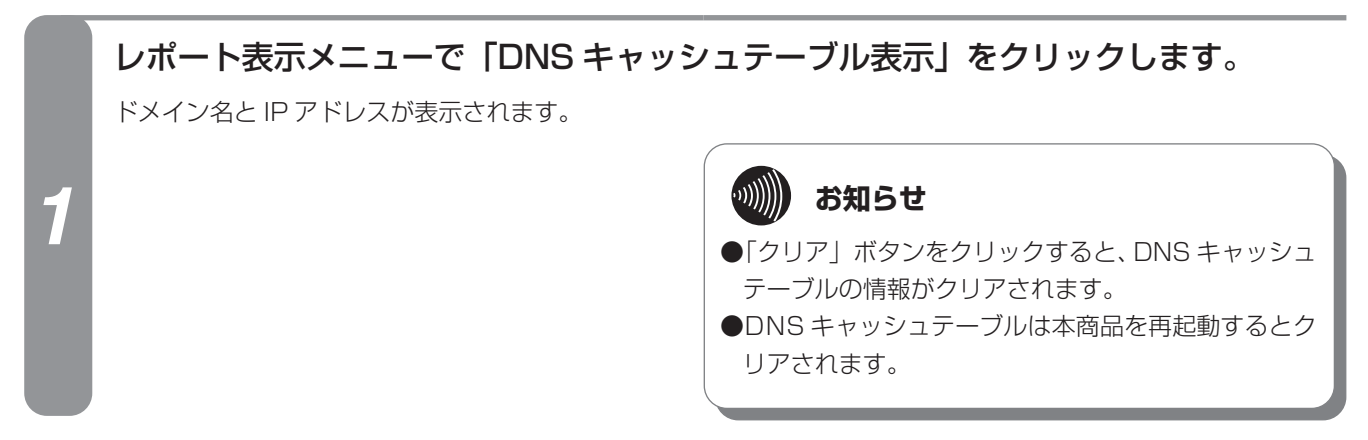

### **IP ルーティング情報を表示する場合**

ルーティング情報を表示します。

#### レポート表示メニューで「IP ルーティング情報表示」をクリックします。

インターフェース IP ルーティング情報、スタティック IP ルーティング情報、および学習したダイナミック IP ルー ティング情報が表示されます。

*1*

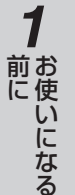

# *2*前に 設定をする

**3 接続する** にゅうしょう こうしょう こうしょう アイ・ディー・エス しゅうしょう しゅうしょう しゅうしょう しゅうしょう しゅうしょう しゅうしゅう しゅうしゅう しゅうしゅうしょう

*4*

### **DHCP 割り付け状態を表示する場合**

DHCP サーバー機能による IP アドレス割り付け状態を表示します。

#### レポート表示メニューで「DHCP 割り付け状態表示」をクリックします。

IP アドレス割り付け状態が表示されます。

*1*

「削除」ボタンをクリックすることにより、選択した IP アドレス割り付けを削除します。使用されていない IP ア ドレスを削除することにより、再度割り付けが可能になります。

「保存」ボタンをクリックすることにより、IP アドレス割り付け情報を本商品へ保存します。本商品を再起動して も以前割り付けられた IP アドレスを再び割り付けることができます。

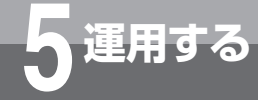

*1*

# **レポート表示を行うには**

### **ログを表示する場合**

#### 本商品の動作履歴を表示します。

#### レポート表示メニューで「ログ表示」をクリックします。

• 本商品の動作履歴が表示されます。(最大 128 行)

• 画面表示される主な情報は次のとおりです。

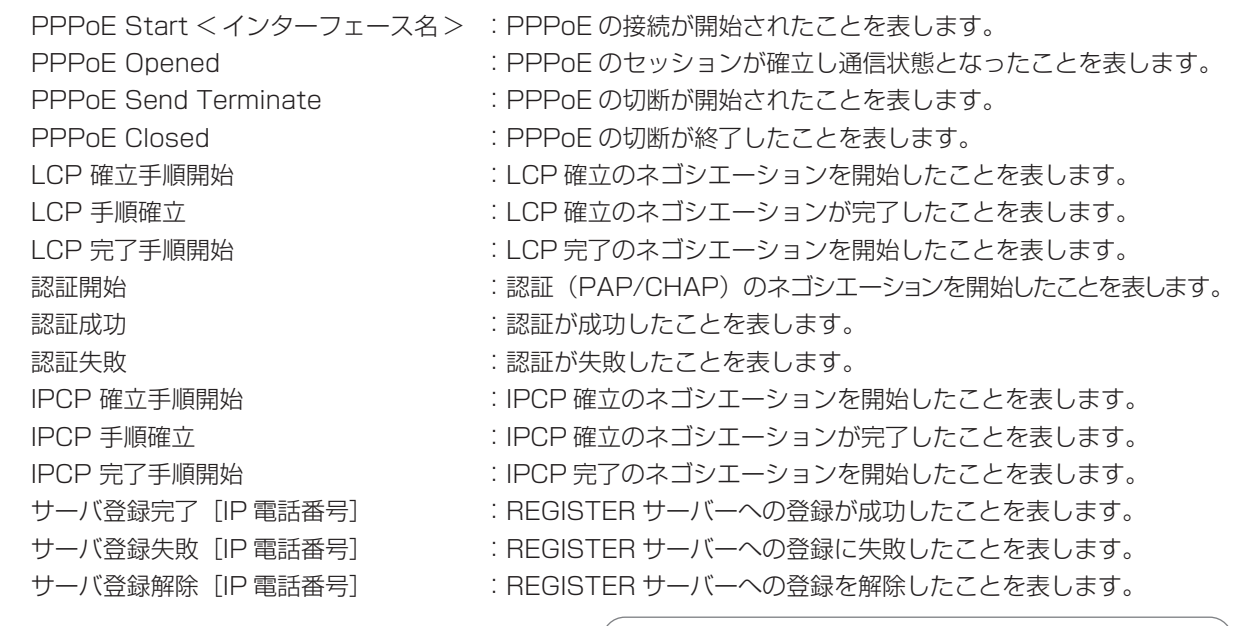

### **3 (3) お知らせ**

●「クリア」ボタンをクリックするとすべてのログ情報 をクリアします。

- ●ログ表示は本商品を再起動するとクリアされます。
- ●接続シーケンスによっては、一部ログが表示されな いことがあります。
- ●その他のログについては、工事担当者にお問い合わ せください。

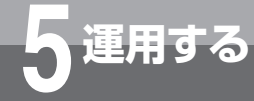

### <span id="page-58-0"></span>**設定一覧表示を行うには**

設定されているデータを一覧表示します。

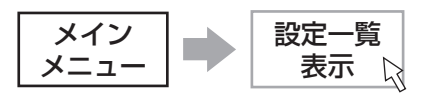

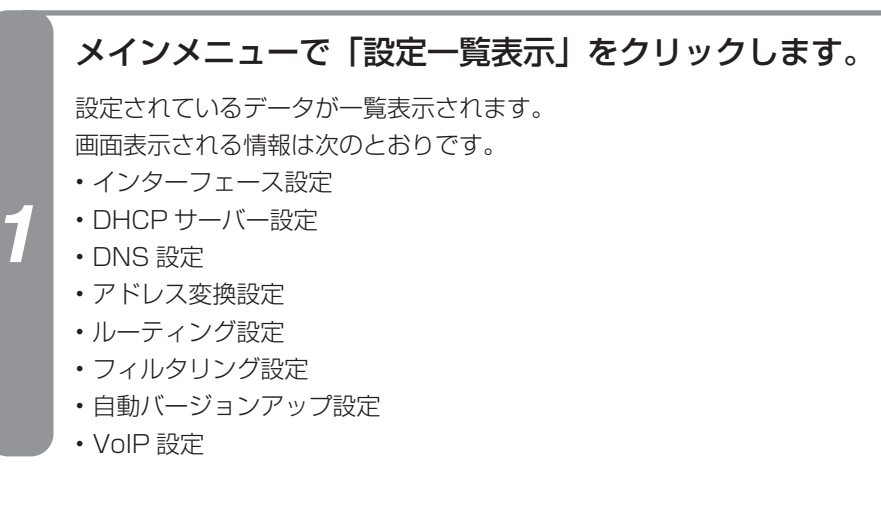

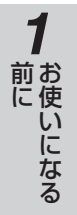

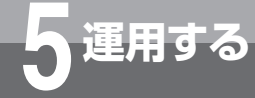

# <span id="page-59-0"></span>**再起動を行うには**

本商品の設定を変更したあとに再起動を行うことで、設定内容を反映することができます。

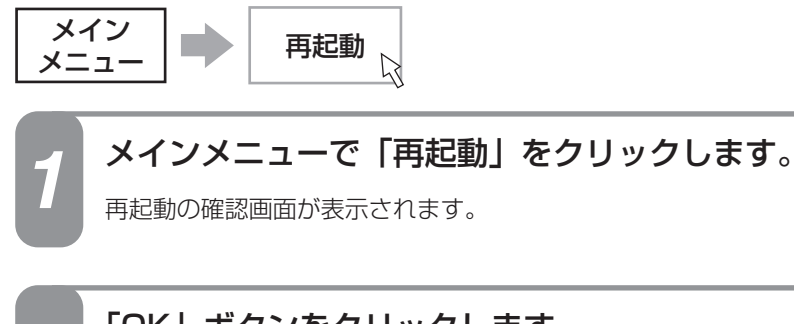

*2* 「OK」ボタンをクリックします。

本商品が再起動されます。

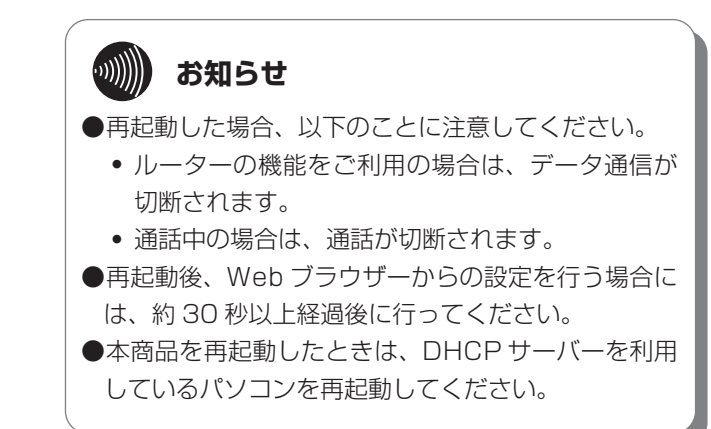

# **プログラムをバージョンアップするには**

本商品は、最新のプログラムをダウンロードしてバージョンアップすることができます。 バージョンアップには、自動バージョンアップとローカルバージョンアップの 2 種類が用 意されています。

#### **自動バージョンアップ**

当社サーバーから本商品のファームウェアを自動的にダウンロードする機能です。 自動バージョンアップは、Web ブラウザーからの操作により手動で行うこともできます。

#### **■手動更新の手順**

*3*

*5*

<span id="page-60-0"></span>**5 運用する**

*1* メインメニューで「プログラムバージョンアップ」をクリックします。

バージョンアップメニューが表示されます。

*2* バージョンアップメニューで「自動バージョンアップ状態表示」をクリックします。

自動バージョンアップ状態表示画面が表示されます。

#### 自動バージョンアップ状態表示画面で「手動更新」をクリックします。

- 更新チェックが実行され結果が表示されます。
- 新しいファームウェアがある場合は、「新しい更新があります。」と表示されます。
- 新しいファームウェアがない場合は、「新しい更新はありません。」と表示されます。
- サーバーとの通信にエラーが発生した場合は、「更新チェックタイムアウト」と表示されます。

#### *4* 「新しい更新があります。」画面で「更新内容」をクリックします。

更新内容が表示されるので、内容を確認します。

#### 更新プログラム通知画面で「更新」をクリックします。

本商品にプログラムの転送を開始します。転送はネットワークの状況によって、しばらく時間を必要とする場合があります。

#### **STOP お願い**

- ●バージョンアップ中は、絶対に下記の操作を行わないでください。故障の原因となることがあります。 \*本商品を再起動する。
- \*本商品の「WAN インターフェースの停止」をする。
- \*主装置の電源を切る。
- \*パソコンの電源を切る。

#### $\binom{1}{2}$ **お知らせ**

- ●自動バージョンアップによるプログラムのダウンロード/更新中は、保守用電話機に本商品がバージョン アップ中であることが表示されます。
- ●ルーター機能が「無効」の場合は、Web ブラウザーからの操作により、変更内容を確認する機能や手動に よる更新操作を利用することはできません。

#### **更新が終了したら、本商品を再起動します。(●[P60\)](#page-59-0)**

正常に書き換えられると新しいプログラムで動作するようになります。

*1*

■ お使いになる

*2*

前に 設定をする

**3 接続する** にゅうしょう こうしょう こうしょう アイ・ディー・エス しゅうしょう しゅうしょう しゅうしょう しゅうしょう しゅうしょう しゅうしゅう しゅうしゅう しゅうしゅうしょう

*4*

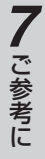

**プログラムをバージョンアップするには**

#### **ローカルバージョンアップ**

プログラムファイルをパソコンに用意し、パソコンからの操作でバージョンアップを行う機能です。

#### **■バージョンアップの手順**

**5 運用する**

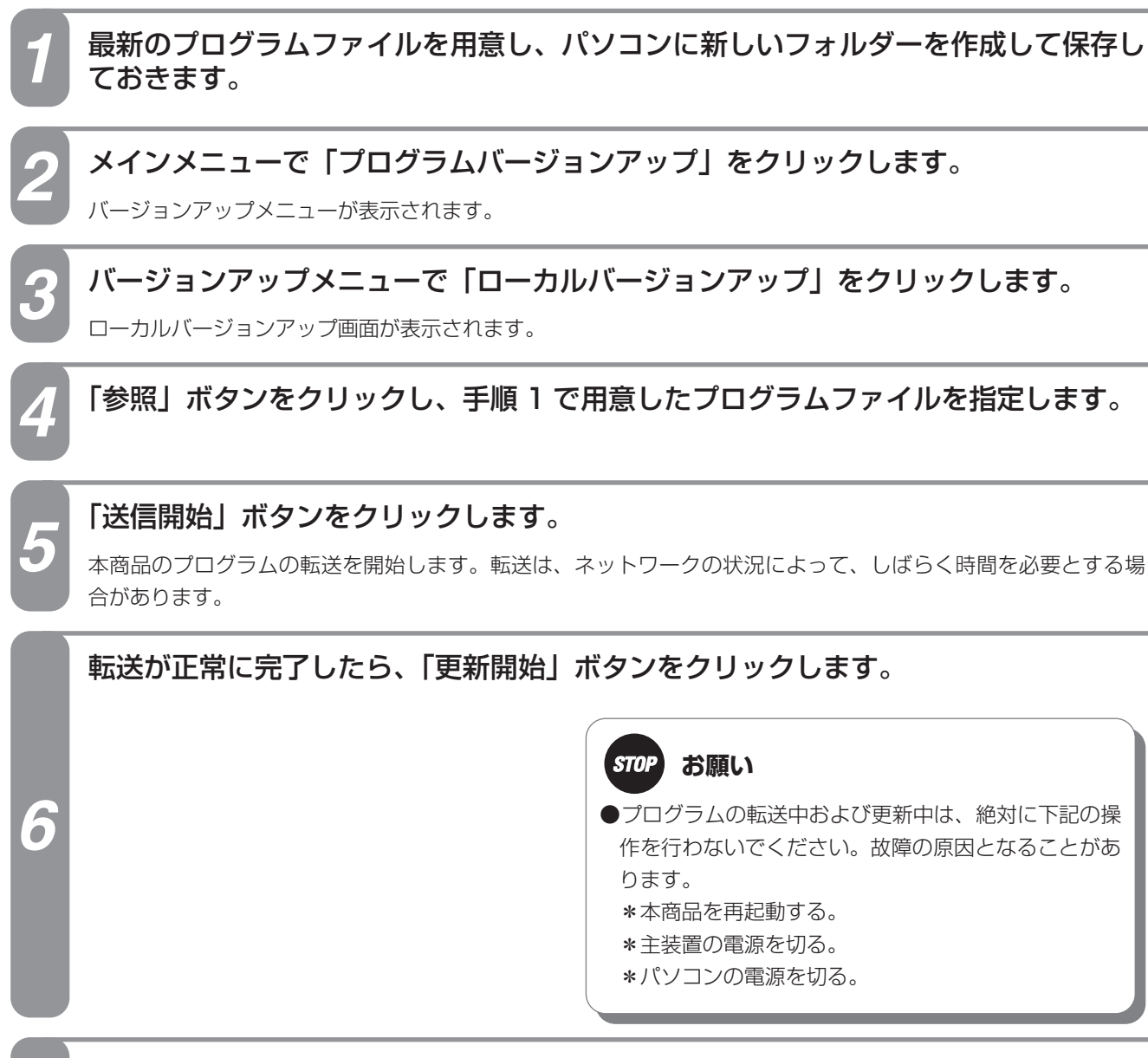

**更新が終了したら、本商品を再起動します。(●[P60](#page-59-0))** 

正常に書き換えられると新しいプログラムで動作するようになります。

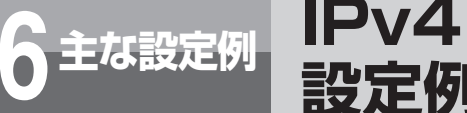

### **IPv4 インターネットを利用する場合の 設定例**

IPv4 インターネットを利用する場合の設定例を示します。

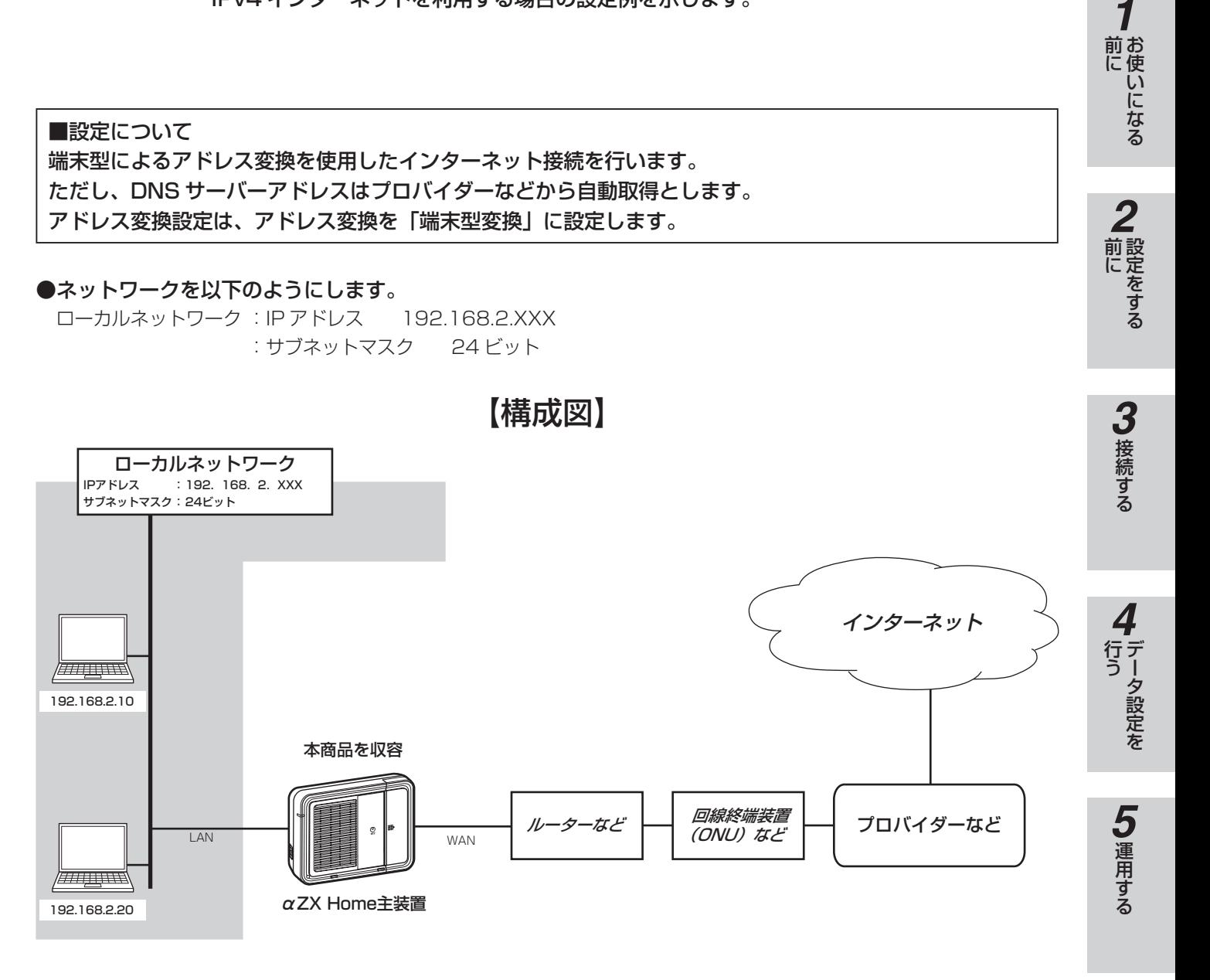

#### ●ローカルネットワークの本商品は次の項目の設定が必要です。

1.LAN インターフェース設定 (●[P20\)](#page-19-0) 2.WAN インターフェース設定 (●[P21](#page-20-0)) 3.ProxvDNS 設定(←[P31](#page-30-0)) 4. アドレス変換設定 (●[P34](#page-33-0)) **5. ルーティング設定(●P37)** 

6 主な設定例 主な設定例

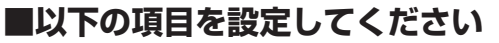

**設定例**

**主な設定例 6**

設定方法については「3. 接続する」、「4. データ設定を行う」を参照してください。この設定表に記載されていない項 目については、初期値のままご利用ください。

**IPv4 インターネットを利用する場合の**

#### ●インターフェース設定- LAN インターフェース設定

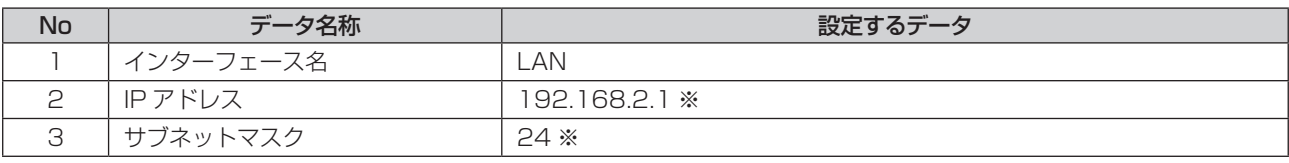

※本商品の上部ルーターなどの LAN 側ネットワークアドレスと異なるネットワークアドレスとなるように設定します。

#### ●インターフェース設定- WAN インターフェース設定- PPPoE 設定(インターネットに対する設定)

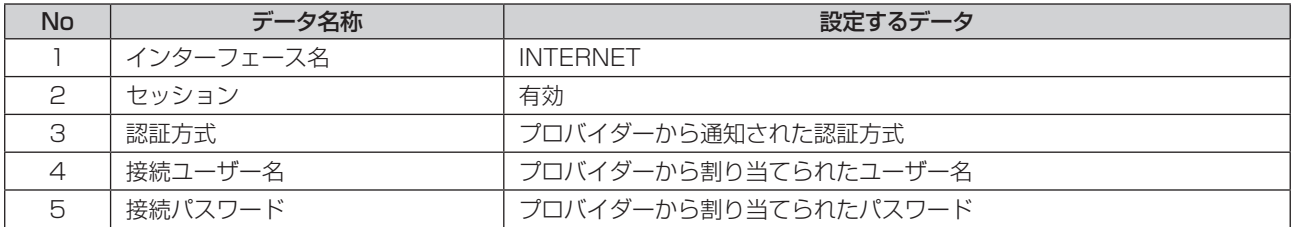

#### ● DNS 設定- ProxyDNS 設定

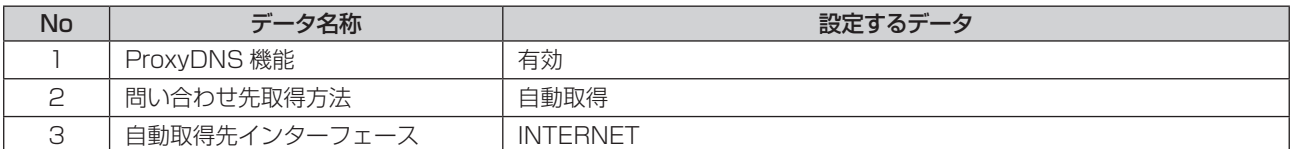

#### ●アドレス変換設定- NAT設定

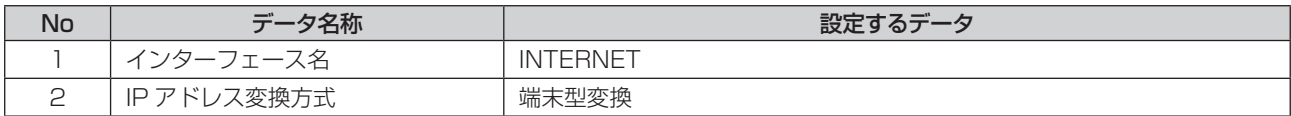

#### ●ルーティング設定ーデフォルトルート

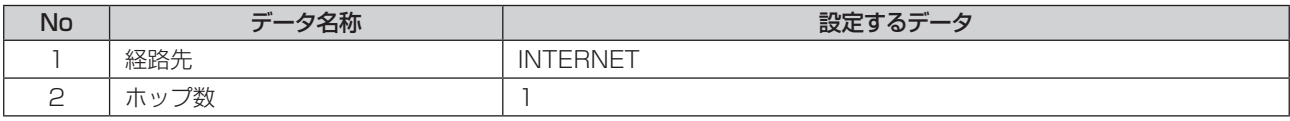

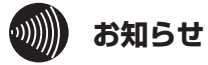

●インターネット接続を行う場合、本商品の DNS 設定によりパソコンに対して DNS サーバーアドレスの設定を行う 必要があります。

- \* ProxyDNS 機能「有効」の場合 : 本商品の IP アドレスを設定する
- \* ProxyDNS 機能「無効」の場合 :プロバイダーから通知された DNS サーバーアドレスを設定する
- ●本設定例のほかに、本商品の上部装置(ルーターなど)にパソコンなどを接続してもご利用できます。設定について は、上部装置の取扱説明書を参照してください。

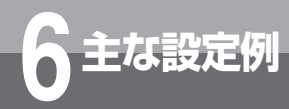

## **インターネット(IPv4)とサービス情報サイト(NGN IPv6/NGN IPv4)を同時に利用する設定例**

IPv6 ブリッジ設定を利用し、インターネット(IPv4)と「サービス情報サイト(NGN IPv6)」へ同時に接続することができます。 併せて、ドメインルーティング設定を利用することにより、「サービス情報サイト(NGN IPv4)」も同時に接続することができます。

#### ■設定について

「サービス情報サイト(NGN IPv6)」、インターネット(IPv4)接続と「サービス情報サイト(NGN IPv4)」 接続の設定を行います。

「サービス情報サイト(NGN IPv6)」の接続は IPv6 ブリッジ設定で行います。

インターネット(IPv4)接続と「サービス情報サイト(NGN IPv4)」接続は、WAN インターフェース設定と ドメインルーティング設定で行います。

●ローカルネットワークに接続されているパソコンから、インターネット(IPv4)と「サービス情報サイト(NGN IPv6/ NGN IPv4)」へ接続を行います。

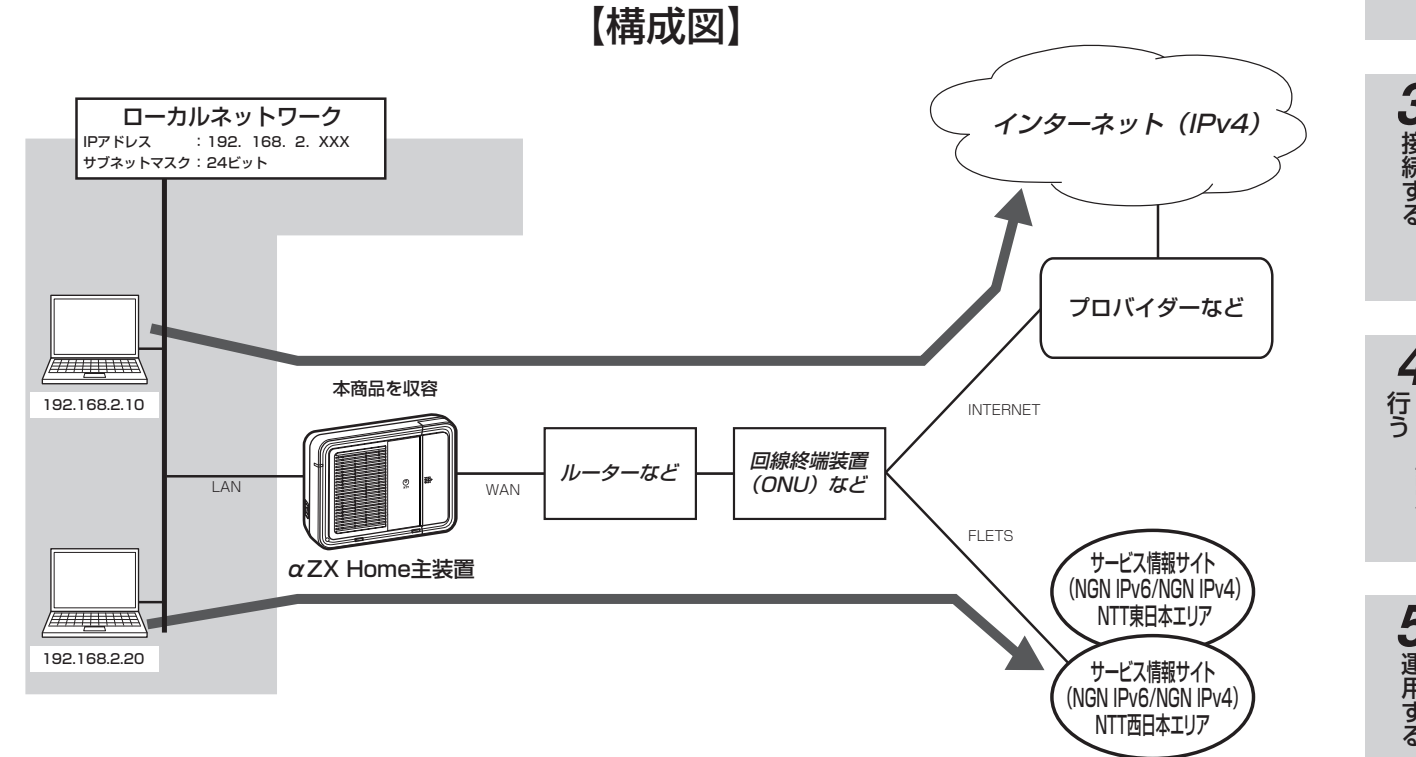

#### ●本商品には次の項目の設定が必要です。

1.LAN インターフェース設定 (●[P20\)](#page-19-0) 2.IPv6 ブリッジ設定 (●[P27](#page-26-0)) 3.WAN インターフェース設定 (●[P21](#page-20-0)) 4. アドレス変換設定 (●[P34](#page-33-0)) **5. ルーティング設定 (●P37)** 6.ProxyDNS 設定 (<del>●</del>[P31](#page-30-0))

#### 「サービス情報サイト」とは

「サービス情報サイト」は、フレッツサービスをご利用のお客様専用のサイトです。

**5** 運用する 運用する

前に 設定をする

*2*

*1*

■ お使いになる

*4*

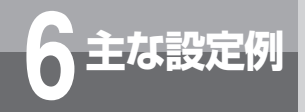

### **インターネット(IPv4)とサービス情報サイト(NGN IPv6/NGN IPv4)を同時に利用する設定例**

#### **■以下の項目を設定してください。**

設定方法については「3. 接続する」、「4. データ設定を行う」を参照してください。この設定表に記載されていない項 目については、初期値のままご利用ください。

#### ●インターフェース設定- LAN インターフェース設定

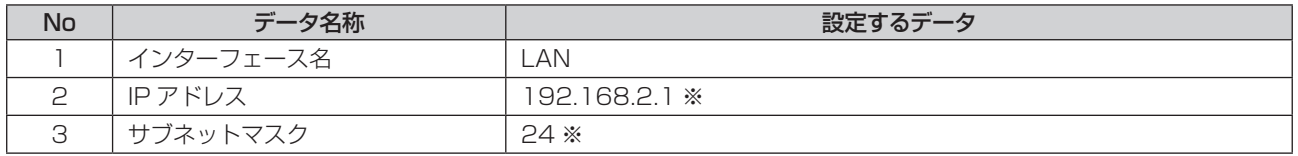

※本商品の上部ルーターなどの LAN 側ネットワークアドレスと異なるネットワークアドレスとなるように設定します。

#### ●インターフェース設定- IPv6 ブリッジ設定(サービス情報サイト (NGN IPv6) に対する設定)

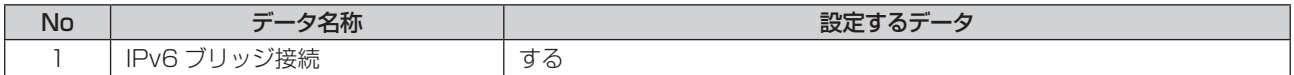

#### ●インターフェース設定- WAN インターフェース設定- PPPoE 設定(インターネットに対する設定)

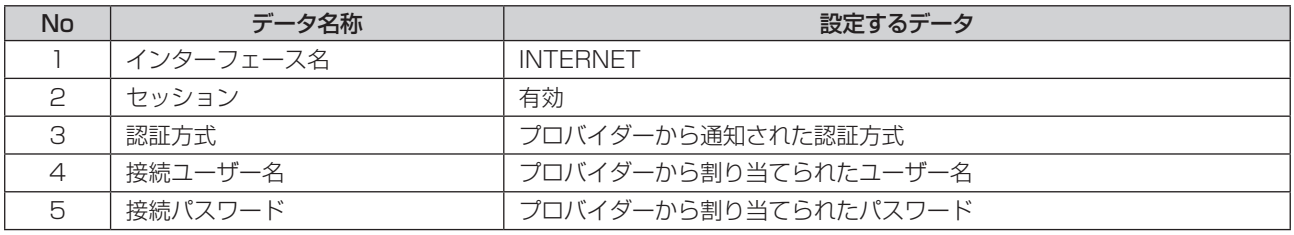

#### <span id="page-65-0"></span>●インターフェース設定-WAN インターフェース設定- PPPoE 設定 (サービス情報サイト (NGN IPv4) に対する設定)

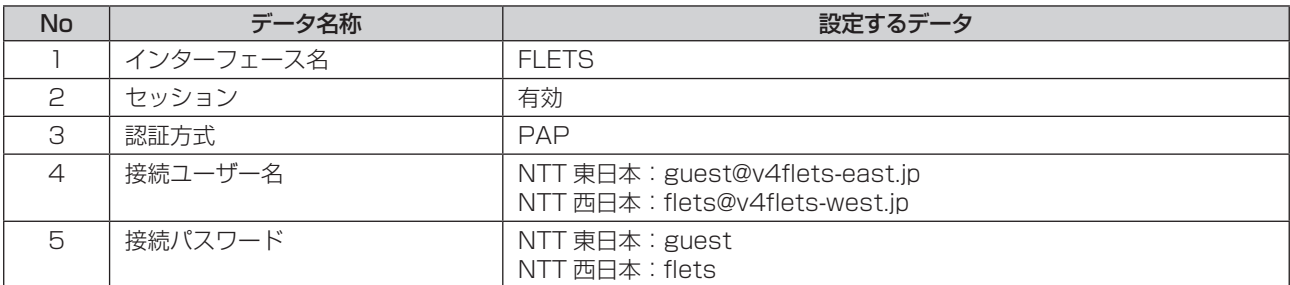

#### ● DNS 設定- ProxyDNS 設定(インターネットに対する設定)

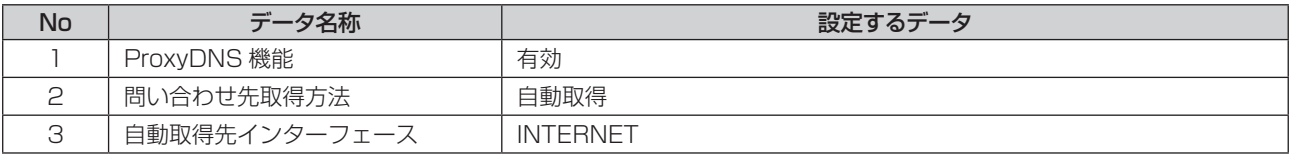

#### ●アドレス変換設定- NAT 設定(インターネットに対する設定)

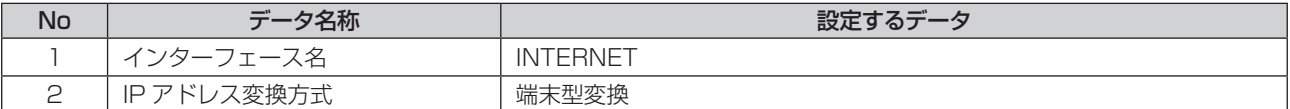

#### ●アドレス変換設定- NAT 設定(サービス情報サイト(NGN IPv4)に対する設定)

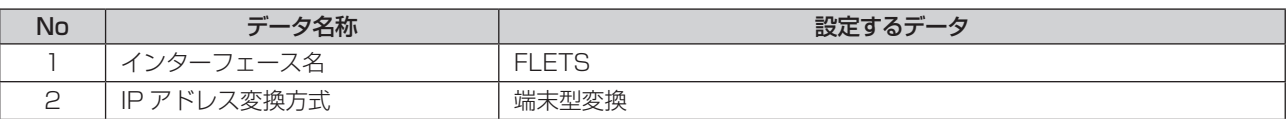

#### ●ルーティング設定-デフォルトルート設定(インターネットに対する設定)

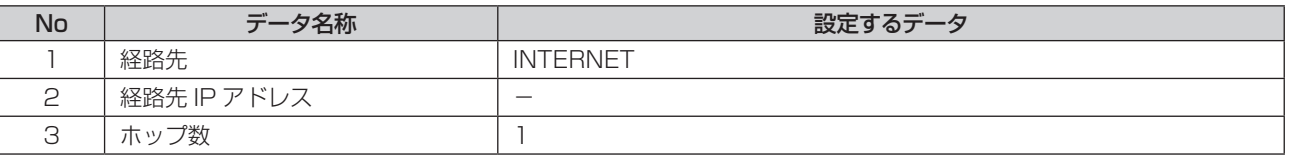

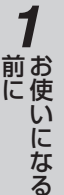

# *2*前に 設定をする

#### ●ルーティング設定-ドメインルーティング設定(サービス情報サイト(NGN IPv4)に対する設定)

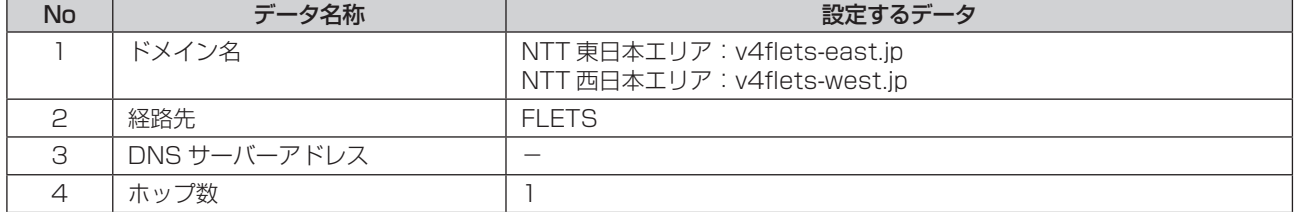

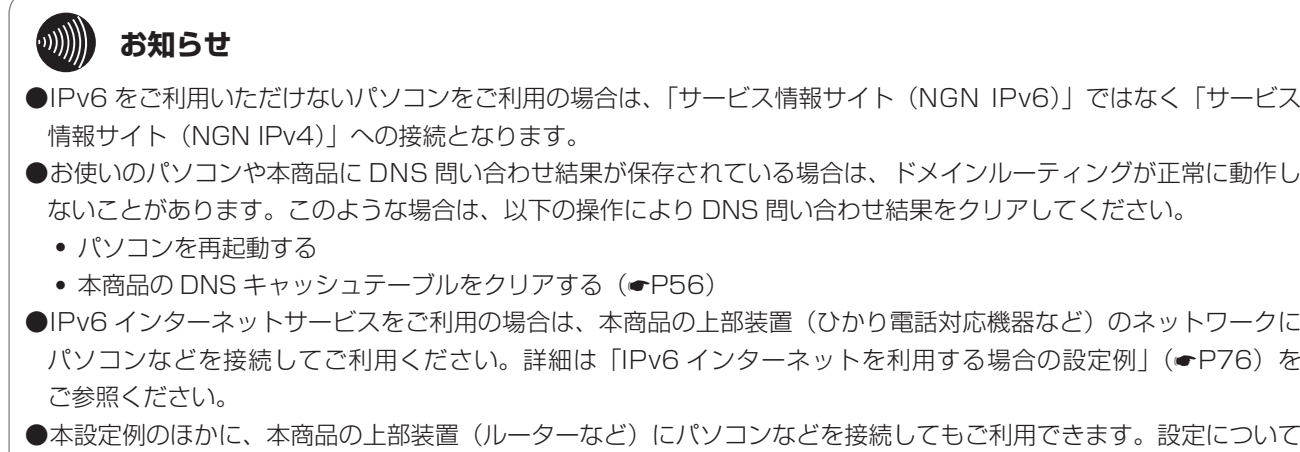

は、上部装置の取扱説明書を参照してください。

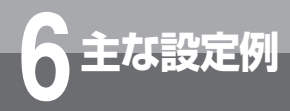

# **主な設定例 6 PPPoE ブリッジ機能を使用して サービス情報サイトを利用する設定例**

PPPoE ブリッジ接続を利用し、LAN に接続されているパソコンから直接 PPPoE により 「サービス情報サイト」へ接続させます。 インターフェース設定から WAN インターフェースを設定することにより、直接 PPPoE 接続されていないパソコンからインターネットへ接続できます。

#### ■設定について

インターネット接続と PPPoE ブリッジの設定を行います。 インターネット接続は、WAN インターフェース設定で行います。 PPPoE ブリッジ接続は、PPPoE ブリッジ設定で行います。

●ローカルネットワークに接続されているPC-A からPPPoEブリッジ接続により「サービス情報サイト」へ接続を行います。 その他のパソコンからは、インターネットへ接続します。

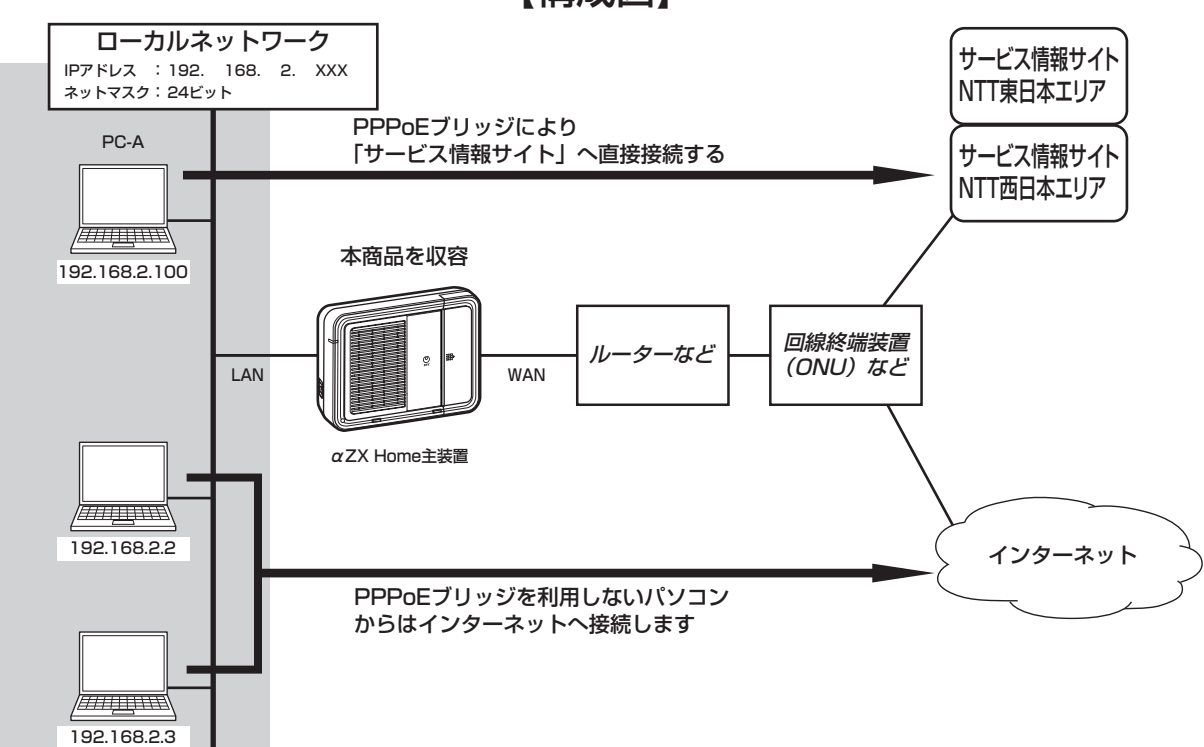

#### 【構成図】

#### ● PC-A は「サービス情報サイト」へ接続するためのアカウントの設定が必要です。

アカウントの設定については、「インターネット(IPv4)とサービス情報サイト(NGN IPv6/NGN IPv4)を同時に利用 する設定例| (☞[P66\)](#page-65-0)の、「●インターフェース設定- WAN インターフェース設定- PPPoF 設定 (サービス情報サ イト(NGN IPv4)に対する設定)」を参照してください。

#### ●本商品は次の項目の設定が必要です。

1.LAN インターフェース設定 (●[P20](#page-19-0)) 2.WAN インターフェース設定 (●[P21](#page-20-0)) 3.PPPoE ブリッジ設定(●[P26\)](#page-25-0) 4.ProxyDNS 設定(<del>●</del>[P31\)](#page-30-0) **5. ルーティング設定(●P37)** 

#### **■以下の項目を設定してください。**

設定方法については「3. 接続する」、「4. データ設定を行う」を参照してください。この設定表に記載されていない項 目については、初期値のままご利用ください。

#### ●インターフェース設定- LAN インターフェース設定

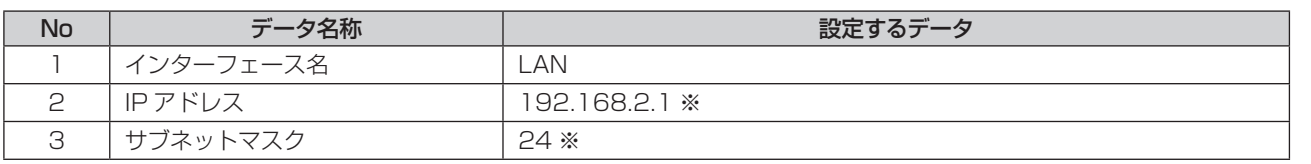

※本商品の上部ルーターなどの LAN 側ネットワークアドレスと異なるネットワークアドレスとなるように設定します。

#### ●インターフェース設定- WAN インターフェース設定- PPPoE 設定(インターネットに対する設定)

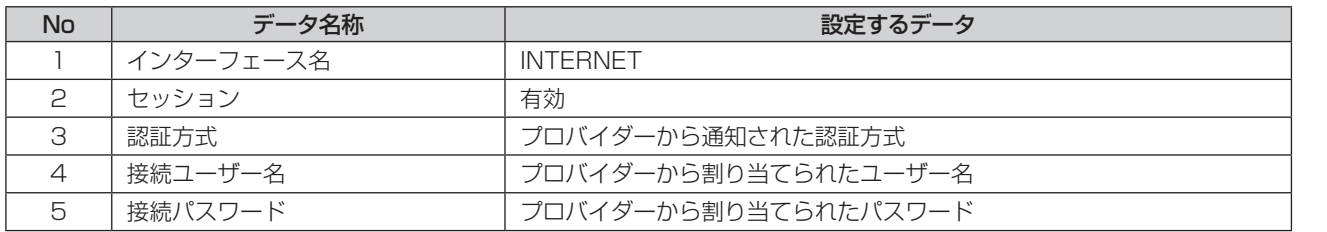

#### ●インターフェース設定- PPPoE ブリッジ設定

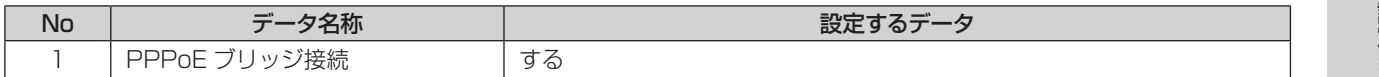

#### ● DNS 設定- ProxyDNS 設定(インターネットに対する設定)

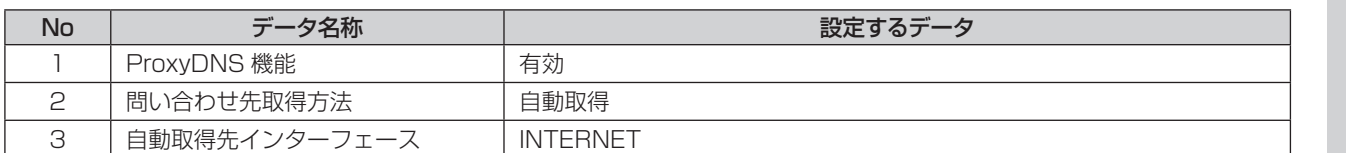

#### ●ルーティング設定-デフォルトルート(インターネットに対する設定)

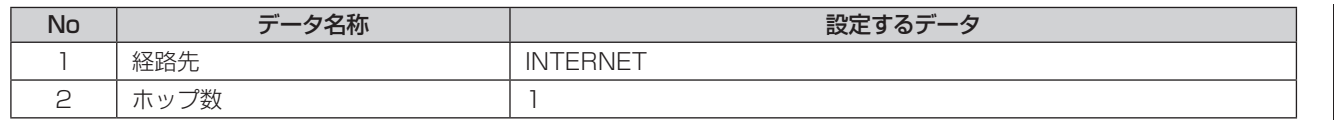

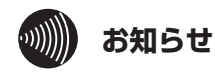

- ●PPPoE ブリッジにより「サービス情報サイト」へ接続されているパソコンから、インターネットを同時に利用でき ないことがあります。
- ●パソコンからの PPPoE による接続プロバイダーと本商品の接続プロバイダーが同じアカウントに設定されている と、同時に接続することができないことがあります。ご注意ください。
- ●本設定例のほかに、本商品の上部装置(ルーターなど)にパソコンなどを接続してもご利用できます。設定について は、上部装置の取扱説明書を参照してください。

*2*

前に 設定をする

**3 接続する** 接続する

### **フレッツ・VPN ワイド(LAN 型払い出し) 利用時の設定例**

ここでは、「フレッツ・VPN ワイド(LAN 型払い出し)」の利用によるフレッツ・シリーズご契 約者間でグループを構成したグループ内通信の設定例を示します。 「フレッツ・VPN ワイド(LAN 型払い出し)」で利用する IP アドレスは、当社サーバーまたは グループ内の VPN 管理者から付与されます。

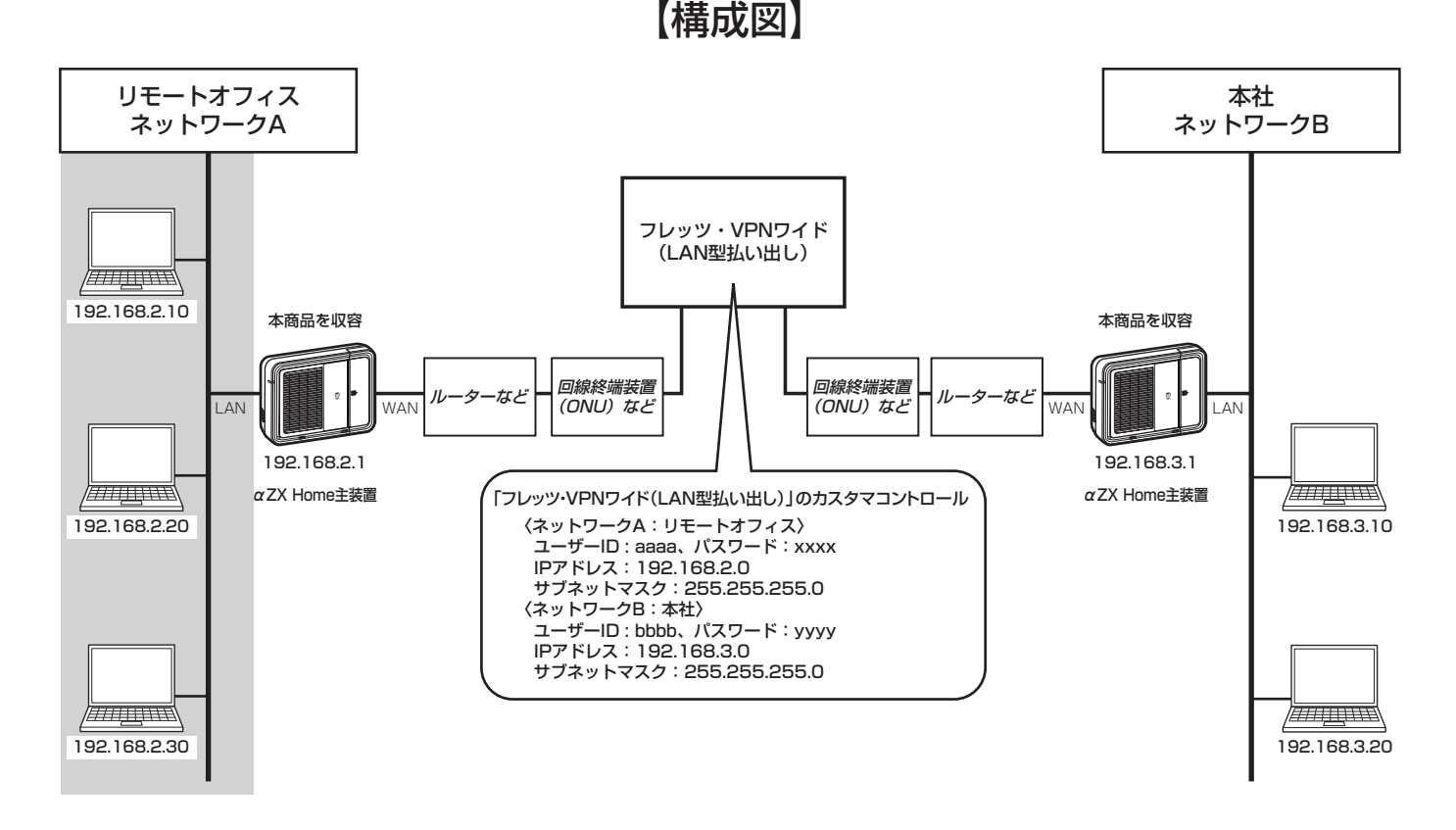

●「フレッツ・VPN ワイド(LAN 型払い出し)」での接続にフレッツ 光ネクストを利用し「LAN 型払い出し」 により IP アドレスを付与する場合は、次の項目の設定が必要です。

1.LAN インターフェース設定 (●[P20](#page-19-0)) 2.WAN インターフェース設定 (●[P21](#page-20-0)) 3. アドレス変換設定 (●[P34](#page-33-0)) 4. ルーティング設定 (●P37)

**主な設定例 6**

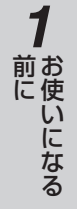

*2*

# 前に 設定をする

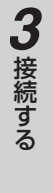

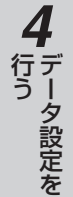

**5** 運用する 運用する

**■以下の項目を設定してください。**

設定方法については「3. 接続する」、「4. データ設定を行う」を参照してください。この設定表に記載されていない項 目については、初期値のままご利用ください。

#### ●インターフェース設定- LAN インターフェース設定

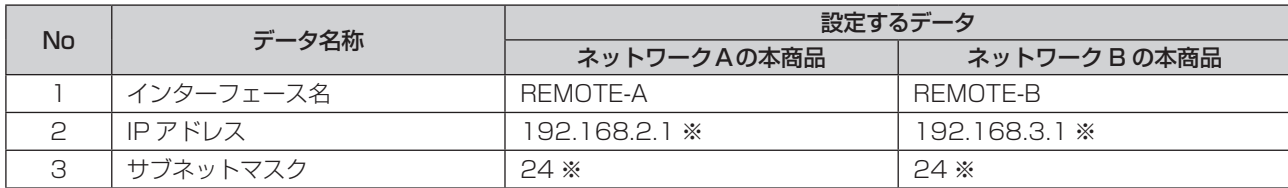

※本商品の上部ルーターなどの LAN 側ネットワークアドレスと異なるネットワークアドレスとなるように設定します。

#### ●インターフェース設定- WAN インターフェース設定- PPPoE 設定 (「フレッツ・VPN ワイド (LAN 型払い出し)」 に対する設定)

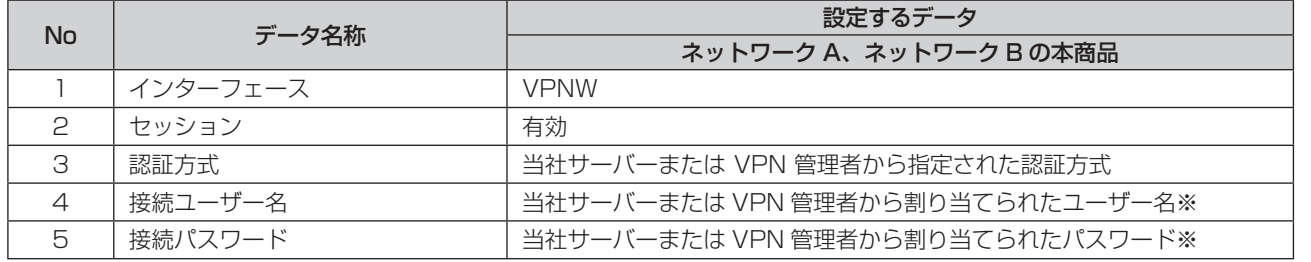

※ネットワーク A およびネットワーク B の本商品で、それぞれ異なるユーザー名、パスワードを設定します。

#### ●アドレス変換設定- NAT 設定(「フレッツ・VPN ワイド(LAN 型払い出し)」に対する設定)

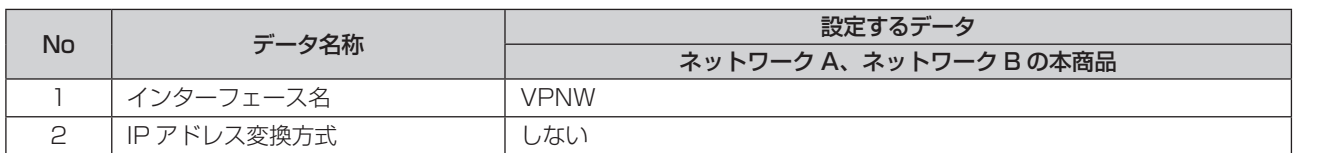

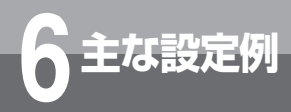

#### ●ルーティング設定-デフォルトルート

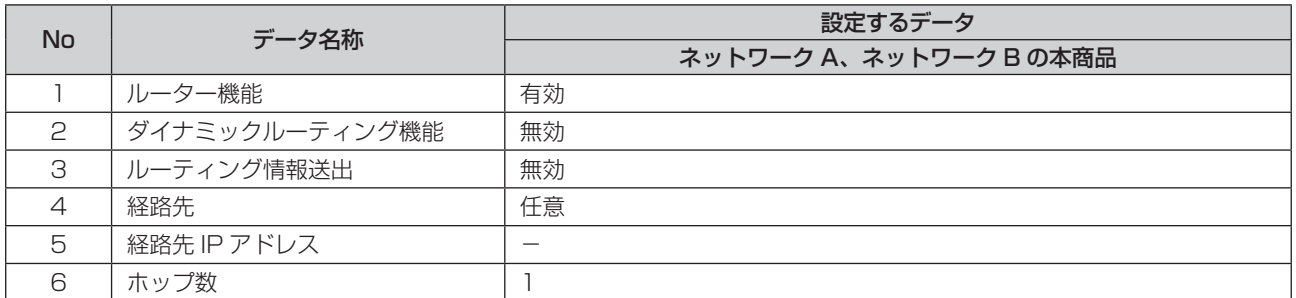

#### **●ルーティング設定-スタティック IP ルーティング**

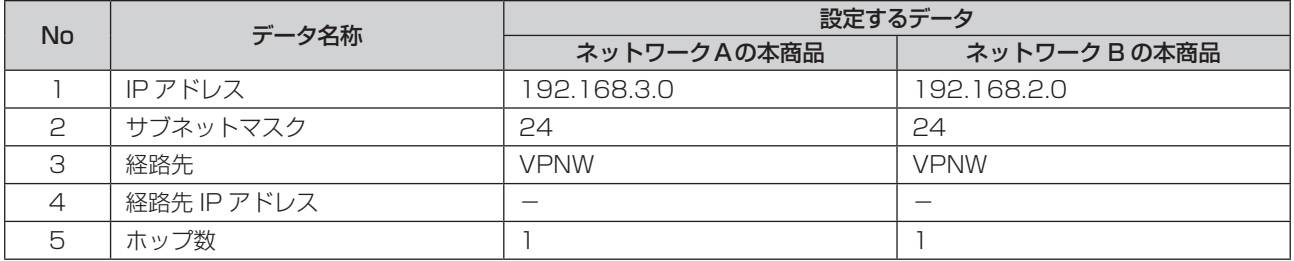

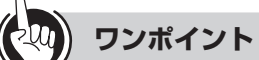

#### ●カスタマコントロール設定を行うには

カスタマコントロール用の接続設定が必要になります。詳しくは、フレッツ・VPN ワイドサービス申込受付ページカス タマコントロール操作マニュアル(NTT 東日本)/フレッツ・VPN ワイドユーザーズマニュアル(NTT 西日本)を参 照してください。

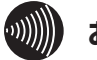

#### **お知らせ**

- ●グループ内の IP 通信は、共有フォルダーの利用によるファイル共有やファイルサーバーへのアクセス、Web サーバー を利用した情報共有などが可能となります。(ご利用者の環境や設定により異なります)本サービスで使用できる通 信は、TCP/IP となります。
- ●Windows のファイル共有をご利用になる場合は、本商品の NetBIOS およびダイレクト・ホスティング SMB サー ビスのフィルタリング設定を削除してください。
- ●本設定例のほかに、本商品の上部装置(ルーターなど)にパソコンなどを接続してもご利用できます。設定について は、上部装置の取扱説明書を参照してください。
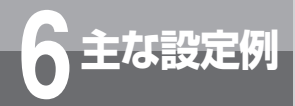

# **擬似的な DMZ の設定例**

静的 NAPT 機能を使用し、ローカルネットワークに擬似的な DMZ を設置した場合の設定例を 示します。

擬似的な DMZ を設置することにより、サーバーを公開することができます。プロバイダーから 割り当てられたグローバル IP アドレスへアクセスすることにより、インターネット側から公開 サーバーへアクセスすることができます。

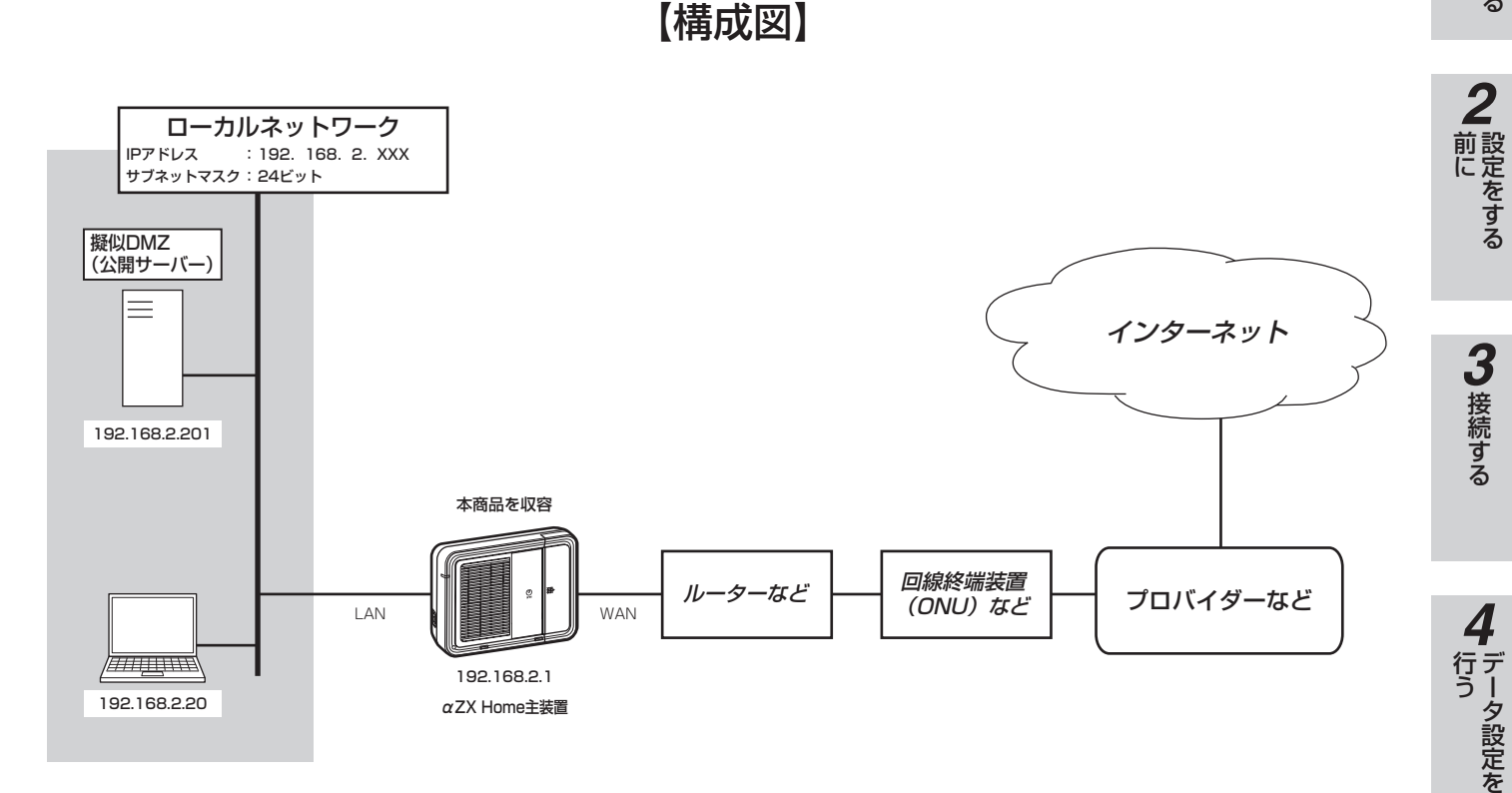

● DMZ をもうけて公開サーバーを設置する場合は、次の項目の設定が必要です。

1.LAN インターフェース設定(●[P20\)](#page-19-0) 2.WAN インターフェース設定 (●[P21](#page-20-0)) 3. アドレス変換設定 (●[P34](#page-33-0)) 4. ルーティング設定 (●P37)

### **■以下の項目を設定してください。**

設定方法については「3. 接続する」、「4. データ設定を行う」を参照してください。この設定表に記載されていない項 目については、初期値のままご利用ください。

#### ●インターフェース設定- LAN インターフェース設定

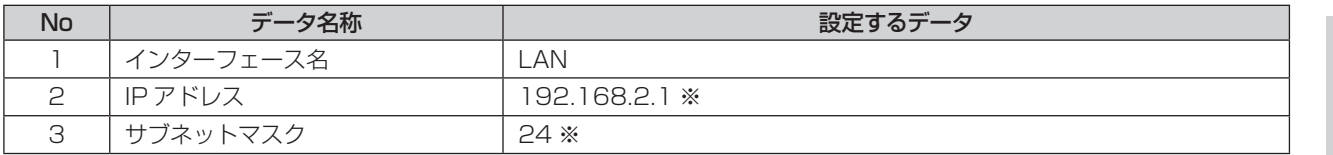

※本商品の上部ルーターなどの LAN 側ネットワークアドレスと異なるネットワークアドレスとなるように設定します。

**5** 運用する 運用する

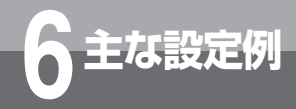

# **擬似的な DMZ の設定例**

#### ●インターフェース設定- WAN インターフェース設定- PPPoE 設定 (インターネットに対する設定)

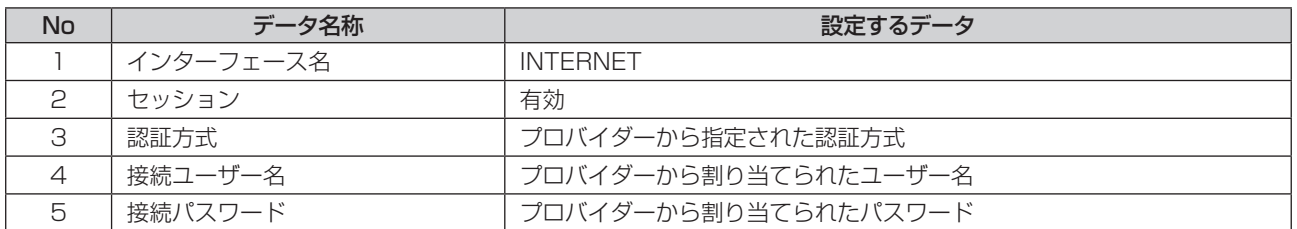

#### **●アドレス変換設定-NAT設定(インターネットに対する設定)**

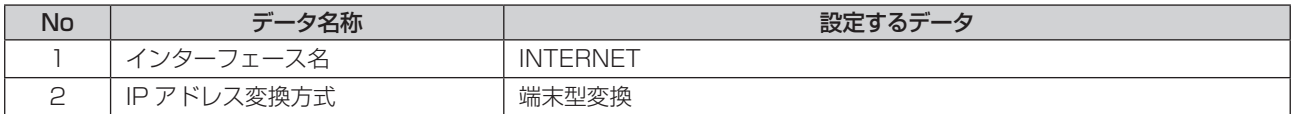

#### ●アドレス変換設定-静的 NAPT 設定

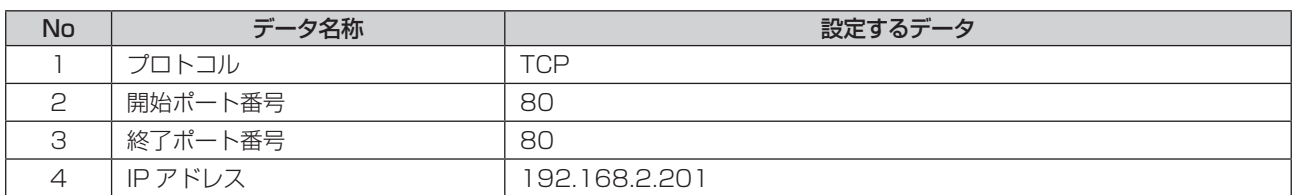

#### ●ルーティング設定ーデフォルトルート

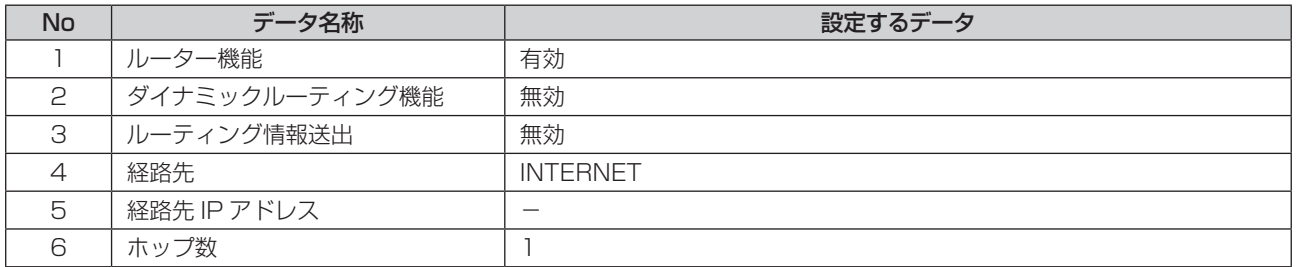

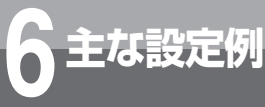

# **DHCP サーバー機能による IP アドレスの自動割り付け設定例**

DHCP サーバー機能による IP アドレスの自動割り付けを行う場合の設定例を示します。

#### ■設定について

DHCP サーバーにより、ネットワーク端末に対して IP アドレスの動的割り付けを行うことができます。ネッ トワーク端末は、IP アドレスを自動的に割り付ける設定にすることで、本商品に設定されているデータによ り IP アドレスを割り付けます。 DHCP サーバーによる IP アドレスの割り付けは、設定されている IP アドレスの範囲から割り付ける方法と、

静的に割り付ける方法があります。

#### **■以下の項目を設定してください。**

設定方法については「3. 接続する」、「4. データ設定を行う」を参照してください。この設定表に記載されていない項 目については、初期値のままご利用ください。

※ DHCP サーバー機能により、192.168.1.2 ~ 192.168.1.65 までの 64 個を割り付ける IP アドレスに設定す る場合は、次のようになります。

● DHCP サーバー設定

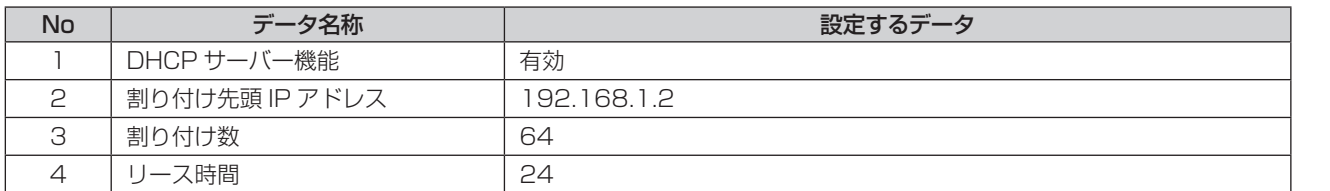

※静的に IP アドレスを割り付けるには、次のように設定します。 MAC アドレス:00:02:2B:12:34:56(例)に IP アドレス:192.168.1.220 を割り付けます。 ● DHCP サーバー設定-固定割り付けテーブル設定

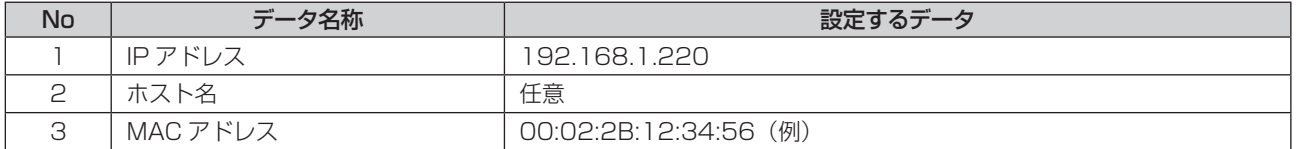

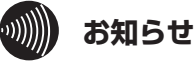

- ●端末の MAC アドレスは、接続されている LAN カード/ボードに記載されています。詳しくは使用している LAN カー ド/ボードの取扱説明書を参照してください。
- ●DHCP サーバーによる IP アドレスの割り付けは、LAN インターフェース側でのサポートとなります。
- ●固定割り付けテーブルの設定は、ホスト名および MAC アドレスの設定により IP アドレスを静的に割り付けます。 ホスト名のみの登録では割り付けが重複することがあります。
- ●すでに DHCP サーバーがネットワークに接続されている場合は、本商品の DHCP サーバー機能を「無効」に設定し、 DHCP サーバー側で一括管理してください。
- ●本設定例のほかに、本商品の上部装置(ルーターなど)にパソコンなどを接続してもご利用できます。設定について は、上部装置の取扱説明書を参照してください。

*1*■ お使いになる

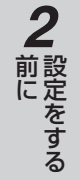

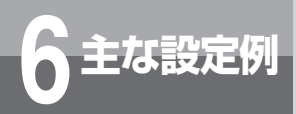

# **主な設定例 6 IPv6 インターネットを利用する場合の 設定例**

IPv6 インターネットを行う場合の設定例を示します。

本商品は IPv6 による高速インターネットに対応していないため、本商品の上部装置(ひかり電 話対応機器など)のネットワークにパソコンなどを接続してご利用ください。

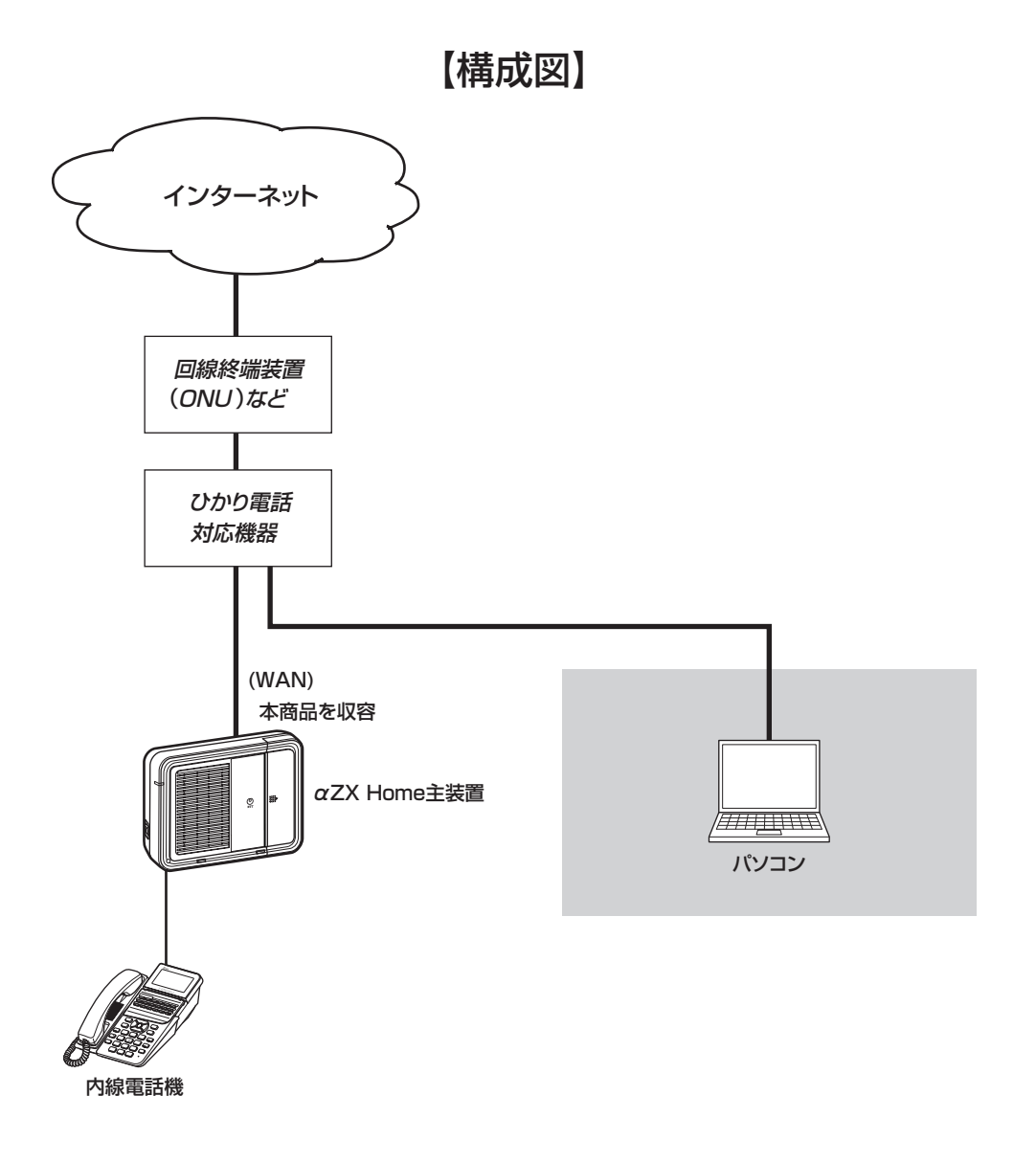

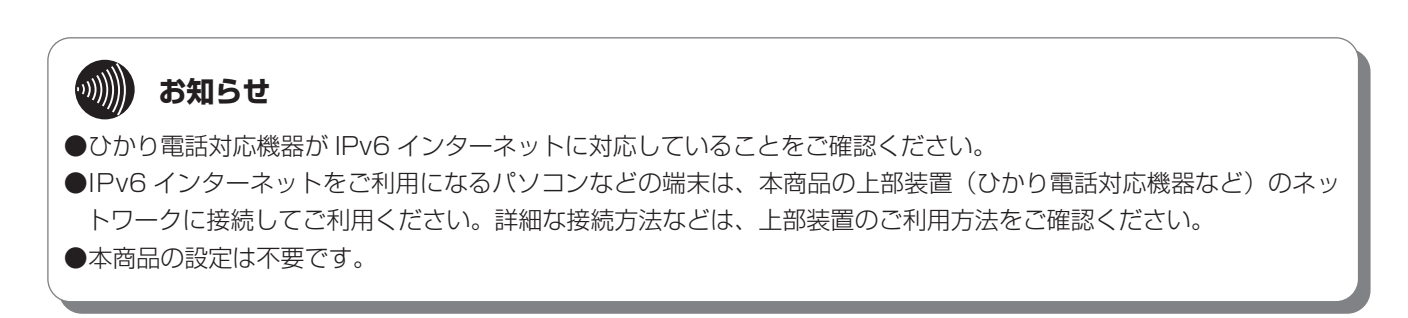

**IP 電話サービスについて**

### **■ IP 電話サービスの利用**

<span id="page-76-0"></span>**7 ご参考に**

- IP 電話サービスをご利用いただくためには、プロバイダーなどとの契約および本商品への電話関連の設定が必要です。 本商品の電話関連の設定は、工事担当者が行います。 なお、本商品がインターネットに接続されていない場合やプロバイダーなどのサーバーと通信ができない場合、IP 電 話サービスを使用したサービスはご利用できません。
- IP 電話サービスはプロバイダーなどが提供するサービスです。IP 電話サービスのサービス内容や利用料金などを、ご 契約されるプロバイダーなどに必ずご確認ください。
- IP 電話サービスとして通話した場合の通話料金はプロバイダーなどから請求されます。また、IP 電話サービスとして 通話した場合に相手先に通知できる発信者番号は、プロバイダーなどから付与された電話番号です。
- IP 電話サービスとして接続できない通話 (IP 電話サービス対象外の番号をダイヤルした場合など)は、主装置の設定 により加入電話/ INS ネットを利用して自動的に迂回発信できます。迂回発信される条件はご契約された IP 電話サー ビスによって異なりますので、プロバイダーなどにご確認ください。
- **IP 電話サービスの通話品質は、下記のような場合に劣化することがあります。** - 契約回線(フレッツ 光ネクスト)の接続状況によって十分な帯域が確保できない場合 -インターネットで十分な帯域が確保できない場合
	- -本商品に接続しているパソコンで、ファイル転送やストリーミングサービスのような大きな帯域を必要とするサー ビスを使用中の場合
- IP 電話サービスでファクスやアナログモデム通信を行った場合、あるいは音声ガイドなどで通話中にプッシュ信号の 入力が必要な場合は、通信に失敗することがあります。通信が失敗した場合でも、失敗するまでの通信に対して使用 料金がかかります。確実に通信したい場合には、加入電話/ INS ネットをご利用ください。
- IP 電話サービスでの通話中に本商品の電源が切れた場合や再起動中、システム更新中は、通話が切断されます。
- ●ひかり電話をご利用の場合は、ひかり電話対応機器と本商品の WAN の間にハブを入れないでください。ひかり電話 対応機器と本商品は必ず直結してください。

ひかり電話対応機器と通信が切断された場合、本商品は自動的に再起動を行います。

ひかり電話対応機器と本商品を直結しない場合、ひかり電話対応機器が再起動などした場合に最大で約 30 分通話が できなくなることがあります。

*1*

■ お使いになる

*2*

<span id="page-77-1"></span>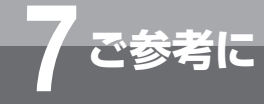

# **7 ご参考に 停電になったときは**

### <span id="page-77-0"></span>ご利用中に停電になった場合は以下のことにご注意ください。

#### ●停電時には以下のことにご注意ください。

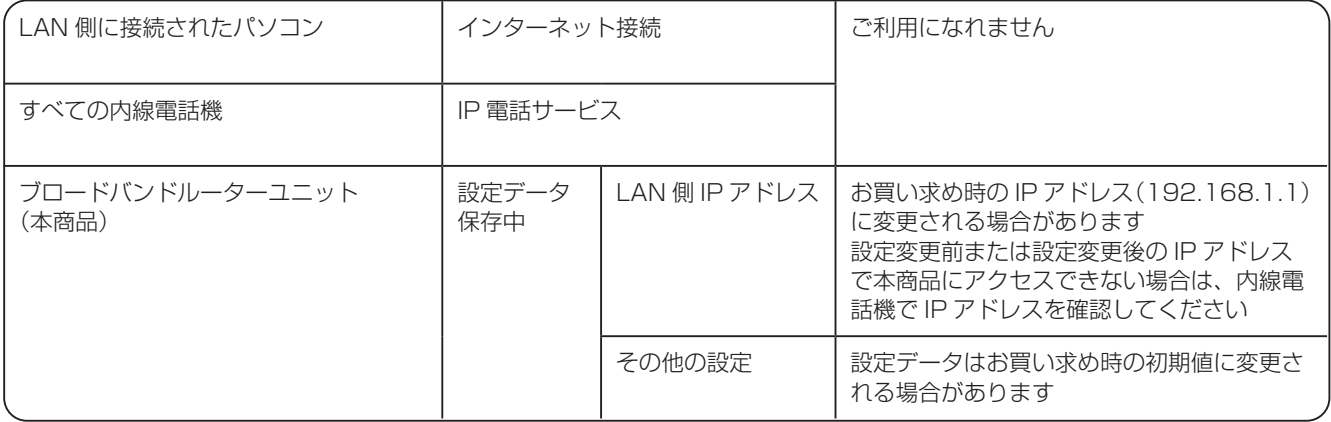

<span id="page-78-0"></span>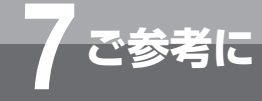

# **故障かな?と思ったら**

故障かな?と思ったら、修理を依頼する前に次の点をご確認ください。

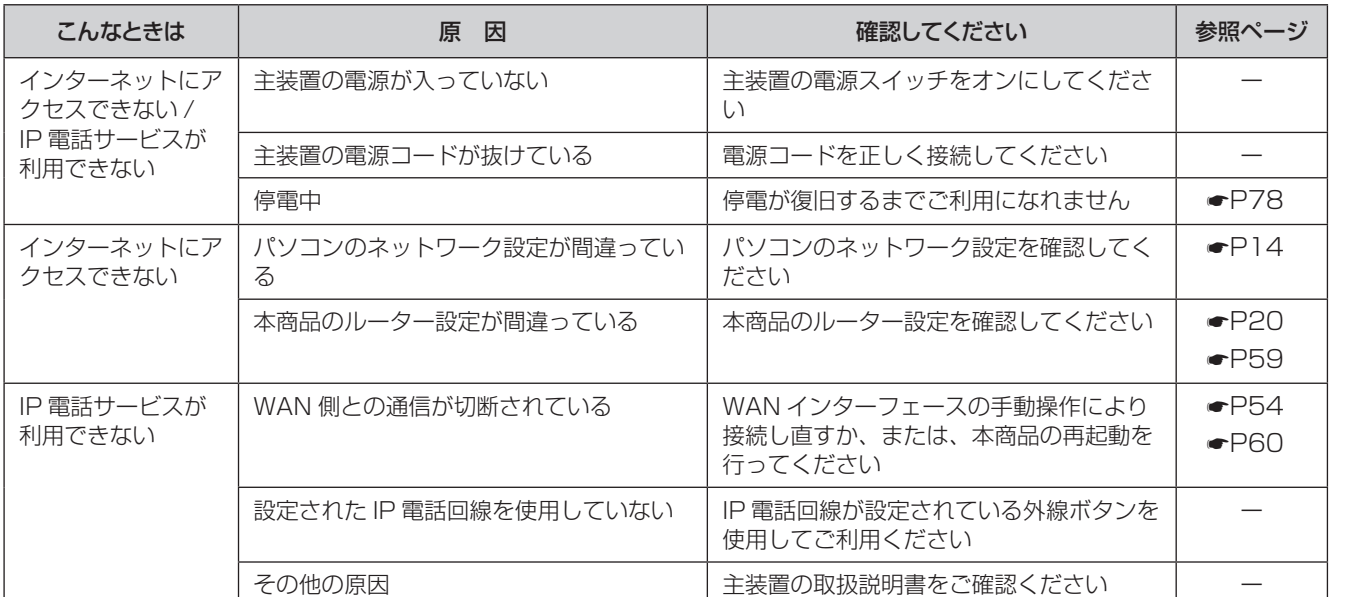

*1***に**<br>に

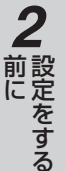

**3 接続する** 接続する

<span id="page-79-0"></span>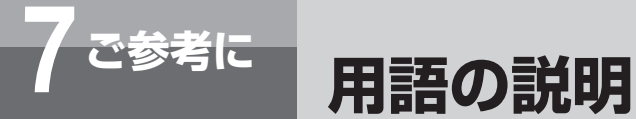

### 以下に本文中の用語の説明を行います。

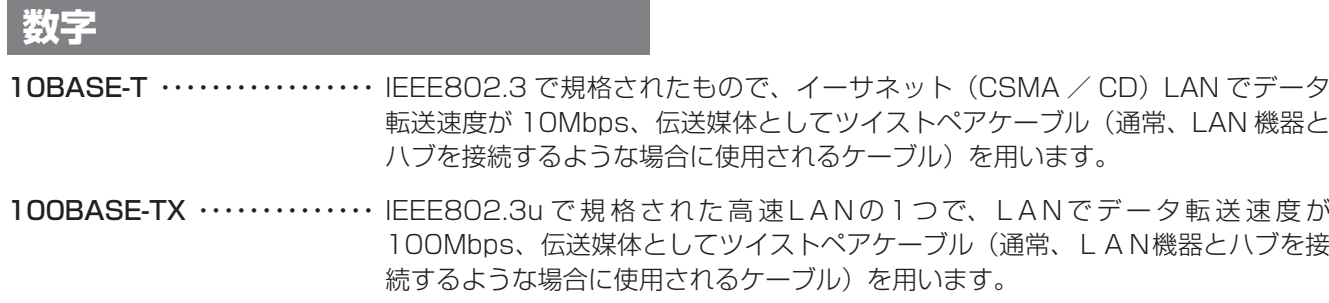

# **アルファベット**

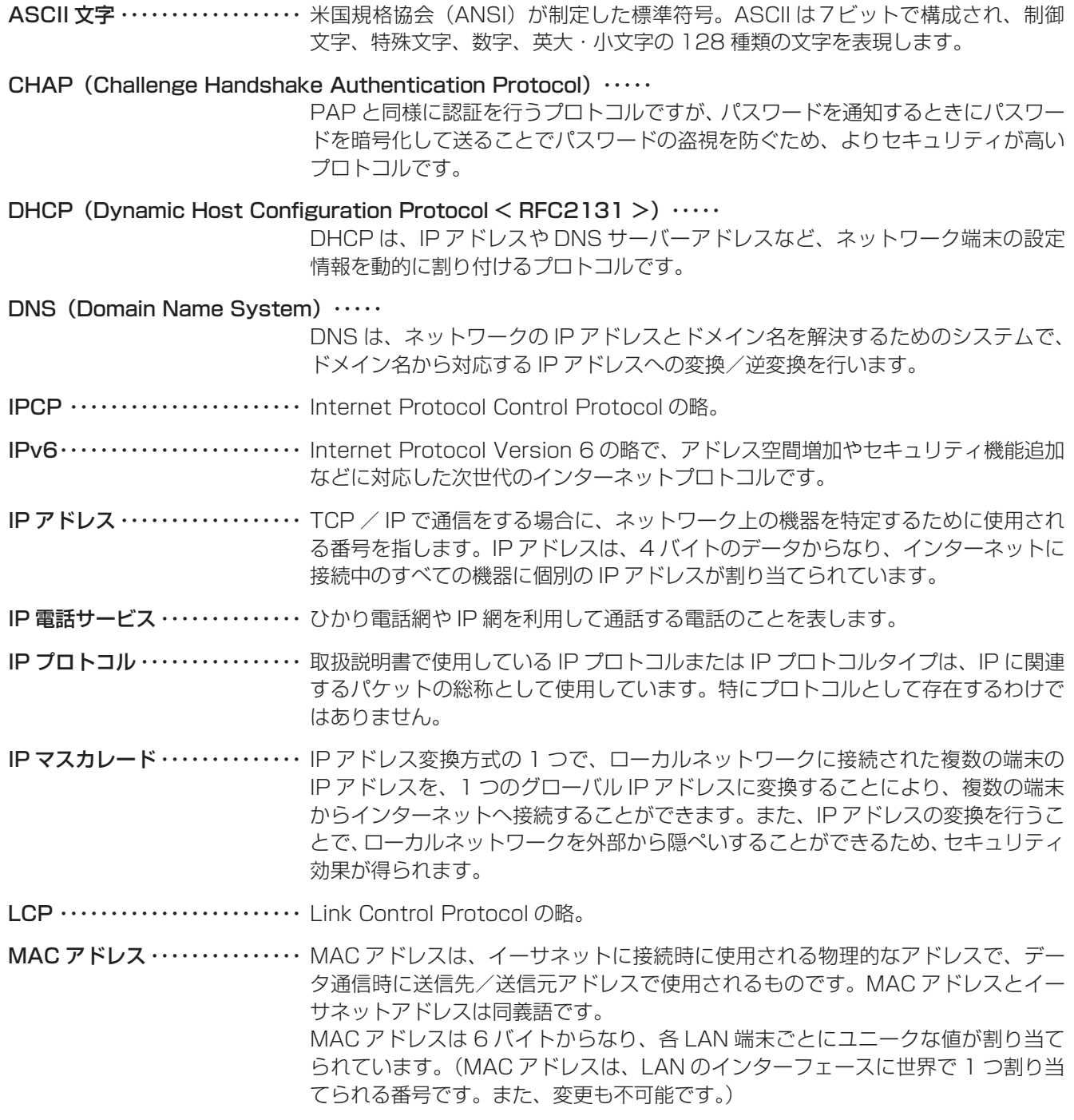

*1*■お使いになる

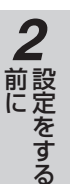

**3 接続する** 接続する

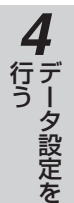

**5** 運用する 運用する

**7** ご参考に

### NAT (Network Address Translation) ……

NAT は、RFC1631 で提案されている IP アドレスの変換方式で、インターネッ トなどで使用するグローバルな IP アドレスとローカルな IP アドレスを変換する方 式について記載されています。

NAPT (Network Address Port Translation)  $\cdots$ IP アドレス変換方式の 1 つで、IP マスカレードとほぼ同じ機能です。 PAP (Password Authentication Protocol) …… パスワード認証プロトコルで、ネットワークアクセス時にパスワードにより認証を 行い、不正なアクセスを防ぐためのプロトコルです。 PPP (Point to Point Protocol < RFC1661 >)  $\cdots$ 公衆網などのシリアル回線においてデータ転送を行う場合の標準化プロトコルです。 PPPoE (PPP over Ethernet) …… インターネットへのダイヤルアップ接続で最も一般的に使われている PPP 機能を イーサネット上で使うためのプロトコルです。 ProxyDNS ················· ネットワーク端末からの DNS 問い合わせを DNS サーバーへ中継します。また中 継されたデータのキャッシュを行うことで、DNS 問い合わせに対して代理で応答 することができます。 RFC (Request for Comments) ……

IETF(Internet Engineering Task Force)がとりまとめている文章のことを指し、 TCP / IP や PPP などの規格としても知られています。

RIP (Routing Information Protocol) ……

IP に関するルーティングテーブルをルーター間でやりとりするプロトコルです。こ のプロトコルを使用することにより、ルーター間でルーティング情報を更新し、更 新したテーブルにもとづき、ルーティングを行います。

UPnP (Universal Plug and Play)  $\cdots$ パソコンや周辺機器、家電製品などを簡単に接続して、便利に使えるようにしよう という規格の 1 つです。

# **五十音**

**【ア行】**

- イーサネット ……………… 1970 年代に米国ゼロックス社が開発し、現在では代表的な LAN の規格の 1 つで す。インターネットの標準化組織であるIEEE802委員会が標準化した 802.3CSMA / CD とイーサネットとは同義語として扱われることがあります。
- イーサネットタイプ ………… イーサネットフレームにおける 2 バイトのデータで、上位レイヤのプロトコル種別 を指します。

インターネット …………… インターネットとは、世界 150 か国以上にまたがり企業や学術施設、商用ネット ワークなどを相互に結んだ世界最大のネットワークです。

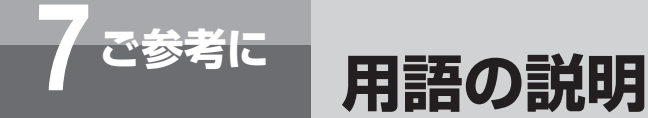

# **【サ行】**

- サブネットマスク ………… サブネットマスクは、IP アドレスのネットワーク部分を識別するためのマスクを表 し、IP アドレスの先頭ビットからのビット数をネットワーク部分と判断します。ま た取扱説明書では、フィルタリングなどで受信した IP アドレスを比較するビット としてサブネットマスクを使用している場合もあります。
- 静的 IP マスカレード ……… 静的 IP マスカレードとは、IP アドレス変換機能を利用時に、ポート番号から接続 するローカルネットワーク端末へ一意に割り付けを行う機能です。この場合、指定 されたポート番号の IP パケットは、すべて対応するローカルネットワーク端末へ 転送されます。

# **【ハ行】**

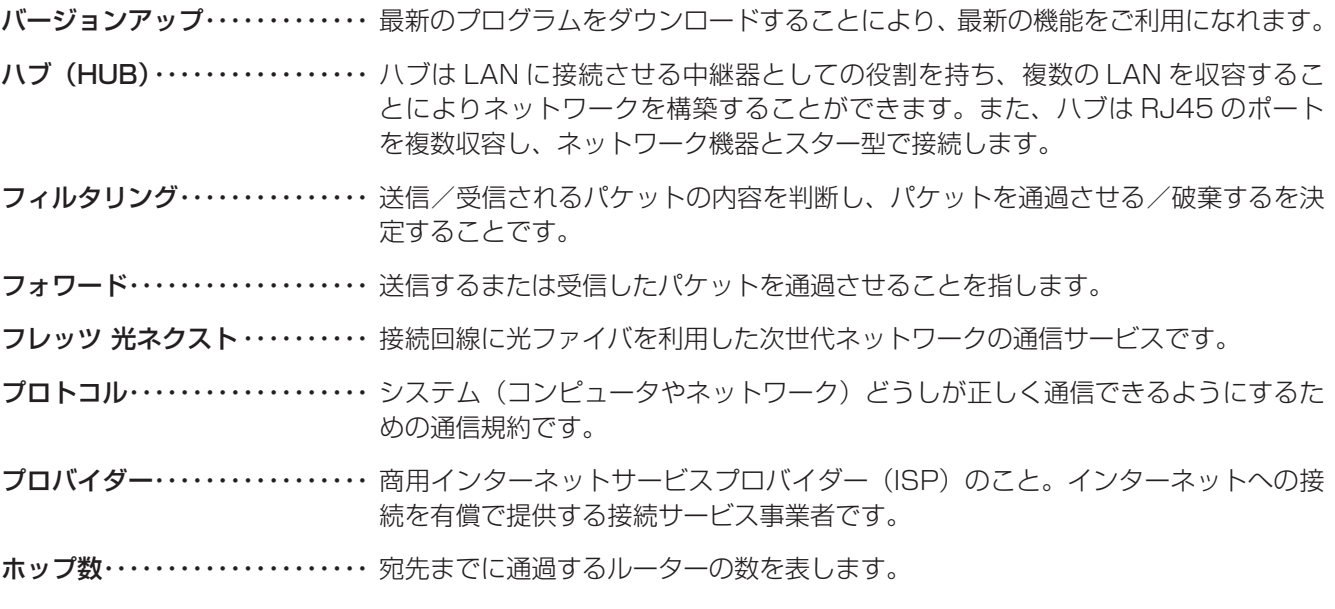

**【ラ行】**

ルーター ………………… 複数のネットワークを相互に接続し、データの転送先や経路を選択する装置です。

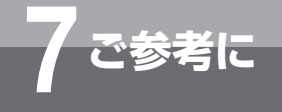

# **索 引**

# **アルファベット**

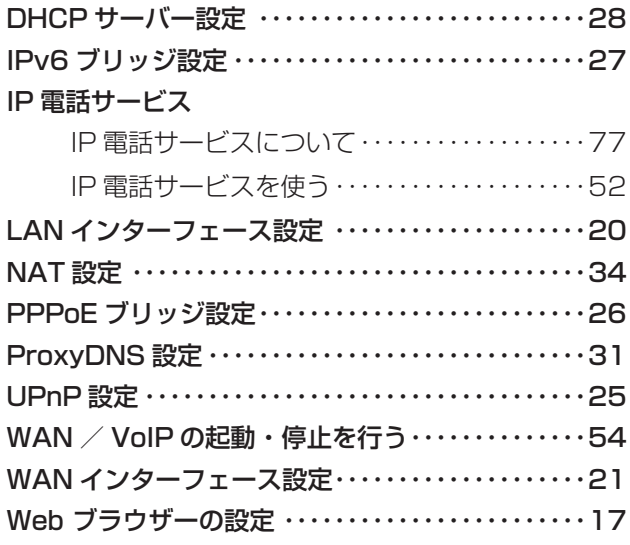

# **五十音**

# **【ア行】**

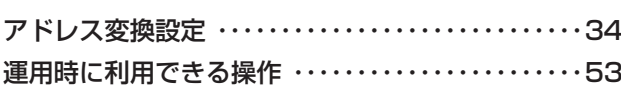

# **【カ行】**

故障かな?と思ったら ・・・・・・・・・・・・・・・・・・・・・・・・・[79](#page-78-0)

# **【サ行】**

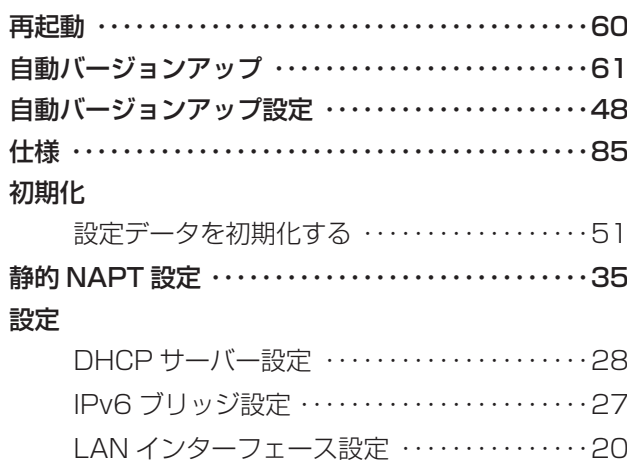

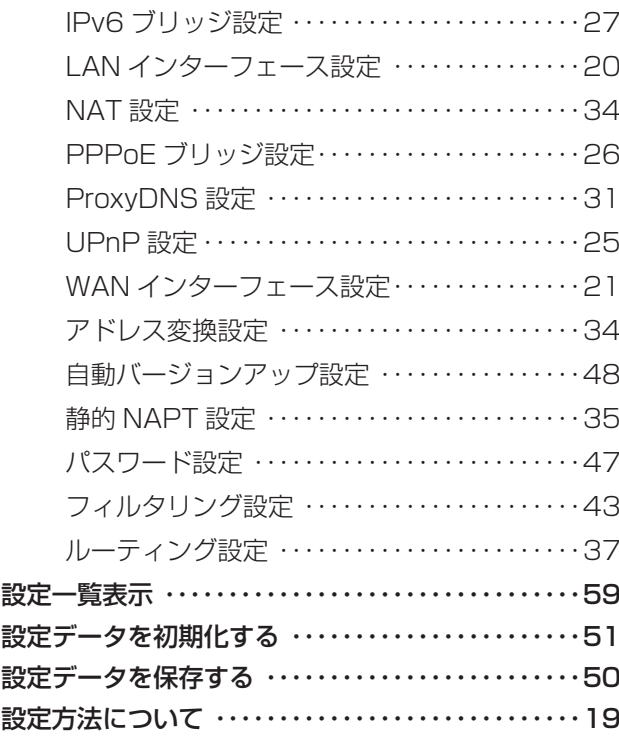

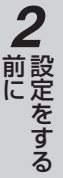

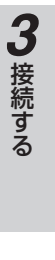

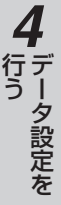

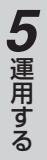

# **6** 主な設定例 このような こうしょう

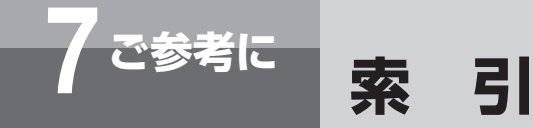

### 設定例

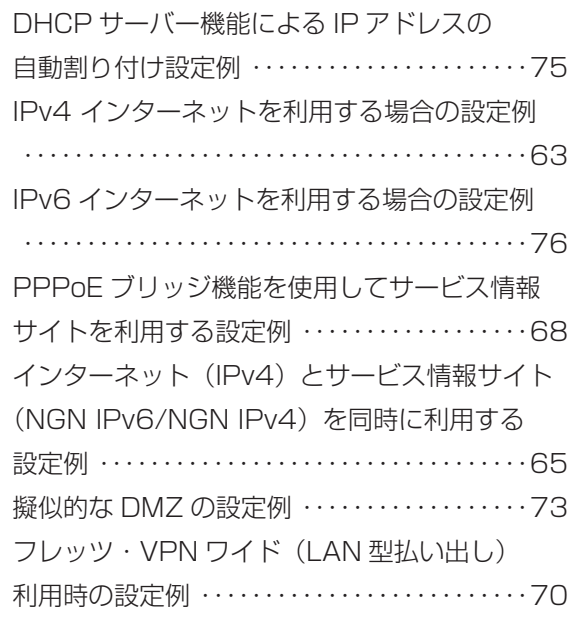

# **【タ行】**

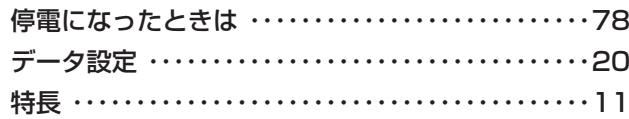

# **【ハ行】**

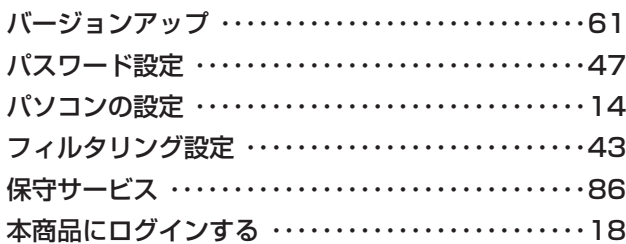

# **【ヤ行】**

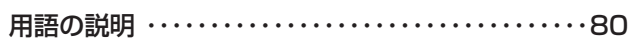

# **【ラ行】**

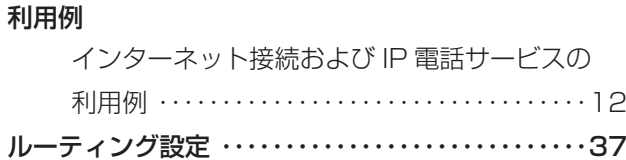

### レポート表示

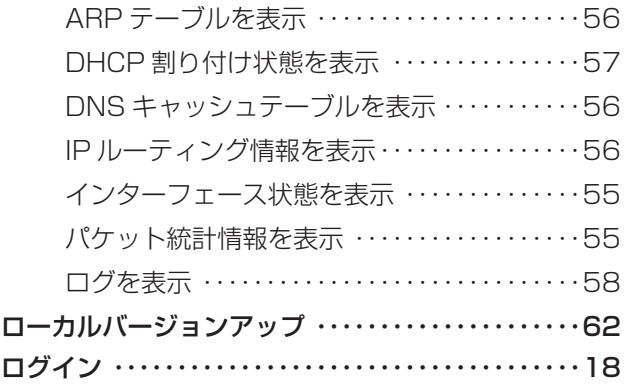

<span id="page-84-0"></span>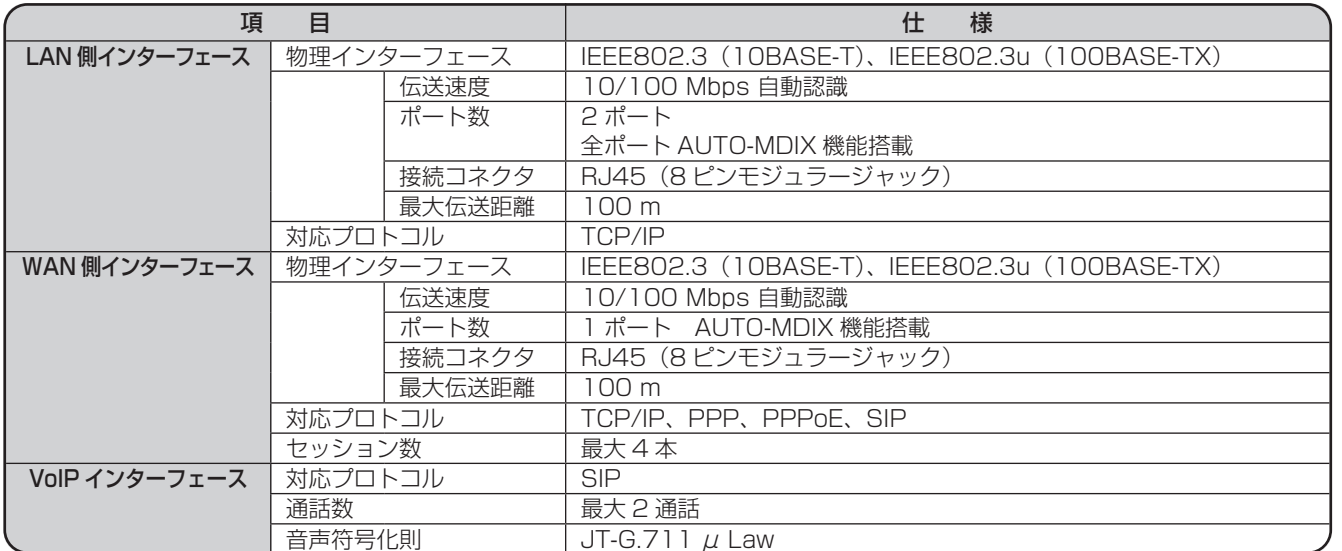

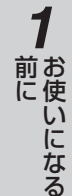

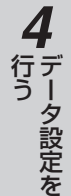

<span id="page-85-0"></span>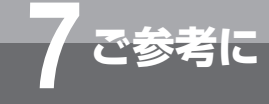

# **保守サービスのご案内**

# ■保守サービスのご案内

#### ●保証について

保証期間(1 年間)中の故障につきましては、「保証書」の記載にもとづき当社が無償で修理いたします。 「保証書」は主装置などに添付されています。 「保証書」は大切に保管してください。 (詳しくは「保証書」の無料修理規定をご覧ください。)

#### ●保守サービスについて

保証期間後においても、引き続き安心してご利用いただける「定額保守サービス」と、故障修理のつど料金をいただく「実 費保守サービス」があります。

当社では、安心して商品をご利用いただける定額保守サービスをお勧めしています。

#### 保守サービスの種類は

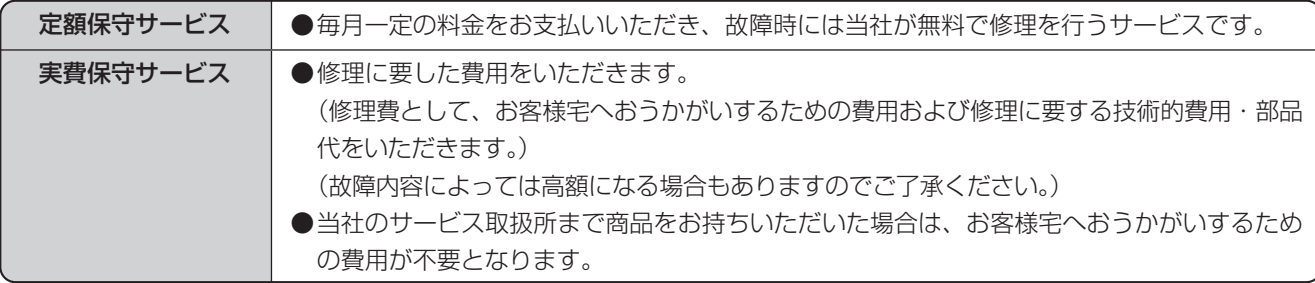

### ●故障に関するお問い合わせ

局番無しの113番(無料)へご連絡ください。 ※携帯電話・PHSからは「0120-444113」(無料)にてお受けしております。 受付時間:24時間(午後5時~翌朝午前9時の間は録音による受付となります)

#### ●補修用部品の保有期間について

この商品の補修用性能部品(商品の性能を維持するために必要な部品)を、製造打ち切り後、7 年間保有しております。

当社ホームページでは、各種商品の最新の情報やバージョンアップサービスなどを提供しています。本商 品を最適にご利用いただくために、定期的にご覧いただくことを推奨します。

# 当社ホームページ:https://web116.jp/ced/index\_biz.html https://flets-w.com/solution/

使い方等でご不明の点がございましたら、NTT通信機器お取扱相談センタへお気軽にご相談ください。

# NTT通信機器お取扱相談センタ

■NTT東日本エリア(北海道、東北、関東、甲信越地区)でご利用のお客様

### お問い合わせ先 : | a 0120-970413

※携帯電話・PHS・050IP電話からのご利用は 03-5667-7100(通話料金がかかります)

受付時間 9:00〜17:00 ※年末年始12月29日〜1月3日は休業とさせていただきます。

■NTT西日本エリア(東海、北陸、近畿、中国、四国、九州地区)でご利用のお客様

# お問い合わせ先: 0120-248995

受付時間 9:00〜17:00 ※年末年始12月29日〜1月3日は休業とさせていただきます。

電話番号をお間違えにならないように、ご注意願います。

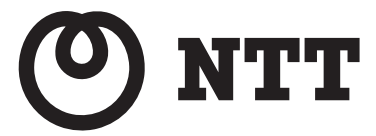

©2021 NTTEAST・NTTWEST

本3483-1(2021.1) ZXH-BRUトリセツ-<1> 4350062100 H01